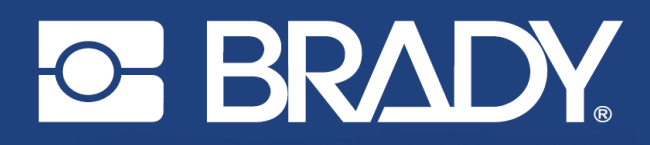

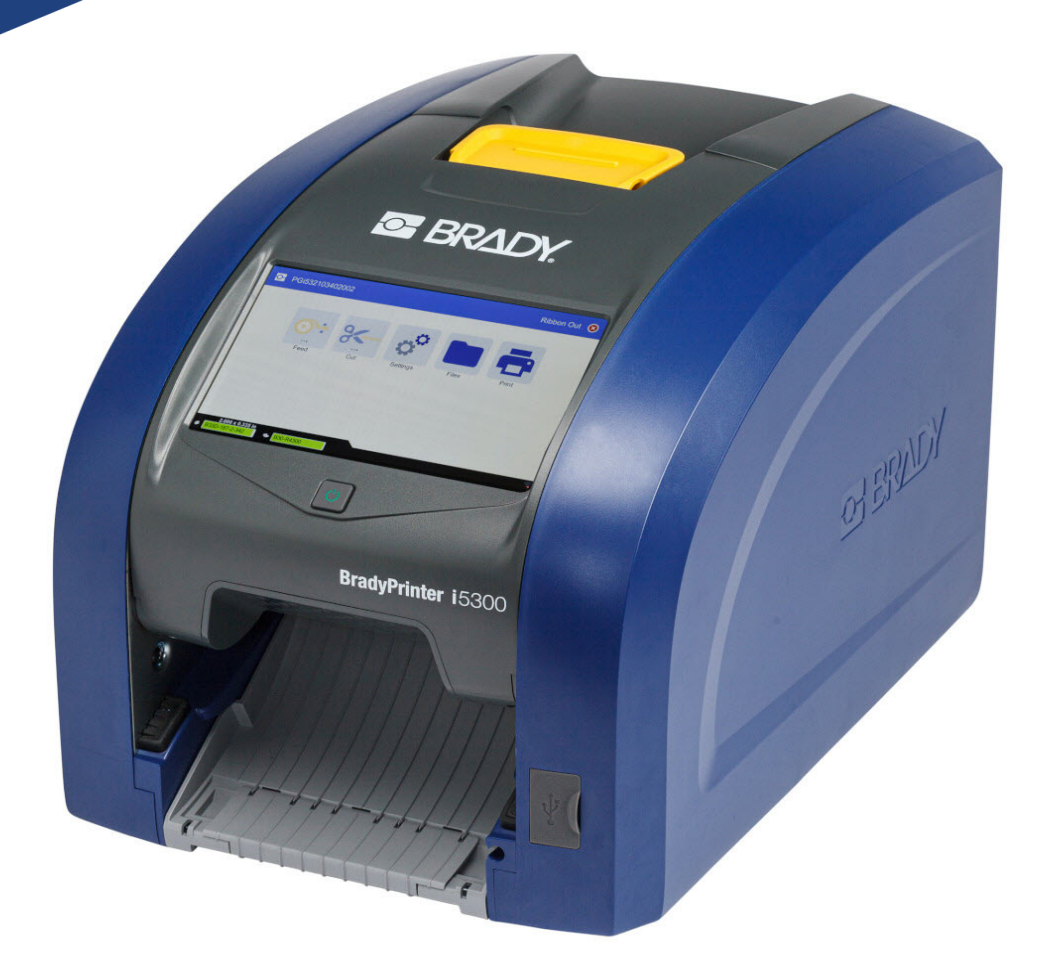

# **BradyPrinter i5300**

Používateľská príručka

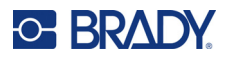

# **Autorské práva a ochranné známky**

#### **Vyhlásenie**

Táto príručka je vlastníctvom spoločnosti Brady Worldwide, Inc. (ďalej len "Brady") a v prípade potreby sa môže revidovať bez predchádzajúceho oznámenia. Spoločnosť Brady odmieta akékoľvek vysvetlenie, že vám musí poskytnúť prípadné revízie.

Táto príručka je chránená autorskými právami a všetky práva sú vyhradené. Žiadna časť tejto príručky sa nesmie kopírovať ani reprodukovať žiadnym spôsobom bez predchádzajúceho písomného súhlasu spoločnosti Brady.

Aj keď boli pri príprave tohto dokumentu prijaté všetky opatrenia, spoločnosť Brady neberie na seba zodpovednosť za žiadne straty alebo škody akejkoľvek strany spôsobené chybami alebo opomenutiami či vyjadreniami vyplývajúcimi z nedbalosti, nehody alebo akejkoľvek inej príčiny. Spoločnosť Brady ďalej nepreberá zodpovednosť, ktorá vyplýva z aplikácie alebo používania ktoréhokoľvek tu opísaného výrobku alebo systému; ani zodpovednosť za náhodné alebo následné škody vyplývajúce z používania tohto dokumentu. Spoločnosť Brady odmieta všetky záruky predajnosti alebo vhodnosti na konkrétny účel.

Spoločnosť Brady si vyhradzuje právo robiť zmeny na akomkoľvek tu opísanom výrobku alebo systéme bez predchádzajúceho upozornenia na vylepšenie jeho bezporuchovosti, funkcií alebo dizajnu.

### **Ochranné známky**

BradyPrinter™ i5300 je ochranná známka spoločnosti Brady Worldwide, Inc.

Microsoft, Windows, Excel, Access a SQL Server sú registrované ochranné známky spoločnosti Microsoft Corporation.

Všetky značky alebo názvy výrobkov uvedené v tejto príručke sú ochrannými známkami (™) alebo registrovanými ochrannými známkami (®) príslušných spoločností alebo organizácií.

© 2021 Brady Worldwide, Inc. Všetky práva vyhradené.

Y4952828

Revízia A

Brady Worldwide, Inc. 6555 West Good Hope Road Milwaukee, WI 53223 [bradyid.com](www.bradycorp.com)

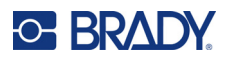

# **Záruka spoločnosti Brady**

Naše výrobky sú predávané za predpokladu, že kupujúci ich otestuje pri bežnom používaní a sám určí ich prispôsobiteľnosť na zamýšľané používanie. Spoločnosť Brady sa zaručuje svojim kupujúcim, že jej výrobky neobsahujú žiadne poškodenia materiálu a sú vyrobené profesionálmi, ale obmedzuje svoje záväzky na tieto záruky na náhradu výrobku, pokiaľ bude dokázané spoločnosti Brady, že bol v čase jeho predaja poškodený. Táto záruka sa nevzťahuje na žiadne ďalšie osoby, ktoré získali výrobok od kupujúceho.

TÁTO ZÁRUKA NAHRÁDZA VŠETKY OSTATNÉ ZÁRUKY, VYJADRENÉ ALEBO ZAHRNUTÉ VRÁTANE, ALE NIE VÝLUČNE V AKEJKOĽVEK ZAHRNUTEJ ZÁRUKE PREDAJNOSTI ALEBO VHODNOSTI PRE KONKRÉTNY ÚČEL, A TIEŽ AKÉKOĽVEK ĎALŠIE ZÁVÄZKY ALEBO ZODPOVEDNOSŤ ZO STRANY SPOLOČNOSTI BRADY. SPOLOČNOSŤ BRADY ZA ŽIADNYCH OKOLNOSTÍ NEBUDE ZODPOVEDNÁ ZA AKÉKOĽVEK STRATY, ŠKODY, NÁKLADY ALEBO NÁSLEDNÉ ŠKODY AKÉHOKOĽVEK DRUHU, KTORÉ SA VYSKYTNÚ V SÚVISLOSTI S POUŽÍVANÍM ALEBO NEMOŽNOSŤOU POUŽÍVANIA VÝROBKOV SPOLOČNOSTI BRADY.

# **Bezpečnosť a prostredie**

Pred prvým použitím tlačiarne BradyPrinter™ i5300 si prečítajte túto príručku a dbajte, aby ste jej porozumeli. V tejto príručke sú opísané všetky hlavné funkcie tlačiarne BradyPrinter™ i5300.

### **Bezpečnostné opatrenia**

Pred používaním tlačiarne BradyPrinter™ i5300 vezmite na vedomie nasledujúce bezpečnostné opatrenia:

- Pred sprevádzkovaním tlačiarne a vykonaním akéhokoľvek postupu si pozorne prečítajte všetky pokyny.
- Prístroj neklaďte na nestabilnú plochu ani stojan.
- Na prístroj nič neukladajte.
- Hornú plochu udržiavajte voľnú.
- Tlačiareň vždy používajte v dobre vetranom priestore. Neblokujte štrbiny a otvory prístroja, ktoré slúžia na vetranie.
- Používajte len zdroj napájania vyznačený na štítku zariadenia.
- Používajte len napájací kábel dodaný spolu s prístrojom.
- Na napájací kábel nič nepokladajte.

# **Technická podpora a registrácia**

# **Kontaktné údaje**

Ak potrebujete opravu alebo technickú pomoc, vyhľadajte si regionálnu kanceláriu technickej podpory spoločnosti Brady na nasledujúcich stránkach:

- **Spojené štáty:** [bradyid.com/techsupport](www.bradyid.com/techsupport)
- **Kanada:** [bradycanada.ca/contact-us](http://www.bradycanada.ca/contact-us)
- **Mexiko:** [bradyid.com.mx/es-mx/contacto](www.bradyid.com.mx/es-mx/contacto)
- **Latinská Amerika:** [bradylatinamerica.com/es-mx/soporte-técnico](http://www.bradylatinamerica.com/es-mx/soporte-técnico)
- **Európa**: [bradyeurope.com/services](www.bradyeurope.com/services)
- **Austrália:** [bradyid.com.au/technical-support](www.bradyid.com.au/technical-support)
- **Ázia a Tichomorie**: [brady.co.uk/landing-pages/global-landing-page](www.brady.co.uk/landing-pages/global-landing-page)

### **Informácie o registrácii**

Ak chcete tlačiareň zaregistrovať, navštívte stránku:

• [bradycorp.com/register](www.bradycorp.com/register) 

### **Oprava a vrátenie**

Ak z akéhokoľvek dôvodu musíte vrátiť výrobok do opravy, obráťte sa na technickú podporu spoločnosti Brady, ktorá vám poskytne informácie o oprave a výmene.

# **Konvencie dokumentu**

Pri používaní tohto dokumentu je dôležité chápať konvencie použité v tejto príručke.

- Všetky úkony používateľa sú vyznačené **tučným** písmom.
- Odkazy na ponuky, okná, tlačidlá a obrazovky sú uvedené *kurzívou*.

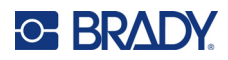

# **Obsah**

#### $1 \cdot$ Úvod 2 · Nastavenie Farbiaca páska ………………………………………………………………………………………11

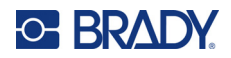

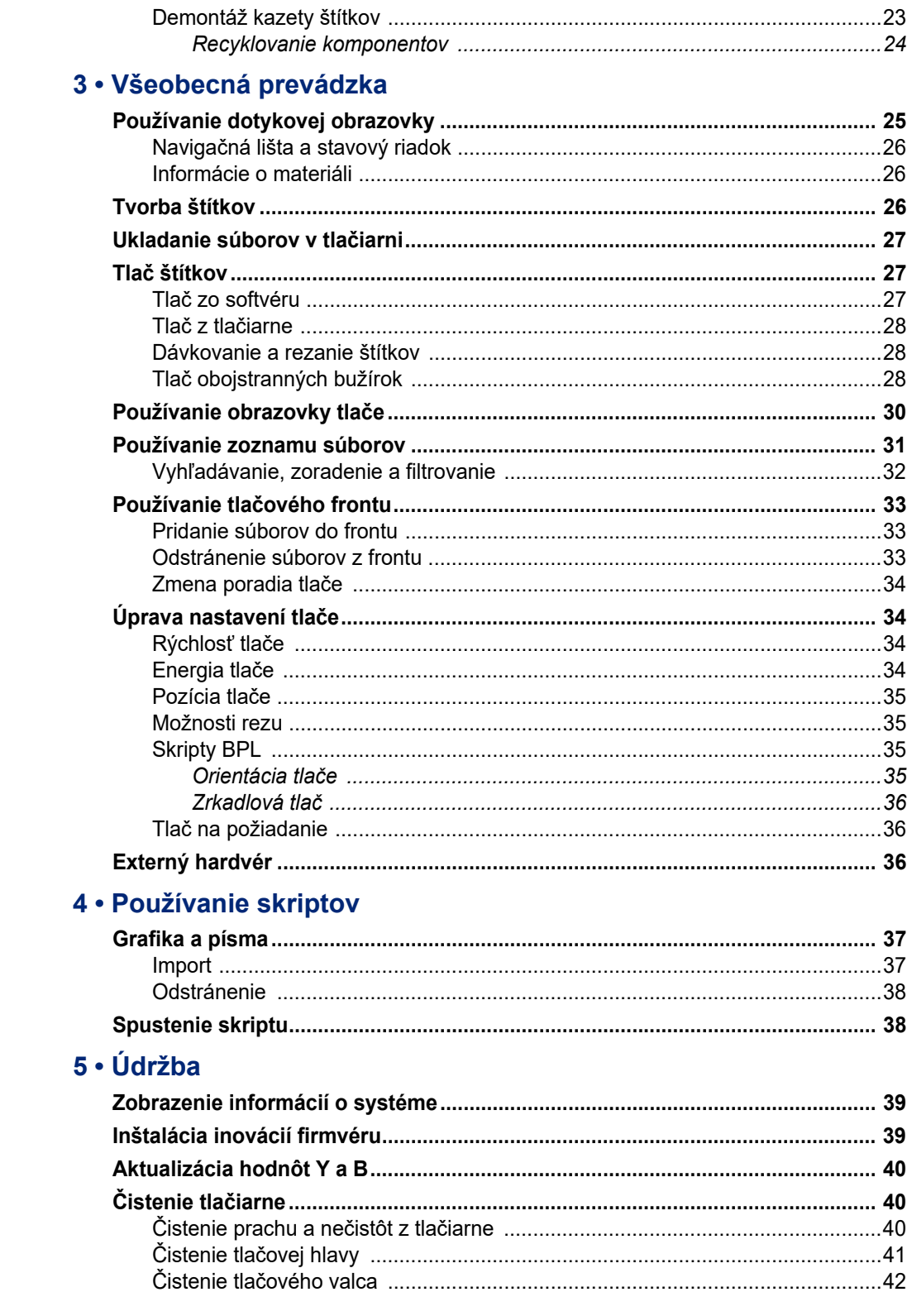

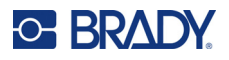

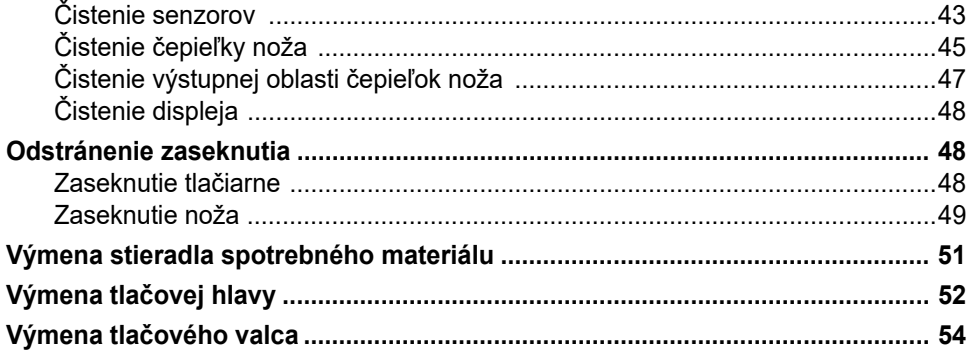

# 6 · Riešenie problémov

# A · Zhoda s regulačnými právnymi predpismi

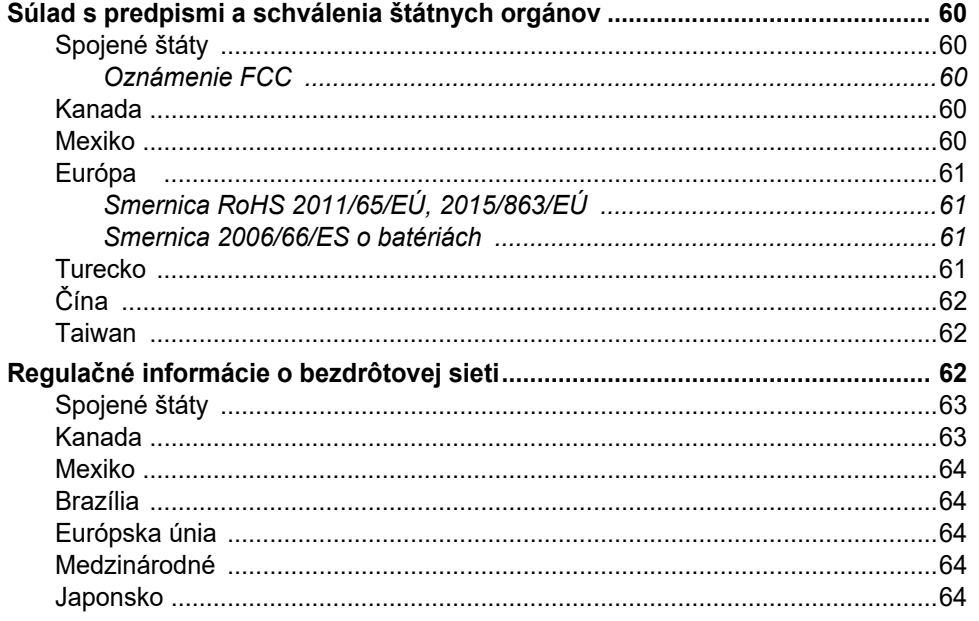

### **B** • Udelenie licencie

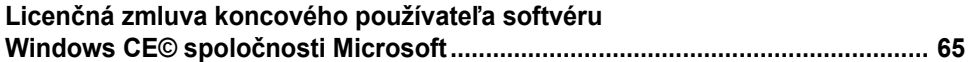

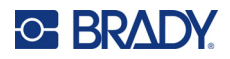

# <span id="page-7-0"></span>**1 Úvod**

Tlačiareň značiek a štítkov BradyPrinter™ i5300 môžete používať na vytváranie a tlač priemyselných štítkov a značiek s profesionálnym vzhľadom. Stačí vykonať niekoľko krokov:

- Vložte kazetu s páskou. Môžete si vybrať zo širokej škály jednofarebných pások.
- Vložte kazetu so štítkami.
- Odošlite štítky na tlač zo softvéru na tvorbu štítkov.

Štítky a farbiace pásky od spoločnosti Brady Worldwide, Inc. komunikujú so softvérom od spoločnosti Brady. Šetrí to čas a odpad zo štítkov tým, že sa eliminuje potreba kalibrácie a nastavenia rýchlosti a energie formou pokusov a omylov.

# <span id="page-7-1"></span>**Vlastnosti a funkcie**

Nasleduje opis len niektorých vlastností, vďaka ktorým sa tento systém ľahko používa a ktoré pomáhajú plniť požiadavky na tvorbu štítkov:

- Rýchla a veľkoobjemová tlač.
- Žiadne odpadové štítky, pretože sa nevyžaduje kalibrácia.
- Výmena spotrebného materiálu za menej ako 20 sekúnd.
- Vstavaný automatický nôž.
- Robustná a odolná stolná konštrukcia (13,5 kg/29,8 lb)
- Vstup cez farebný dotykový LCD displej.
- Jednofarebná tlač na modeloch s rozlíšením 300 dpi alebo 600 dpi až do šírky 101,6 mm (4 palce) a dĺžky 1,5 m (60 palcov).
- Kontinuálne a vysekávacie štítky v širokej škále rôznych vysokoúčinných materiálov.
- Prenos grafických prvkov z počítača alebo USB disku. Sú podporované formáty bitovej mapy (\*.bmp), súbory JPG (\*.jpg), Graphic Interchange Format (\*.gif) a Portable Network Graphics (\*.png).
- Tlač štítkov z počítača.
- Spúšťanie skriptov priamo z USB disku.

BradyPrinter™ i5300 podporuje ZPL, JScript DPL a BPL. Zoznam podporovaných príkazov nájdete na stránke www.BradyID.com/i5300.

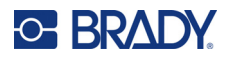

# <span id="page-8-2"></span><span id="page-8-0"></span>**Kompatibilný softvér**

Tlačiareň BradyPrinter™ i5300 je kompatibilná s počítačovým softvérom na tvorbu štítkov pre Brady  $^{\circledR}$ Workstation a iným softvérom na tvorbu štítkov pre systém Windows.

Pri použití so softvérom Brady Workstation sa nevyžaduje inštalácia ovládača a softvér automaticky rozpoznáva nainštalovaný spotrebný materiál štítkov a pásku, vďaka čomu je vytváranie štítkov jednoduchšie a rýchlejšie. Ak používate softvér tretích strán, vyžaduje sa ovládač tlačiarne. Pozrite si časť *"Nainštalovanie ovládač[a systému Windows \(volite](#page-17-4)ľné)" na strane 11* a dokumentáciu k softvéru.

# <span id="page-8-1"></span>**Špecifikácie systému**

- **Hmotnosť**: 13,5 kg (29,8 lb)
- **Rozmery** (v zloženom stave): 15,7 x 11,1 x 11,2 palcov (40 cm x 28,2 cm x 28,5 cm)
- **Prevádzková teplota**: 10 až 40 °C (50 až 104 °F)
- **Relatívna vlhkosť**: 10 % až 80 %, bez kondenzácie
- **Skladovanie**: -20 až 50 °C (-4 až 122°F) pri relatívnej vlhkosti 15 % až 90 %, nekondenzujúcej
- **Napätie**: 100 až 240 VAC 50/60 Hz, 3,5A
- **Rozlíšenie tlače**: 11,8 bodu na mm pre modely s rozlíšením 300 dpi, 23,6 bodu na mm pre modely s rozlíšením 600 dpi.
- **Veľkosť výstupného štítka**: 6,4 mm až 102 mm (0,25 palca až 4,015 palce)
- **Maximálna dĺžka štítka** (kontinuálneho): 1,5 m (60 palcov)
- **Rýchlosť tlače**:
	- Model s rozlíšením 300 dpi: 1 až 10 ips v závislosti od spotrebného materiálu štítkov
	- Model s rozlíšením 600 dpi: 1 až 5 ips v závislosti od spotrebného materiálu štítkov

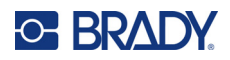

# <span id="page-9-0"></span>**2 Nastavenie**

# <span id="page-9-1"></span>**Vybalenie tlačiarne**

Tlačiareň opatrne vybaľte a skontrolujte jej plochy (vnútorné aj vonkajšie) a štítkový systém, či sa počas prepravy nepoškodili.

**Poznámka:** Nezabudnite odstrániť všetky prepravné ochrany okolo tlačovej hlavy a z vnútra krytu.

### <span id="page-9-2"></span>**Obsah škatule**

- Tlačiareň BradyPrinter™ i5300
- Bezplatný softvér na tvorbu štítkov Brady Workstation (brožúra obsahuje pokyny na stiahnutie a licenčný kľúč)
- USB disk, na ktorom sa nachádza: rýchly návod, používateľská príručka, ovládač a videonávod,
- Napájací kábel
- USB kábel typu B
- Tlačený "Rýchly návod"
- Čistiaca súprava

**Poznámka:** Originálne obaly vrátane škatule si ponechajte pre prípad potreby vrátenia tlačiarne.

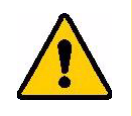

POZOR! V prípade prepravy tlačiarne sa poraďte so svojím dopravcom o štátnych, federálnych, obecných a medzinárodných dopravných predpisov týkajúcich lítium iónových batérií, ktoré sa nachádzajú v tlačiarni.

### <span id="page-9-3"></span>**Registrácia**

[Zaregistrujte svoju tla](www.bradycorp.com/register)čiareň online na stránke www.bradycorp.com/register a získajte bezplatnú podporu a aktualizácie k výrobku!

# <span id="page-10-0"></span>**Komponenty tlačiarne**

<span id="page-10-1"></span>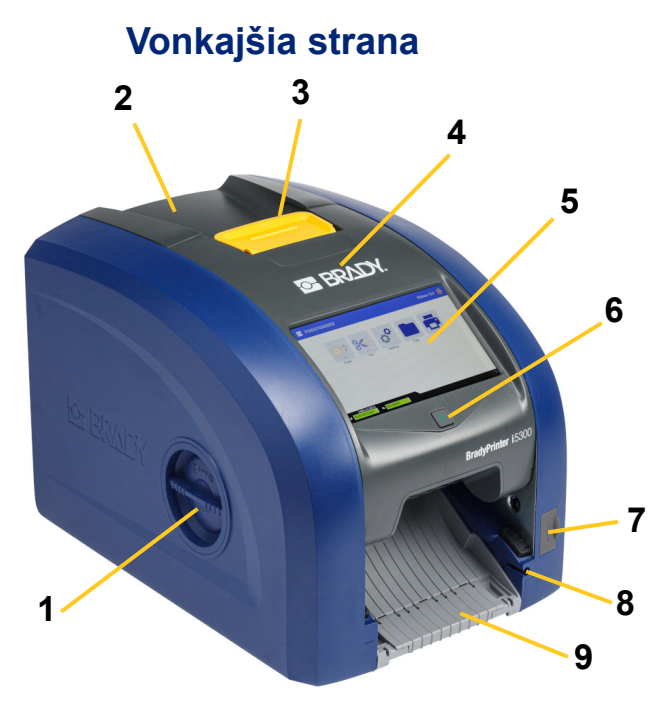

- **1 Otvor na prístup k valcu (na výmenu tlačového valca)**
- 
- 
- **4 Dvierka pásky 12 Port USB-A**
- **5 Dotyková obrazovka 13 Vypínač**
- 

**8 Otvor na odloženie dotykového pera**

- **10 11 12 13 15 7 11 14 14 14 14** 
	- **9 Výstupná plocha (so zachytávačom štítkov)**
- **2 Zadný kryt 10 Ethernetový port**
- **3 Západka na dvierka pásky 11 Port USB-B (na pripojenie počítača)**
	-
	-
- **6 Tlačidlo režimu spánku 14 Port na pripojenie napájacieho kábla**
- **7 Port USB-A 15 Vstupno-výstupný port**
	- **Poznámka:** Tlačiareň je vybavená univerzálnym napájaním a môže sa prevádzkovať s napätím 100 až 240 V ~, 50 až 60 Hz. Tlačiareň sníma typ napätia a automaticky upraví zdroj napájania.

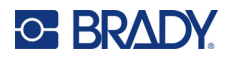

<span id="page-11-0"></span>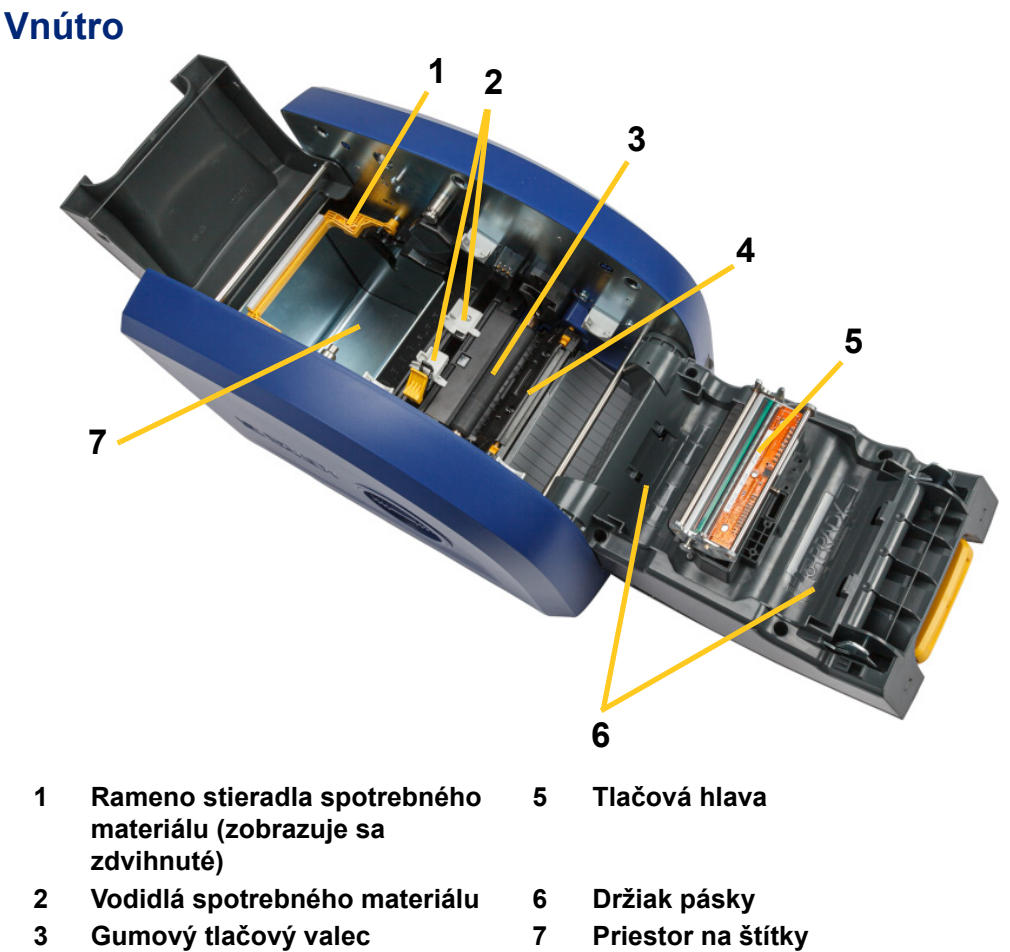

- 
- **4 Nôž**

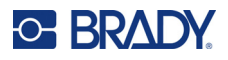

# <span id="page-12-1"></span><span id="page-12-0"></span>**Napájanie**

# **Nastavenie**

**Pripojenie napájania a zapnutie tlačiarne.**

1. Napájací kábel zastrčte do tlačiarne na zobrazenom mieste.

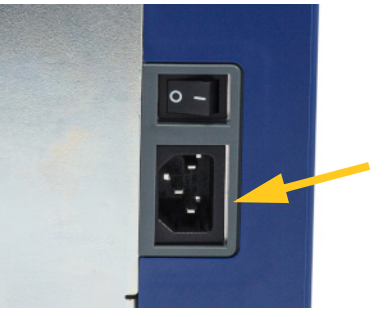

- 2. Druhý koniec napájacej šnúry zastrčte do elektrickej zástrčky na striedavý prúd.
- 3. Zapnite vypínač. Tlačiareň sa zapne a zobrazí sa domovská obrazovka. Pri prvom zapnutí tlačiarne sa zobrazí konfigurácia nastavení. Postupujte podľa pokynov na dotykovej obrazovke.

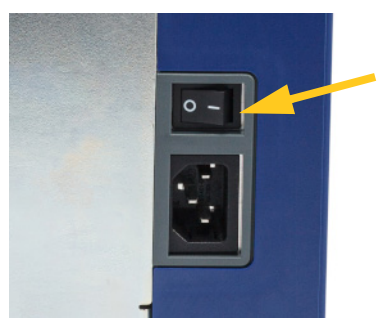

# <span id="page-12-2"></span>**Úsporný režim**

Keď je tlačiareň pripojená, môžete ju po celý čas nechať v stave pohotovosti, aby ju softvér mohol nájsť. Alebo môžete vybrať možnosť úspory energie, aby sa tlačiareň automaticky prepla do režimu spánku po určitom čase nečinnosti.

#### **Nastavenie doby nečinnosti:**

- 1. Skontrolujte, či je tlačiareň zapnutá.
- 2. Ťuknite na položku **Nastavenia** .
- 3. Stlačte položku **Konfigurácia systému** > **Úsporný režim**.
- 4. Vyberte položku **Napájanie**.

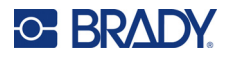

- 5. Posunutím bodky indikátora času doľava (zníženie) alebo doprava (zvýšenie) nastavte dĺžku času nečinnosti, ktorý môže uplynúť, kým sa tlačiareň automaticky vypne. Prípadne môžete čas skrátiť stlačením tlačidla mínus (-) alebo predĺžiť stlačením tlačidla plus (+).
- 6. Ťuknutím na položku sa vráťte na domovskú obrazovku.

# <span id="page-13-0"></span>**Uvedenie tlačiarne do režimu spánku**

Keď je systému v režime spánku, displej sa vypne a systém prejde do stavu nízkej spotreby, na zapnutie však nie je potrebný studený štart. V tomto stave sa môžete dotknúť obrazovky alebo stlačte vypínač a systém sa vráti do stavu, v ktorom sa nachádzal pred prechodom do režimu nízkej spotreby. Keď je tlačiareň v režime spánku vypínač svieti na zeleno.

**Poznámka:** Ak chcete tlačiareň plne vypnúť, použite vypínač na zadnej strane.

#### **Uvedenie tlačiarne do režimu spánku:**

Keď je tlačiareň zapnutá, stlačte tlačidlo režimu spánku.

# <span id="page-13-1"></span>**Prebudenie tlačiarne z režimu spánku**

Ak sa po určený čas nedotknete obrazovky alebo klávesnice, systém vypne displej a prejde do režimu nízkej spotreby. Keď je tlačiareň v režime spánku vypínač svieti na zeleno. Aktuálny štítok a nastavenie sa zachovajú.

#### **Prebudenie tlačiarne:**

- 1. Stlačte tlačidlo režimu spánku alebo ťuknite na obrazovku.
- 2. Pokračujte činnosťami so štítkami.

### <span id="page-13-2"></span>**Reštartovanie tlačiarne**

#### **Reštartovanie tlačiarne:**

1. Stlačte a podržte tlačidlo režimu spánku aspoň na 5 sekúnd. Systém uskutoční proces inicializácie a zapne tlačiareň.

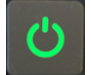

2. Po zobrazení domovskej obrazovky môžete pokračovať činnosťami so štítkami.

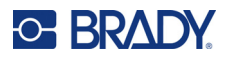

# <span id="page-14-0"></span>**Softvér na tvorbu štítkov**

Nainštalujte si do počítača softvér na tvorbu štítkov, nastavte pripojenie k tlačiarni a následne môžete softvér používať na vytváranie štítkov a odosielať ich do tlačiarne.

Softvér Brady Workstation poskytuje rôzne aplikácie, ktoré zjednodušujú vytváranie štítkov na konkrétne účely. Taktiež poskytuje jednoducho použiteľné aplikácie na vytváranie vlastných návrhov štítkov. Tlačiareň sa dodáva s licenciou na balík na identifikáciu produktov a vodičov (Brady Workstation Product & Wire Identification Suite) platformy Brady Workstation.

#### **Inštalácia Balíka na identifikáciu produktov a vodičov:**

- 1. Uistite sa, že je počítač pripojený k internetu.
- 2. Prejdite na webovú stránku [workstation.bradyid.com/PWID.](www.workstation.bradyid.com/PWID)
- 3. Postupovaním podľa pokynov na obrazovke si stiahnite a nainštalujte softvér.
- 4. Keď spustíte softvér a otvoríte aplikáciu, ktorá vyžaduje aktiváciu, aktivujte softvér podľa pokynov na obrazovke. Použite ID licencie a heslo uvedené na vytlačenej kartičke dodávanej s tlačiarňou.

Ak máte záujem o ďalší softvér platformy Brady Workstation alebo ďalšie licencie, prejdite na webovú stránku www.workstation.bradyid.com alebo kontaktujte svojho zástupcu spoločnosti Brady.

# <span id="page-14-1"></span>**Pripojenie k tlačiarni**

Na pripojenie k počítaču použite jeden alebo viac z nasledujúcich spôsobov:

- Sieť Ethernet®. Tento spôsob umožňuje viacerým počítačom posielať súbory so štítkami do tlačiarne. Pozrite nižšie.
- Bezdrôtová sieť Wi-Fi® (v závislosti od modelu tlačiarne). Pozrite si časť *["Wi-Fi" na strane 9](#page-15-0)*.
- Priamo pomocou kábla USB. Pozrite si časť *["USB" na strane 10](#page-16-1)*.

### <span id="page-14-2"></span>**Sieť Ethernet**

V tejto časti sa opisuje spôsob konfigurácie tlačiarne na komunikáciu prostredníctvom pripojenia Ethernet (TCP/IP).

**Poznámka:** Ak používate ovládač pre systém Windows (pozrite si časť *["Nainštalovanie ovláda](#page-17-0)ča [systému Windows \(volite](#page-17-0)ľné)" na strane 11*), najlepšie je nakonfigurovať ethernetové pripojenie pred inštaláciou ovládača. Ak je ovládač už nainštalovaný pred konfiguráciou ethernetového pripojenia, možno budete musieť upraviť nastavenia portu pre tlačiareň v systéme Windows a aktualizovať tak IP adresu.

#### **Konfigurácia nastavení siete Ethernet:**

1. Na domovskej obrazovke ťuknite na položku **Nastavenia**.

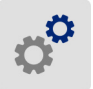

- 2. Ťuknite na položku **Pripojenie**.
- 3. Ťuknite na položku **Rozšírené nastavenia siete**.

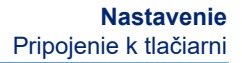

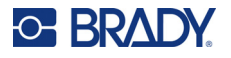

- 4. Ťuknite na položku **Ethernet**.
- 5. Ťuknite na položku **Nastavenia IP** a potom vyberte možnosť DHCP alebo Statické.
	- **DHCP:** Adresovanie DHCP je dynamické a na získanie IP adresy tlačiarne sa používa server DNS. V tomto prípade nie je potrebné zadať žiadne ďalšie polia.
	- **Statické:** V prípade statického adresovania je potrebné zadať adresu IP tlačiarne. Najskôr sa ťuknutím na tlačidlo späť vráťte na obrazovku *Ethernet*, potom vyplňte nasledujúce

informácie. Možno bude potrebné požiadať o pomoc správcu siete.

- **Adresa IP:** Zadajte adresu IP tlačiarne.
- **Maska podsiete:** Zadajte masku podsiete, ak používate podsieť.
- **Predvolená brána:** Zadajte adresu IP predvolenej brány.
- **DNS server (primárny):** Zadajte adresu IP primárneho servera DNS.
- **DNS Server (sekundárny):** Zadajte adresu IP sekundárneho servera DNS.

- **DÔLEŽITÉ!** Ak sa nepoužíva žiadny server DNS, zadajte 0.0.0.0 pre primárny aj sekundárny server DNS.
- 6. Ťuknutím na tlačidlo späť < sa vráťte na obrazovku *Rozšírené nastavenia siete*, aby sa zadané polia prejavili.

#### <span id="page-15-0"></span>**Wi-Fi**

Pripojte sa k sieti Wi-Fi vyhľadaním a vybratím siete alebo ručným zadaním nastavení siete. Po pripojení môže tlačiareň komunikovať s počítačmi v danej sieti.

**Poznámka:** Funkcia Wi-Fi nie je dostupná vo všetkých tlačiarňach a vo všetkých krajinách.

**DÔLEŽITÉ!** Pred konfiguráciou pripojenia Wi-Fi v podnikovej sieti sa uistite, že tlačiareň je nastavená na aktuálny dátum a čas. Ak dátum a čas nie sú aktuálne, tlačiareň nemusí byť schopná nadviazať spojenie. Pozrite si časť *["Dátum a](#page-24-0) čas" na [strane 18](#page-24-0)*.

#### <span id="page-15-1"></span>*Vyhľadanie a pripojenie*

**Pripojenie k bezdrôtovej sieti Wi-Fi:** 

- 1. Skontrolujte, či je tlačiareň zapnutá.
- 2. Ťuknite na položku **Nastavenia**.

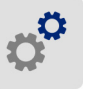

- 3. Ťuknite na položku **Pripojenie**.
- 4. Ťuknutím na položku **Sieť Wi-Fi** zapnite Wi-Fi. Tlačiareň začne vyhľadávať siete Wi-Fi a zobrazí zoznam nájdených sietí. Dotykom a potiahnutím prstom po obrazovke prechádzajte cez zoznam. (Ak potrebujete identifikovať sieť podľa statickej adresy IP alebo DHCP, pozrite si časť *["Manuálne zadávanie nastavení" na strane 10](#page-16-0)*.)

Ťuknite na sieť, ktorú chcete použiť.

• Ak sieť nie je zablokovaná, jednoducho na ňu ťuknite a tlačiareň sa pripojí.

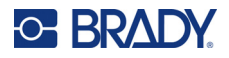

• Ak je sieť zablokovaná (zobrazený symbol zámku), ťuknutím na sieť otvorte klávesnicu. Zadajte heslo a ťuknite na ikonu

**Poznámka:** Ak vaša sieť využíva overenie WEP, zobrazí sa ponuka, kde môžete zadať heslo aj index kľúča WEP.

• Ak sa požadovaná sieť nenachádza v zozname, možno nie je rozpoznateľná. Posuňte sa na koniec zoznamu a ťuknite na položku **Iná**. Vyberte možnosť **Súkromná sieť** alebo **Podniková sieť**. Systém zobrazí nastavenia zodpovedajúce vášmu výberu. Na dokončenie nastavení možno budete potrebovať informácie, ktoré vám môže poskytnúť vaše oddelenie IT.

#### <span id="page-16-0"></span>*Manuálne zadávanie nastavení*

Tento spôsob použite v prípade skrytých sietí.

#### **Pripojenie k bezdrôtovej sieti Wi-Fi:**

- 1. Skontrolujte, či je tlačiareň zapnutá.
- 2. Ťuknite na položku **Nastavenia**.

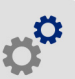

- 3. Na obrazovke *Nastavenia* vyberte položku **Pripojenie**.
- 4. Ťuknite na položku **Rozšírené nastavenia siete**.
- 5. Zo zoznamu vyberte položku **Wi-Fi**.
- 6. Ťuknite na položku **Nastavenia IP** a potom kliknite na jednu z nasledujúcich položiek.
	- **DHCP:** Adresovanie DHCP je dynamické a na získanie adresy IP tlačiarne používa server DNS.
	- **Statické:** Statické adresovanie vyberte, ak chcete manuálne zadať adresu IP tlačiarne.
- 7. Ťuknutím na tlačidlo späť sa vráťte na obrazovku siete *Wi-Fi*.
- 8. Pomocou pokynov správcu siete doplňte zostávajúce dostupné nastavenia.
- 9. Ťuknutím na položku sa vráťte na domovskú obrazovku.

### <span id="page-16-1"></span>**USB**

Ak chcete tlačiareň pripojiť k počítaču pomocou portu USB 2.0, pripojte dodaný kábel USB k tlačiarni a k počítaču. Po pripojení pomocou kábla USB softvér Brady Workstation automaticky rozpozná tlačiareň.

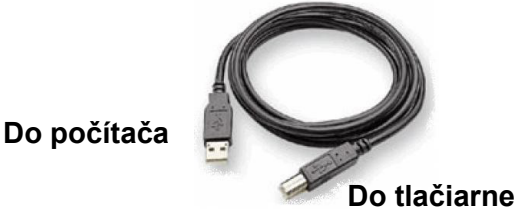

**Poznámka:** Ak nepoužívate softvér Brady Workstation, musíte si nainštalovať ovládač tlačiarne. Pozrite si súbor PDF *Sprievodca inštaláciou ovládača* na USB disku dodanom s tlačiarňou.

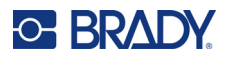

# <span id="page-17-4"></span><span id="page-17-0"></span>**Nainštalovanie ovládača systému Windows (voliteľné)**

Ak používate softvér Brady Workstation, nemusíte si nainštalovať ovládač pre Windows.

Ovládač pre Windows si musíte nainštalovať aj vtedy, ak používate niečo z nasledovného.

- Starší softvér od spoločnosti Brady, napríklad LabelMark.
- Softvér tretích strán.
- Aplikáciu Automatizácia údajov v softvéri Brady Workstation.

Pozrite si súbor PDF *Sprievodca inštaláciou ovládača* na USB disku dodanom s tlačiarňou.

# <span id="page-17-2"></span><span id="page-17-1"></span>**Inštalácia alebo výmena spotrebného materiálu**

### **Kompatibilné spotrebné materiály štítkov a pásky**

Tlačiareň BradyPrinter™ i5300 prijíma iba spotrebný materiál štítkov sérií B30 a B33 a kazety s páskami série B30 verzie 2 a novšej. Kompatibilné diely sú viditeľne viditeľné V-2 na štítku s číslom dielu umiestnenom na cievke aj na škatuli.

Spotrebný materiál štítkov a kazety s páskami od spoločnosti Brady majú pamäťový čip, aby tlačiareň automaticky dokázala rozpoznať nainštalovaný spotrebný materiál štítkov a pásku.

**Poznámka:** Tlačiareň môže byť pri výmene spotrebných materiálov zapnutá alebo vypnutá.

### <span id="page-17-3"></span>**Farbiaca páska**

#### **Výmena alebo vloženie kazety s páskou:**

1. Ak chcete vybrať pásku, zdvihnutím západky otvorte dvierka pásky a úplne ich otvorte vyklopením.

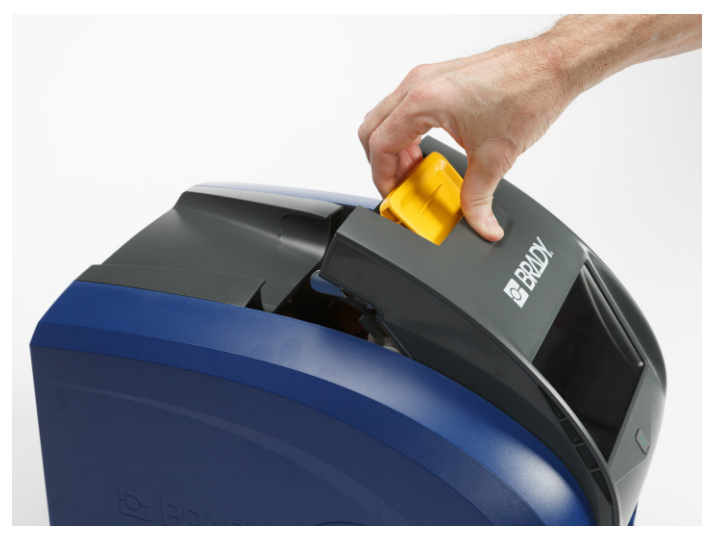

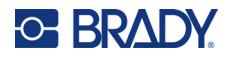

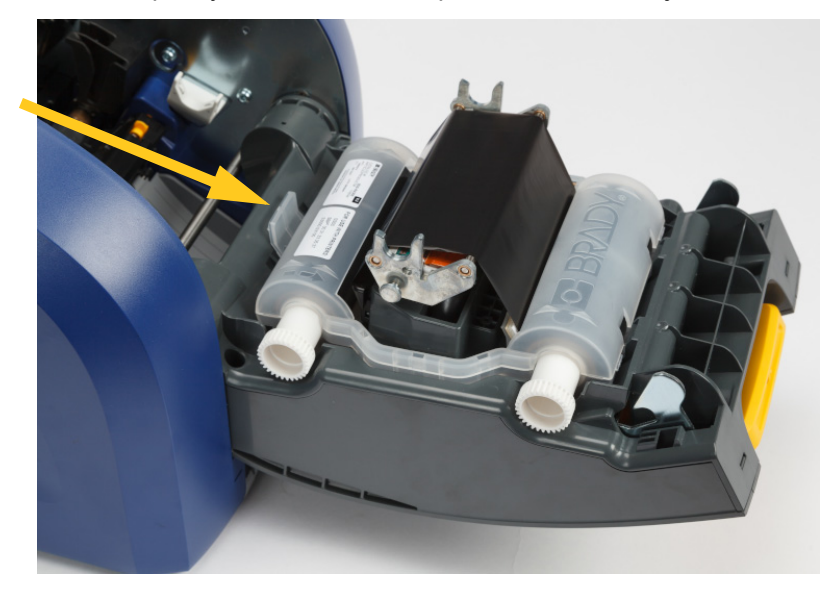

2. Stlačením západky uvoľnite kazetu s páskou a zdvihnite ju smerom nahor a von.

- 3. Kazetu s páskou umiestnite tak, aby bola páska nad tlačovou hlavou a logo Brady smerovalo nahor. Kazetu zaistite na svojom mieste. Po správnom umiestnení sa ozve cvaknutie.
- 4. Zatvorte dvierka pásky a stlačte nadol, aby západky zapadli na svoje miesto.
- 5. Ak bola tlačiareň v režime spánku, stlačte tlačidlo **. Vystém rozpozná nainštalovaný** spotrebný materiál, nastaví farby štítkov a pásky a zobrazí rozmery štítkov a množstvo zostávajúceho spotrebného materiálu.

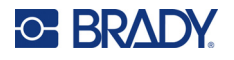

# <span id="page-19-0"></span>**Spotrebný materiál štítkov**

Informácie o kompatibilnom spotrebnom materiáli nájdete na v časti *["Kompatibilné spotrebné](#page-17-2)  [materiály štítkov a pásky" na strane 11](#page-17-2)*.

#### **Výmena alebo vloženie cievky so štítkami:**

1. Zdvihnutím západky otvorte dvierka pásky a úplne ich otvorte vyklopením.

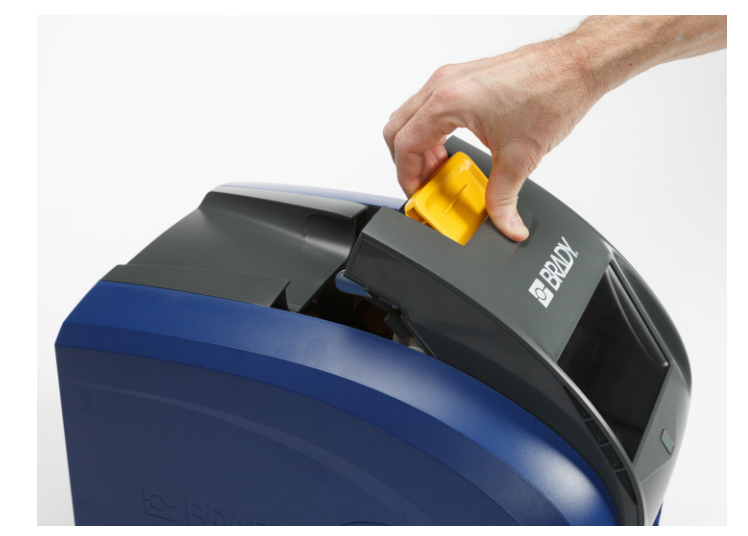

2. Otvorte zadný kryt.

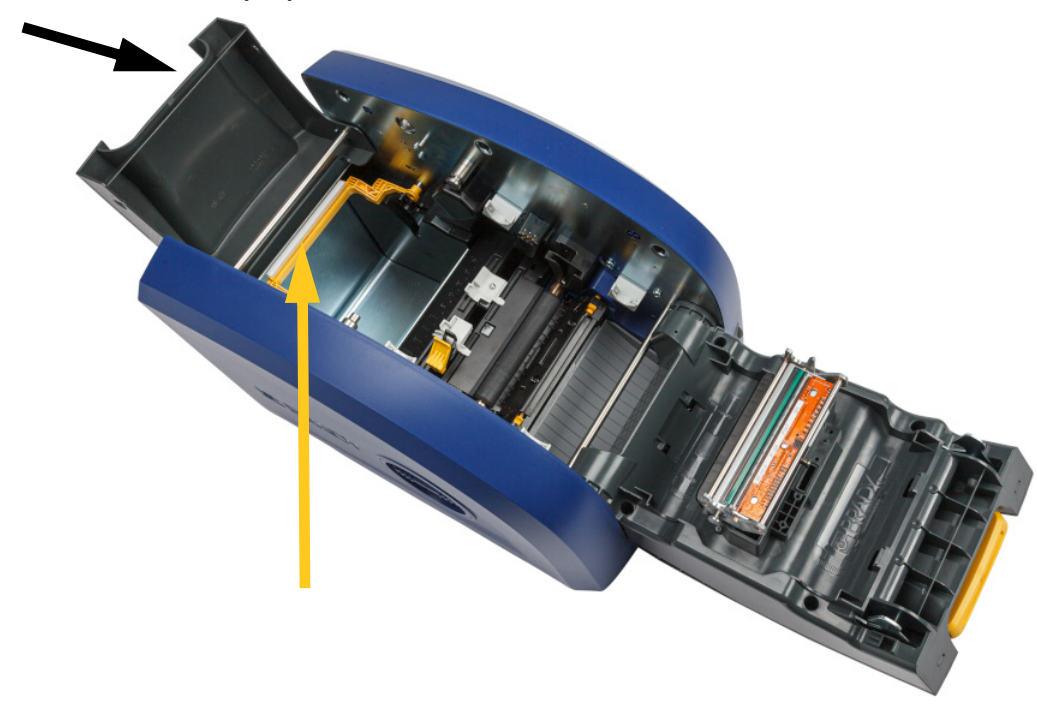

3. Posuňte žlté stieradlo spotrebného materiálu dozadu, ako je to zobrazené na obrázku vyššie.

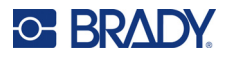

- 
- 4. Stlačte žlté a čierne ušká na vodidlách spotrebného materiálu k sebe a posuňte ich do úplne otvorenej polohy.

- 5. Ak je nainštalovaný spotrebný materiál, vyberte ho. Uchopte cievku so štítkami a opatrne ju vytiahnite z priestoru na štítky.
- 6. Novú cievku nasmerujte tak, aby štítky vychádzali z hornej časti cievky a smerovali k prednej časti tlačiarne a výstupkom na ľavej strane. Vložte novú cievku do priestoru na štítky. Uistite sa, že pamäťový čip na kotúči so štítkami je v jednej rovine s čítačkou v priestore na štítky.

**pamäťový čip**

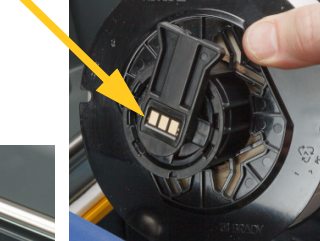

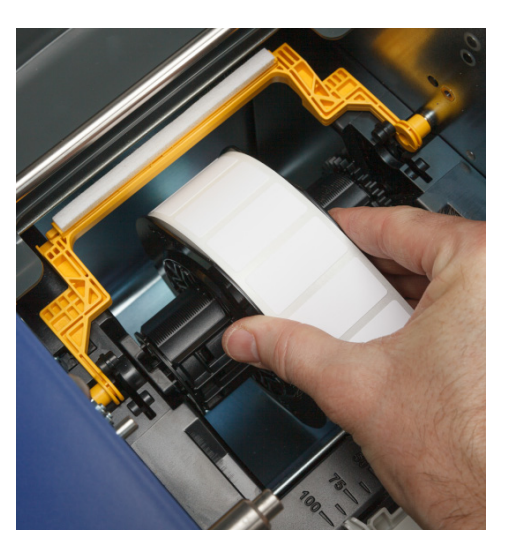

**čítačka**

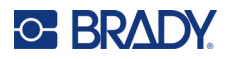

7. Stlačte žlté a čierne ušká na vodidlách spotrebného materiálu k sebe a posuňte vodidlá od seba.

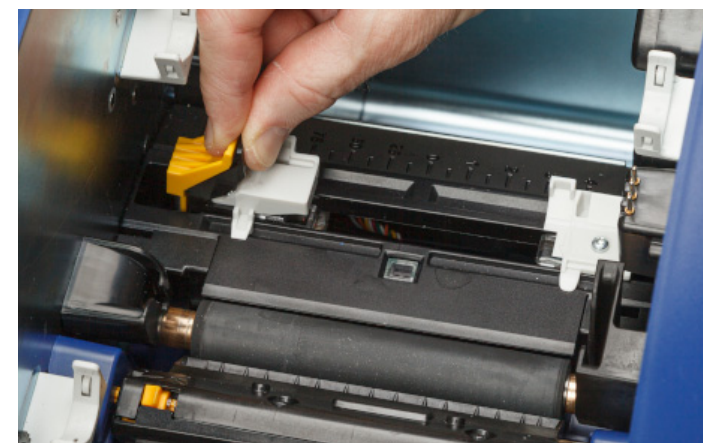

8. Potiahnite predný okraj štítkov zvrchu cievky tak, aby boli hneď za čiernym gumeným valcom, ale nie ďalej. V prípade širokých štítkov ich veďte popod vodidlá spotrebného materiálu.

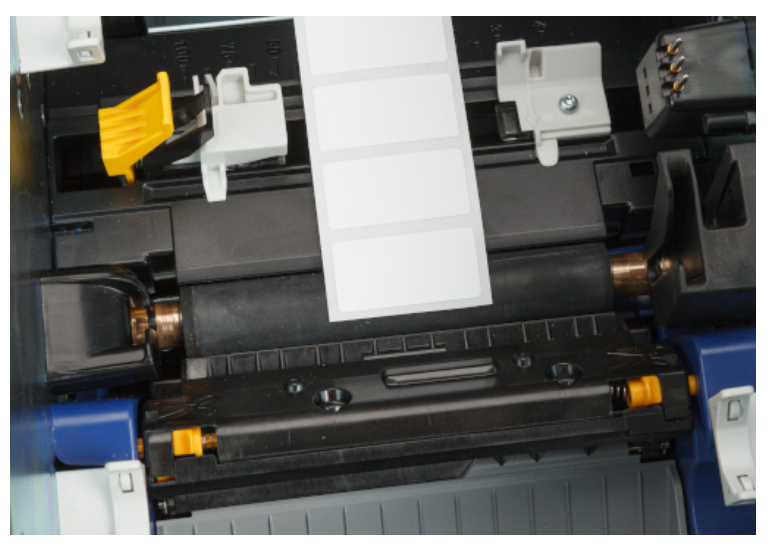

**Správne**

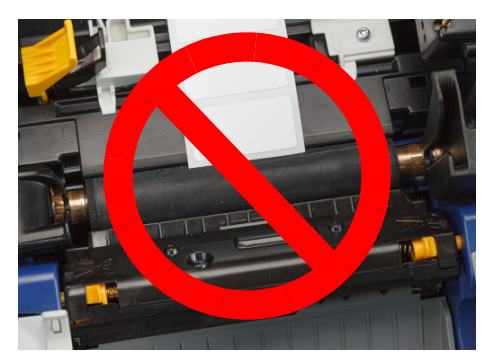

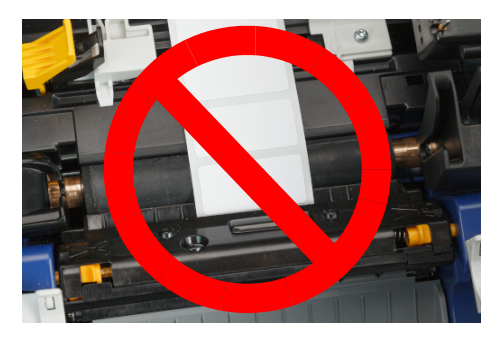

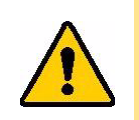

POZOR! Štítky sa môžu v tlačiarni zaseknúť, ak sa začínajú príliš vpredu alebo príliš vzadu.

9. Stlačte žlté a čierne ušká na vodidlách spotrebného materiálu k sebe a posuňte vodidlá spoločne tak, aby sa dotýkali okraja podkladu štítka a štítky boli pod vodidlami.

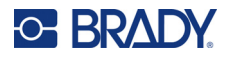

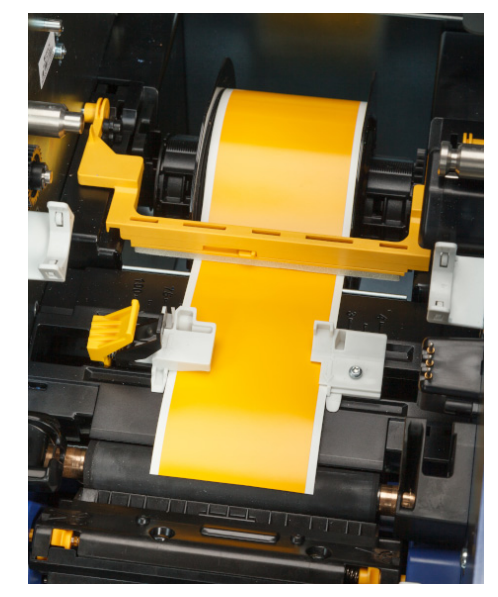

10. Ak používate kontinuálne štítky, stieradlo spotrebného materiálu dajte do takej polohy, aby spočívalo na štítkoch. Ak používate vysekávané štítky, neumiestňujte stieradlo na štítky.

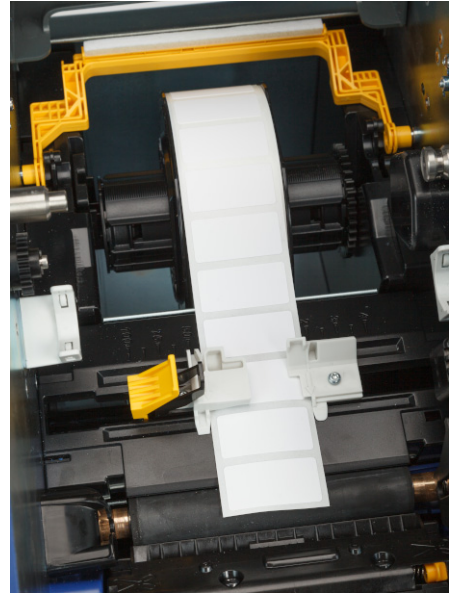

- 11. Zatvorte a zaistite dvierka pásky a potom zatvorte zadný kryt.
- 12. Ak bola tlačiareň v režime spánku, stlačte tlačidlo **UD**. Systém rozpozná nainštalovaný spotrebný materiál, nastaví farby štítkov a pásky a zobrazí rozmery štítkov a množstvo zostávajúceho spotrebného materiálu.

# <span id="page-22-0"></span>**Nastavenia tlačiarne**

Pri prvom zapnutí tlačiarne vás pokyny na dotykovej obrazovke prevedú nastaveniami, ktoré je potrebné nakonfigurovať pri prvom použití tlačiarne. V nasledujúcich častiach sú tieto nastavenia podrobne opísané, ak by ste ich v budúcnosti potrebovali zmeniť, a sú uvedené pokyny týkajúce sa niekoľkých ďalších nastavení, ktoré je vhodné zvážiť pri nastavovaní tlačiarne.

Úvodné informácie o používaní dotykovej obrazovky sú uvedené v časti *["Používanie dotykovej](#page-31-2)  [obrazovky" na strane 25](#page-31-2)*. Informácie o nastaveniach tlače sú uvedené v časti *["Úprava nastavení tla](#page-40-4)če" [na strane 34](#page-40-4)*.

Informácie o režime úspory energie sú uvedené v časti *["Úsporný režim" na strane 6](#page-12-2)*.

### <span id="page-22-1"></span>**Jazyk**

#### **Nastavenie jazyka pre text zobrazovaný na dotykovej obrazovke:**

1. Na tlačiarni v zapnutom stave ťuknite na položku **Nastavenia**.

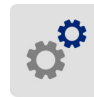

2. Ťuknite na položku **Konfigurácia systému** a potom na položku **Jazyk**.

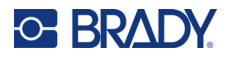

- 3. Ťuknite na požadovaný jazyk. Obsah obrazovky možno budete musieť posúvať, aby ste si pozreli všetky dostupné jazyky. Dotknite sa obrazovky a posúvaním prsta nahor alebo nadol prechádzajte cez obsah obrazovky.
- 4. Ťuknutím na ikonu < sa vráťte na predchádzajúcu obrazovku.

### <span id="page-23-0"></span>**Klávesnice**

Tlačiareň zobrazí klávesnicu na obrazovke, keď je potrebné zadať údaje, napríklad názov tlačiarne. Keďže rôzne jazyky používajú rôzne súpravy znakov, možno budete potrebovať klávesnice s rôznymi súpravami znakov. Tlačiareň predvolene používa príslušnú klávesnicu pre nastavenie jazyka. Ak je napríklad jazyk tlačiarne nastavený na slovenčinu, tlačiareň bude automaticky zobrazovať klávesnicu so slovenskými znakmi. Ak chcete používať len predvolenú klávesnicu, nemusíte meniť žiadne nastavenia klávesnice.

#### **Výber klávesnice:**

1. Na domovskej obrazovke ťuknite na položku **Nastavenia**.

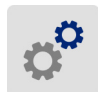

- 2. Ťuknite na položku **Konfigurácia systému** a potom na položku **Virtuálne klávesnice**. Zobrazí sa zoznam podporovaných klávesníc.
- 3. Začiarknite políčko pre každú klávesnicu, ktoré chcete mať k dispozícii pri používaní tlačiarne. Môžete označiť viacero klávesníc. Predvolená klávesnica (pre jazyk tlačiarne) sa zobrazuje na začiatku zoznamu a nedá sa zrušiť.

Keď neskôr použijete klávesnicu, zobrazí sa predvolená klávesnica. Ťuknutím na ikonu zemegule prepnete na inú aktivovanú klávesnicu. Každým ťuknutím na ikonu zemegule sa displej prepne ďalšiu aktivovanú klávesnicu.

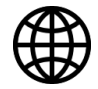

Informácie o pripojení fyzickej klávesnice sú uvedené v časti *["Externý hardvér" na strane 36](#page-42-3)*.

### <span id="page-23-1"></span>**Merná jednotka**

Umožňuje nastaviť merné jednotky na palce alebo milimetre.

**Nastavenie merných jednotiek:**

1. Na domovskej obrazovke ťuknite na položku **Nastavenia**.

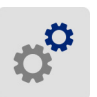

- 2. Ťuknite na položku **Konfigurácia systému** a potom na položku **Merné jednotky**.
- 3. Ťuknite na možnosť **Palce** alebo **Milimetre**.
- 4. Ťuknutím na ikonu < sa vráťte na predchádzajúcu obrazovku.

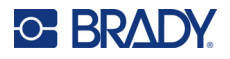

### <span id="page-24-0"></span>**Dátum a čas**

Umožňuje nastaviť aktuálny dátum a čas na hodinách tlačiarne.

#### **Nastavenie dátumu a času:**

1. Na domovskej obrazovke ťuknite na položku **Nastavenia**.

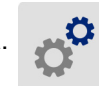

- 2. Ťuknite na položky **Konfigurácia systému** a potom na položku **Dátum a čas**. Na ľavej strane obrazovky sa zobrazia aktuálne nastavenia.
- 3. Ak chcete zmeniť nastavenia, ťuknite na ovládače na pravej strane.
	- **Použiť 24-hodinový formát:** Ťuknutím na túto možnosť meníte medzi 24-hodinovým formátom a 12-hodinovým formátom s označením AM a PM. Keď spínač svieti načerveno, tlačiareň používa 12-hodinový formát. Keď spínač svieti nazeleno, tlačiareň používa 24 hodinový formát.
	- **Nastavenie dátumu:** Ťuknutím zobrazíte ovládače nastavenia dátumu. Ak chcete zmeniť dátum, ťuknite na jednotky a vyberte novú hodnotu alebo ťuknite na šípky nad alebo pod jednotkou.
	- **Nastavenie času:** Ťuknutím zobrazíte ovládače nastavenia času. Ak chcete zmeniť čas, ťuknite na jednotky a vyberte novú hodnotu alebo ťuknite na šípky nad alebo pod jednotkou.
- 4. Ťuknutím na ikonu < sa vráťte na predchádzajúcu obrazovku.

### <span id="page-24-2"></span><span id="page-24-1"></span>**Umiestnenie úložiska**

Vyberte, či tlačiareň pristupuje k súborom z pamäte alebo z USB disku.

#### **Nastavenie umiestnenia úložiska:**

1. Na domovskej obrazovke ťuknite na položku **Nastavenia**.

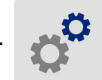

- 2. Ťuknite na položku **Konfigurácia systému** a potom na položku **Umiestnenie úložiska**.
- 3. Ťuknite na požadovanú hodnotu.
	- **Interná pamäť:** Túto možnosť vyberte, ak je tlačiareň priamo pripojená k počítaču pomocou USB kábla alebo k sieti. Keď tlačíte štítok zo softvéru Brady Workstation a vyberiete možnosť *Uložiť*, tlačový súbor sa odošle do internej pamäte tlačiarne. Keď ťuknete na položku *Súbory* na domovskej obrazovke, tlačiareň otvorí zoznam súborov z internej pamäte.
	- **Externé úložisko:** Túto možnosť vyberte pri prenose súborov z tlačiarne BradyPrinter™ i5300 do inej. Vložte USB disk do USB portu tlačiarne. Keď tlačíte štítok zo softvéru Brady Workstation, tlačový súbor sa odošle do USB disku. Keď ťuknete na položku *Súbory* na domovskej obrazovke, tlačiareň otvorí zoznam súborov z USB disku.
- 

4. Ťuknutím na ikonu < sa vráťte na predchádzajúcu obrazovku.

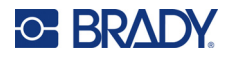

# <span id="page-25-2"></span><span id="page-25-0"></span>**Tlač na požiadanie**

Tlač na požiadanie znamená, že tlačiareň čaká na vstup na dotykovej obrazovke pred tlačou ďalšieho štítka v súbore. Keď je funkcia *Tlač na požiadanie* vypnutá, všetky štítky v súbore sa vytlačia bez čakania medzi nimi.

#### **Zapnutie tlače na požiadanie:**

1. Na domovskej obrazovke ťuknite na položku **Nastavenia**.

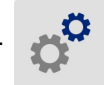

- 1. Ťuknite na položku **Nastavenia tlače**.
- 2. Napravo od položky **Tlač na požiadanie** ťuknutím na prepínač zmeňte nastavenie. Ak je prepínač červený, je vypnutý. Ak je prepínač zelený, je zapnutý.

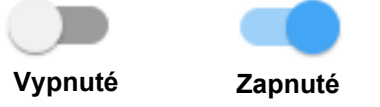

Keď funkcia *Tlač na požiadanie* zapnutá, ťuknutím na žlté tlačidlo spustenia sa vytlačí iba jeden štítok, nie všetky.

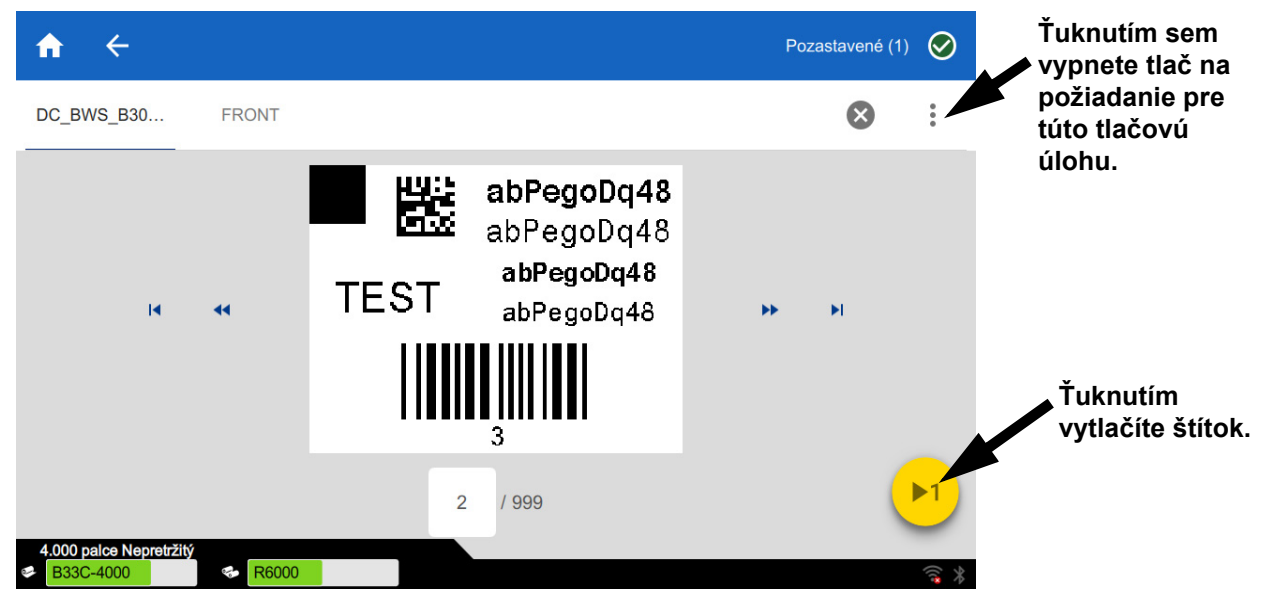

#### **Obídenie nastavenia** *Tlač na požiadanie* **a tlač všetkých zostávajúcich štítkov:**

- 1. Ťuknutím na žltý krúžok pozastavte tlač.
- 2. Ťuknite na tri bodky vpravo hore.
- 3. Vypnite funkciu *Tlač na požiadanie* pre túto tlačovú úlohu.

### <span id="page-25-1"></span>**Názov tlačiarne**

Názov tlačiarne sa zobrazuje, keď počítač vyhľadáva tlačiareň počas pripojenia k Wi-Fi.

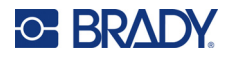

#### **Zmena názvu tlačiarne:**

1. Na tlačiarni v zapnutom stave ťuknite na položku **Nastavenia**.

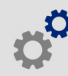

2. Ťuknite na položku **Pripojenie** a potom na položku **Názov tlačiarne**. Tlačiareň zobrazí klávesnicu.

Názov tlačiarne môže obsahovať len znaky A – Z, a – z, 0 – 9 a -. Bez ohľadu na to, ktoré klávesnice ste aktivovali, tlačiareň zobrazí klávesnicu s povolenými znakmi.

- 3. Pomocou klávesnice na dotykovej obrazovke zadajte názov tlačiarne.
- 4. Po dokončení ťuknite na ikonu

Keď použijete softvér Brady Workstation pri pripojení pomocou Wi-Fi, tento názov sa zobrazí pri výbere tlačiarne. Pozrite si časti *["Softvér na tvorbu štítkov" na strane 8](#page-14-0)* a *["Pripojenie k tla](#page-14-1)čiarni" na [strane 8](#page-14-1)*.

# <span id="page-26-0"></span>**Recyklovanie kaziet štítkov a kaziet s páskou**

Kazety sa musia recyklovať v súlade s miestnymi nariadeniami. Pred recyklovaním treba kazety vytiahnuť, aby sa uvoľnili jednotlivé komponenty, ktoré treba následne recyklovať vhodením do správnych nádob na recyklovanie.

#### **Požadované materiály:**

- plochý skrutkovač s 9/32- alebo 1/4-palcovým hrotom, (páska) a s 5/32-palcovým hrotom (štítky)
- Ochranné okuliare
- Ochranné rukavice

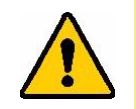

POZOR! Pri demontáži kazety vždy používajte osobné ochranné prostriedky (OOP).

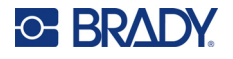

# <span id="page-27-0"></span>**Demontáž kazety s páskou**

#### **Demontáž farbiacej pásky:**

1. Koncom prsta alebo hrotom skrutkovača vytlačte priehľadné plastové poistné výčnelky a uvoľnite kazetu.

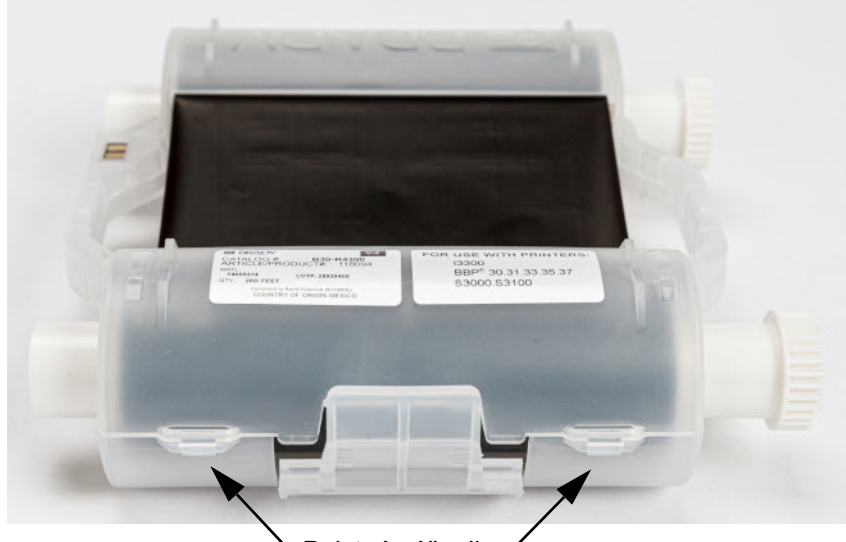

Poistné výčnelky

2. Hrot skrutkovača zatláčajte do spojenia dvoch polovíc kazety vedľa výčnelku a polovice páčte od seba.

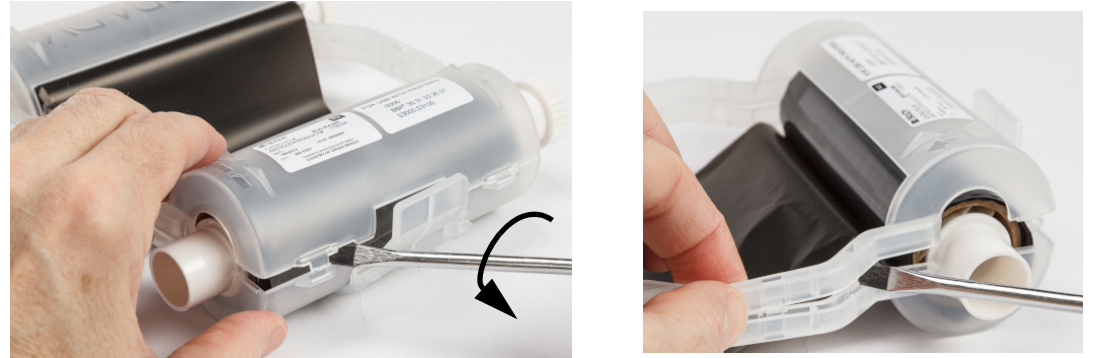

Tento proces zopakujte na oboch stranách kazety; musia sa odpojiť všetky výčnelky a kazeta sa musí otvoriť.

- 3. Vysuňte čip Smart Cell zo štrbiny, v ktorej je umiestnený.
- 4. Pásku odviňte z cievok a koniec pásky odlepte z kartónových dutiniek.
- 5. Cievky na pásku vyberte zo stredu kartónovej dutinky.

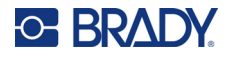

# <span id="page-28-0"></span>*Recyklovanie komponentov*

Tieto komponenty je potrebné vybrať z kazety a recyklovať podľa nasledovných pokynov.

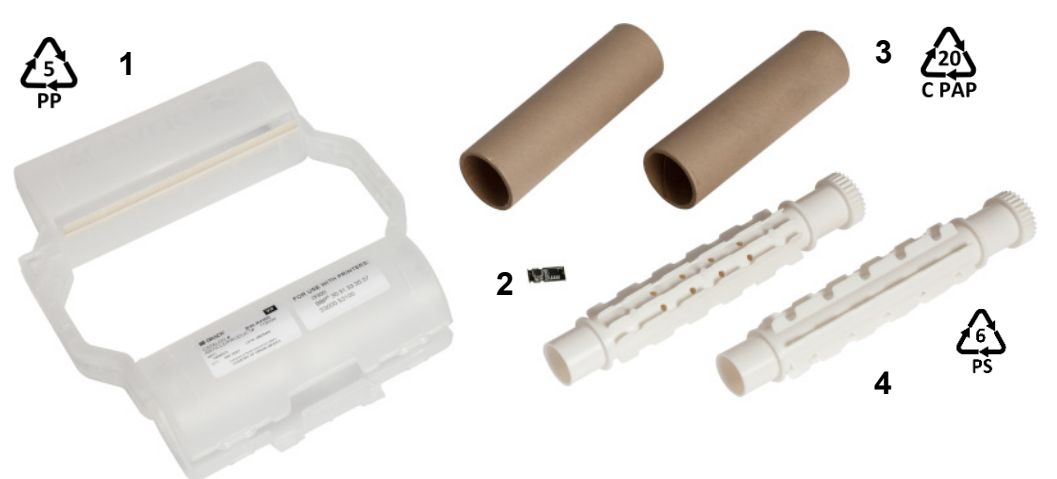

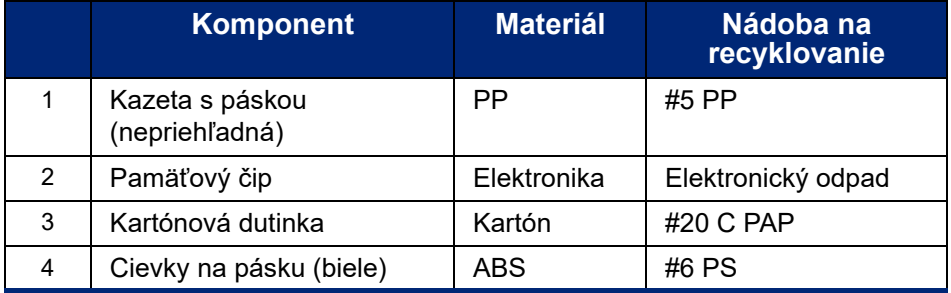

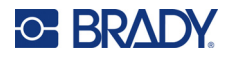

# <span id="page-29-0"></span>**Demontáž kazety štítkov**

#### **Demontáž kazety štítkov:**

- 1. Prstami naraz stlačte **výčnelky na uvoľnenie** a zároveň smerom dopredu tlačte na stredný valec, až kým sa výčnelky neuvoľnia a stredný valec neodblokuje.
- 2. Potiahnite voľný valec bez kazety štítkov.
- 3. Zastrčte hrot skrutkovača do medzery vedľa **držiaka čipu Smart Cell** a vypáčte držiak z valca.
- 4. Vyberte pamäťový čip z plastového držiaka.

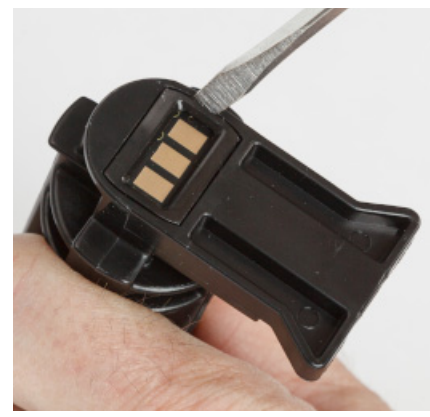

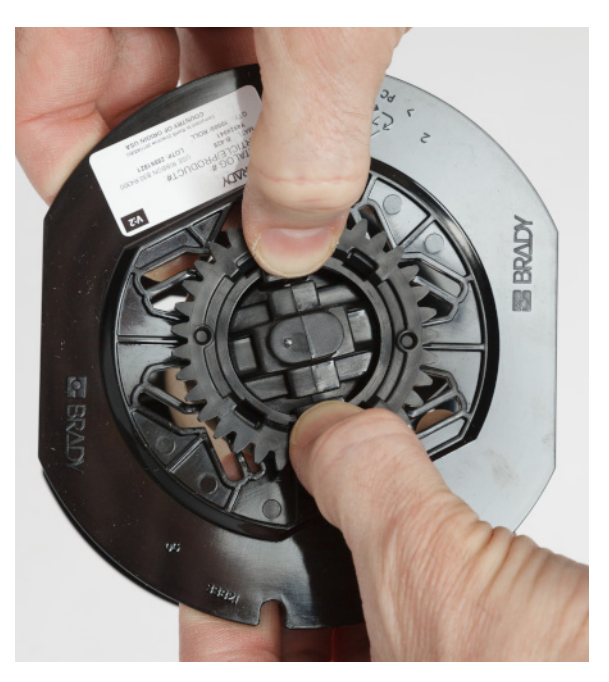

- 5. Zatlačte hrot skrutkovača medzi ploché vodiace prvky kazety a **poistné koncové zakončenie**. Otočte skrutkovač a tento postup zopakujte po obvode koncového zakončenia, až kým sa neuvoľní.
- 6. Ten istý postup zopakujte na druhej strane kazety.
- 7. Vytlačením strednej dutinky z rúrky alebo odrezaním rúrky zo strednej dutinky demontujte kartónovú rúrku.

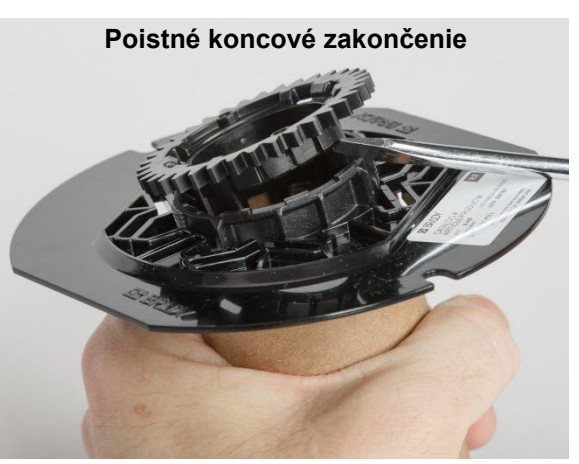

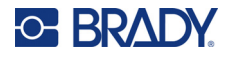

# <span id="page-30-0"></span>*Recyklovanie komponentov*

Tieto komponenty je potrebné vybrať z kazety a recyklovať podľa nasledovných pokynov.

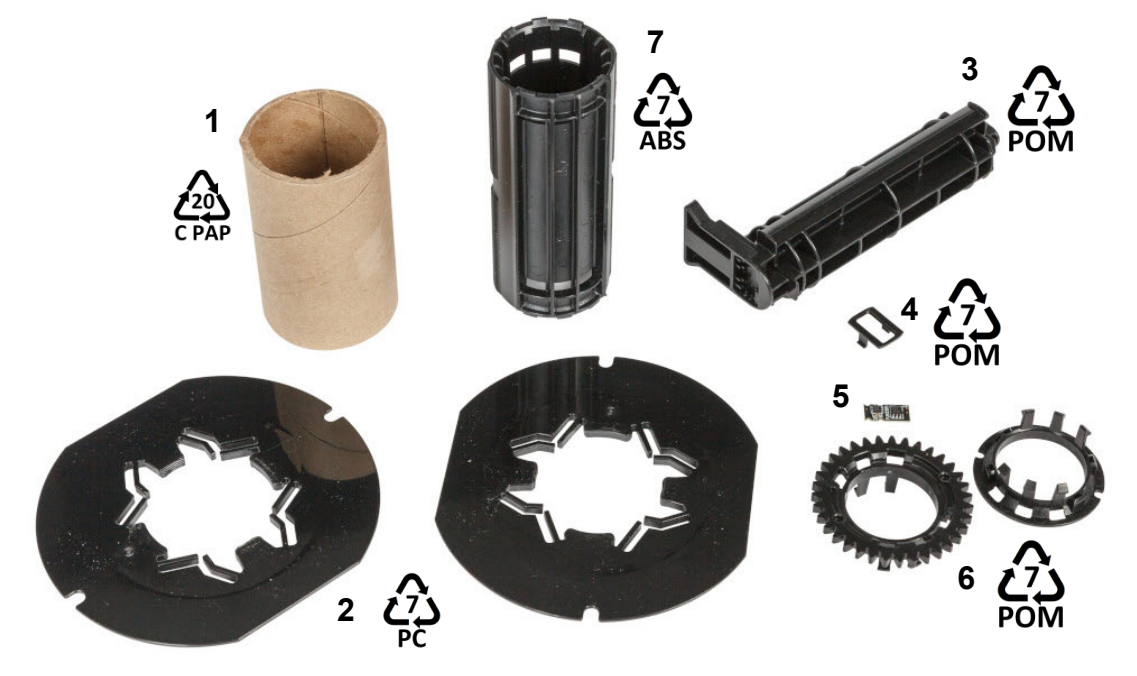

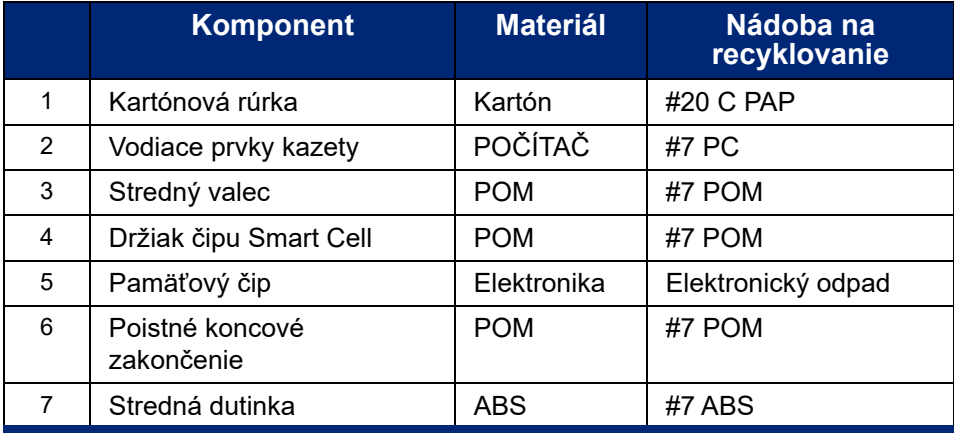

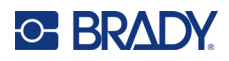

# <span id="page-31-0"></span>**3 Všeobecná prevádzka**

# <span id="page-31-2"></span><span id="page-31-1"></span>**Používanie dotykovej obrazovky**

Dotyková obrazovka tlačiarne okrem iných funkcií umožňuje konfigurovať nastavenia, kontrolovať stav a tlačiť štítky. Akýkoľvek výber uskutočníte dotykom prsta na obrazovke.

**Poznámka:** Nepoužívajte písacie pero ani iný ostrý predmet. Mohlo by dôjsť k poškodeniu povrchu dotykovej obrazovky. Ak sa rozhodnete použiť dotykové pero (číslo dielu STYLUS-CAP), používajte iba koniec z mäkkej gumy.

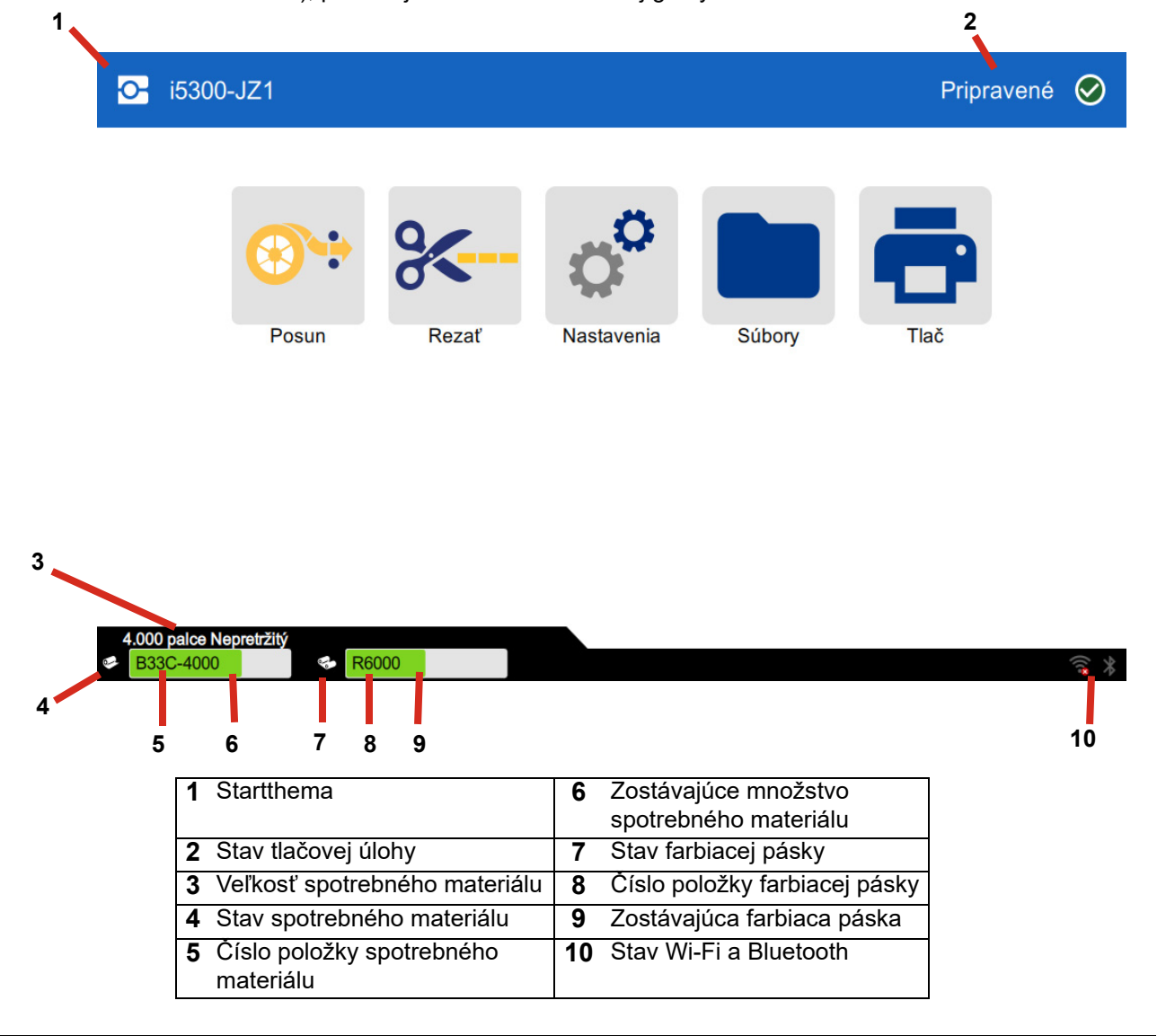

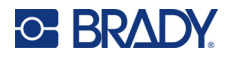

# <span id="page-32-0"></span>**Navigačná lišta a stavový riadok**

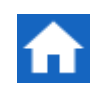

Ťuknutím na domovské tlačidlo sa môžete kedykoľvek vrátiť na domovskú obrazovku.

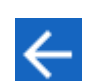

Ťuknutím na tlačidlo návratu sa pri prechádzaní ponukami vrátite na predchádzajúcu obrazovku.

Ikony stavu tlačiarne a materiálu v stavovom riadku v dolnej časti domovskej obrazovky poskytnúť nasledujúce informácie.

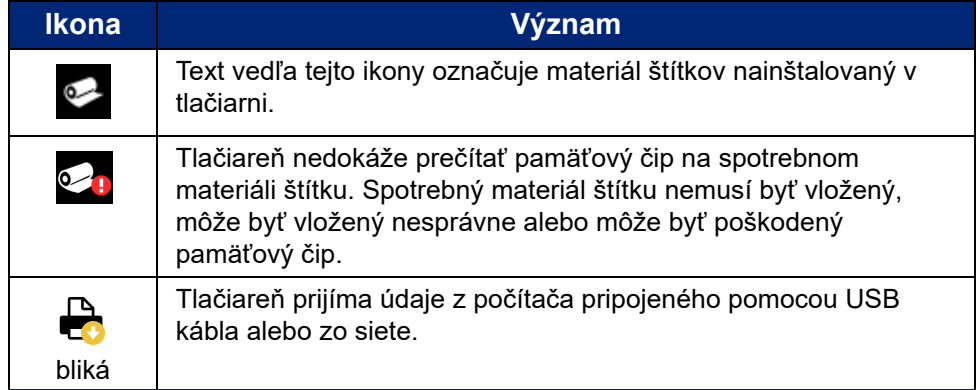

### <span id="page-32-1"></span>**Informácie o materiáli**

Ak chcete zobraziť podrobné informácie o nainštalovanom spotrebnom materiáli, kliknutím na číslo dielu štítka alebo pásky v stavovom riadku otvorte obrazovku *Informácie o materiáli*.

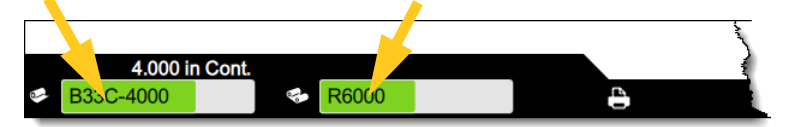

Obrazovku Podrobnosti o materiáli zatvoríte kliknutím na symbol "x" v pravom hornom rohu.

# <span id="page-32-2"></span>**Tvorba štítkov**

Súbory so štítkami sa tvoria pomocou softvéru Brady Workstation. Pri prvom vytvorení súboru so štítkami určíte tlačiareň. To umožňuje softvéru poskytnúť vám funkcie vašej tlačiarne. Softvér tiež automaticky zisťuje pásky a štítky nainštalované v tlačiarni.

Pomoc s používaním softvéru nájdete v dokumentácii v softvéri.

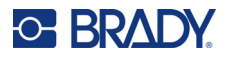

# <span id="page-33-0"></span>**Ukladanie súborov v tlačiarni**

Pomocou softvéru Brady Workstation môžete buď odoslať súbory na okamžitú tlač, alebo ich môžete uložiť v tlačiarni, aby sa dali v prípade potreby vytlačiť, aj keď operátor nemá prístup k softvéru Brady Workstation.

Informácie o okamžitej tlači zo softvéru Brady Workstation nájdete v časti *"Tlač [zo softvéru" na strane 27](#page-33-2)*.

#### **Ukladanie súborov v tlačiarni:**

- 1. Skontrolujte, či je nastavenie *Umiestnenie úložiska* v tlačiarni nastavené podľa požiadavky. Ak je nastavené na možnosť *Externé úložisko*, uistite sa, že v tlačiarni je vložený USB disk. (Pozrite si časť *["Umiestnenie úložiska" na strane 18](#page-24-2)*.)
- 2. V softvéri Brady Workstation otvorte súbor a prejdite na obrazovku **Tlač**. Softvér poskytuje možnosti na tlač súboru alebo jeho uloženie v tlačiarni. Podrobnosti nájdete v pomocníkovi k softvéru Brady Workstation.
- 3. Vyberte možnosť uloženia súboru v tlačiarni.
- 4. Kliknite na tlačidlo uloženia a po zobrazení výzvy zadajte názov súboru.
- 5. Po dokončení sa súbor uloží na určené miesto v tlačiarni, buď interne, alebo na USB disk vložený v tlačiarni. Informácie o tlači súboru nájdete v časti *"Tlač z tlač[iarne" na strane 28](#page-34-0)*.

#### **Odstránenie súboru:**

- 1. Na domovskej obrazovke tlačiarne ťuknite na položku **Súbory**.
- 2. Nájdite súbor, ktorý chcete odstrániť. Pozrite si časť *["Používanie zoznamu súborov" na strane 31](#page-37-0)*.
- 3. Ťuknutím vyberte súbor a potom ťuknite na ikonu **ti**.
- 4. Ťuknite na ikonu **in**.

# <span id="page-33-1"></span>**Tlač štítkov**

Ak chcete vytvárať, upravovať alebo tlačiť štítky, na počítači musí byť nainštalovaný softvér na tvorbu štítkov. Návod na inštaláciu a používanie softvéru si pozrite v dokumentácii k softvéru na tvorbu štítkov. Podrobnejšie informácie nájdete v časti *["Kompatibilný softvér" na strane 2](#page-8-2)*.

Pri tlači štítkov nezabúdajte na nasledujúce:

- Tlačiareň orezáva jednotlivé štítky alebo ich orezáva na konci úlohy podľa zvoleného nastavenia orezávania. Pozrite si časti *["Úprava nastavení tla](#page-40-1)če" na strane 34* a *["Možnosti](#page-41-1)  [rezu" na strane 35](#page-41-1)*.
- Ak nie sú nainštalované žiadne štítky ani páska, tlač sa nezačne a zobrazí sa výzva na inštaláciu spotrebného materiálu.
- Ak počas operácie tlače otvoríte dvierka pásky, tlač sa pozastaví a zobrazí sa hlásenie s výzvou na zatvorenie dvierok. Ťuknutím na tlačidlo spustenia na obrazovke tlače obnovíte tlač.

### <span id="page-33-2"></span>**Tlač zo softvéru**

Najjednoduchším scenárom tlače je spustenie tlače v softvéri Brady Workstation a okamžité vytlačenie všetkých štítkov v súbore.

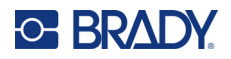

**Tlač:** 

- 1. Uistite sa, že položka *Tlač na vyžiadanie* je v nastaveniach tlačiarne vypnutá. Pozrite si časť *"Tlač [na požiadanie" na strane 19](#page-25-2)*.
- 2. Otvorte súbor v softvéri Brady Workstation a spustite tlač. Všetky štítky v súbore sa vytlačia bez vstupu od obsluhy. Pomoc s používaním dotykovej obrazovky počas tlače nájdete v časti *["Používanie obrazovky tla](#page-36-0)če" na strane 30*.

**Poznámka:** Môžete tiež odosielať súbory zo softvéru Brady Workstation na USB disk alebo do interného úložiska v tlačiarni. Pozrite si časť*["Ukladanie súborov v tla](#page-33-0)čiarni" na strane 27*.

### <span id="page-34-0"></span>**Tlač z tlačiarne**

Táto metóda je najefektívnejšia pre súbory, ktoré sa tlačia často. Tlačové súbory musíte mať uložené v tlačiarni alebo na USB disku. Informácie o ukladaní súborov na tlač nájdete v časti *["Ukladanie](#page-33-0)  súborov v tlač[iarni" na strane 27](#page-33-0)*.

#### **Spustenie tlače z tlačiarne:**

1. Na domovskej obrazovke ťuknite na tlačidlo **Tlačiť**.

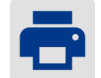

- 2. Ťuknite na súbor alebo súbory, ktoré chcete vytlačiť. Každý súbor sa pridá do tlačového frontu v poradí, v akom ich vyberiete. Ďalšie informácie o používaní zoznamu súborov vrátane vyhľadávania a triedenia nájdete v časti *["Používanie zoznamu súborov" na strane 31](#page-37-0)*.
- 3. Ťuknite na tlačidlo tlače vpravo hore.

Ďalšie podrobnosti nájdete v časti *["Používanie obrazovky tla](#page-36-0)če" na strane 30*.

### <span id="page-34-1"></span>**Dávkovanie a rezanie štítkov**

Ak nainštalujete štítky, ktorá majú na hrubo orezanú prednú hranu, je najlepšie zaviesť a odrezať štítok. Štítky zaveďte a odrežte tiež v prípade, že máte čiastočne vytlačenú úlohu, ktorú potrebujete odstrániť tlačiarne.

#### **Dávkovanie a rezanie spotrebného materiálu štítkov:**

1. Ťuknutím na položku **Dávkovať** na dotykovej obrazovke posuňte spotrebný materiál štítkov. Možno budete musieť ťuknúť niekoľkokrát, kým z tlačiarne nevyjde požadovaná dĺžka spotrebného materiálu.

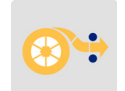

- **Poznámka:** V prípade vysekávacích štítkov sa spotrebný materiál posúva do rezacej polohy, ktorou je ďalší vysekávací štítok. V prípade kontinuálnych štítkov sa spotrebný materiál posunie o dva palce pri každom ťuknutí na tlačidlo *Dávkovať*.
- 2. V prípade potreby ťuknite na položku **Odrezať** na dotykovej obrazovke. Tlačiareň odreže štítok.

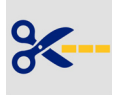

### <span id="page-34-2"></span>**Tlač obojstranných bužírok**

Tlačiareň BradyPrinter™ i5300 dokáže tlačiť na obe strany obojstranných bužírok bez odpadových úvodných bužírok. Pri tlači na obojstranné bužírky potlačte jednu stranu priamo z cievky. Na vytlačenie

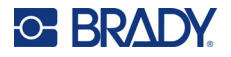

druhej strany na konci úlohy odrežte spotrebný materiál štítkov a potom vložte vytlačený pás bužírok do zadnej časti tlačiarne na druhý prechod tlače.

Použite obojstranné bužírky Brady s číslom dielu začínajúcim sa na B33D.

#### **Tlač obojstranných bužírok:**

- 1. Spustite tlač. Pozrite si tlač *"Tlač [zo softvéru" na strane 27](#page-33-2)* alebo *"Tlač z tlač[iarne" na](#page-34-0)  [strane 28](#page-34-0)*.
- 2. Po dokončení prvej strany tlačiareň zobrazí hlásenie. Ťuknutím na položku **Odrezať** v hlásení odrežte vytlačené bužírky.
- 3. Otvorte dvierka pásky a zadný kryt.
- 4. Potiahnite predný okraj nevytlačeného spotrebného materiálu dozadu z vodidiel a naspäť na cievku, ale samotnú cievku nevyberajte. Týmto sa uvoľní cesta tlače.

**Poznámka:** Cievka musí zostať v štrbine na spotrebný materiál, inak bude tlačiareň signalizovať stav vytiahnutia pásky.

- 5. Prevlečte pás bužírok cez vodidlá spotrebného materiálu a potlačte dopredu, aby sa predný okraj nachádzal tesne za čiernym gumovým valčekom. Ak je pás bužírok dlhý, môžete vysunúť koniec cez otvor v zadnej časti tlačiarne.
	- Predný okraj musí byť prvou bužírkou v postupnosti tlače.
	- Potlačená strana musí smerovať nadol.

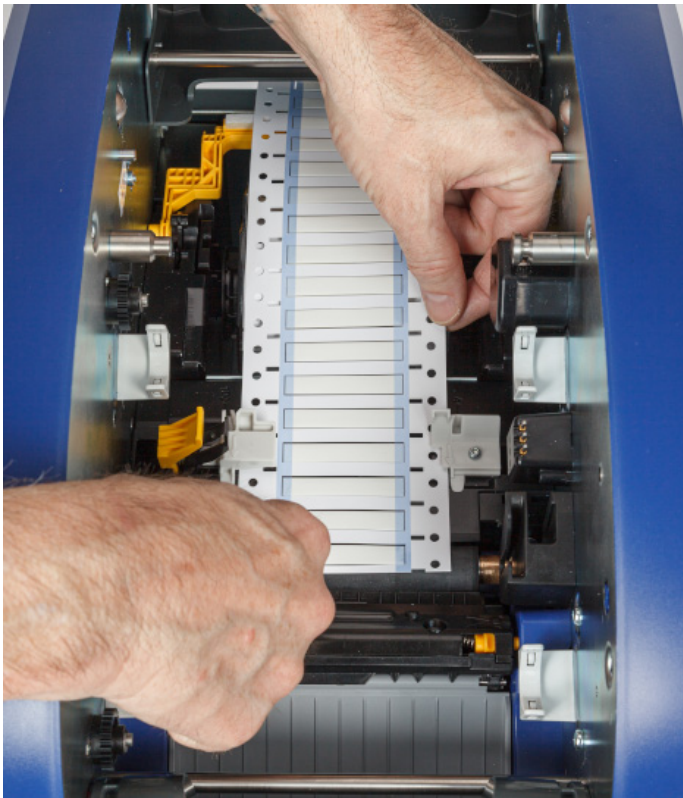

- 6. Zatvorte dvierka pásky a zadný kryt.
- 7. V hlásení na dotykovej obrazovke ťuknite na tlačidlo **Tlačiť stranu 2** .
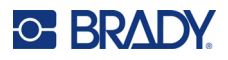

# **Používanie obrazovky tlače**

Obrazovke tlače sa zobrazuje počas tlače súboru. Informácie o spustení tlače nájdete v časti *["Tla](#page-33-0)č zo [softvéru" na strane 27](#page-33-0)* alebo *"Tlač z tlač[iarne" na strane 28](#page-34-0)*.

Po spustení tlače sa na dotykovej obrazovke zobrazí obrázok tlačeného štítka, počítadlo a tlačidlo pozastavenia. Keď je tlač pozastavená, je k dispozícii viac možností, ako je uvedené nižšie.

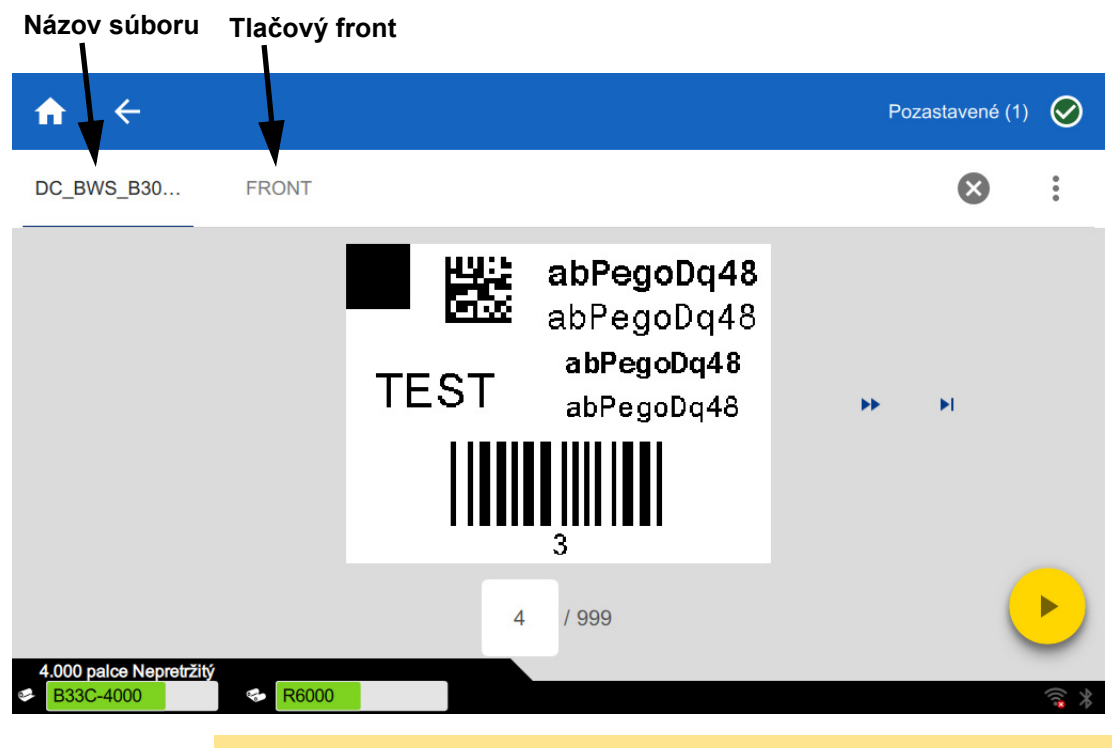

*Obrázok 3-1. Tlač pozastavená* 

POZOR! Ak je v tlačiarni nesprávny materiál štítkov pre súbor, zobrazí sa hlásenie. Ak toto výstražné hlásenie ignorujete, buďte opatrní. Veľkosť štítku založeného v tlačiarni nemusí byť vhodná pre tlačový súbor a vygeneruje nepodarok.

Nasledujúca tabuľka popisuje ovládacie prvky a informácie na dotykovej obrazovke, keď je tlačová úloha spustená alebo pozastavená.

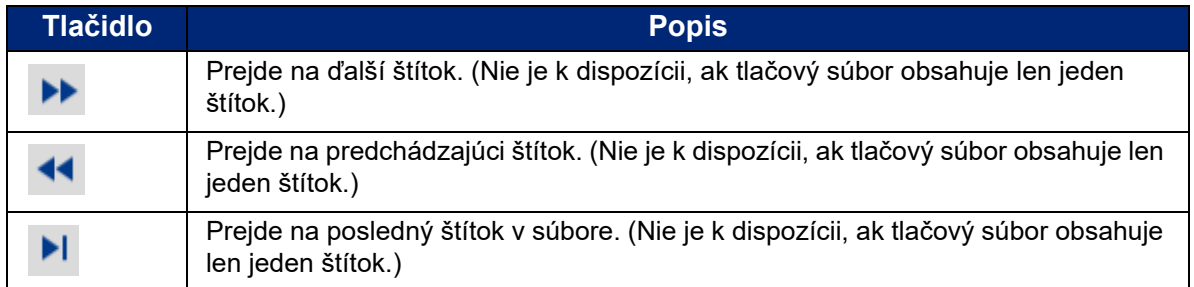

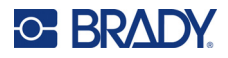

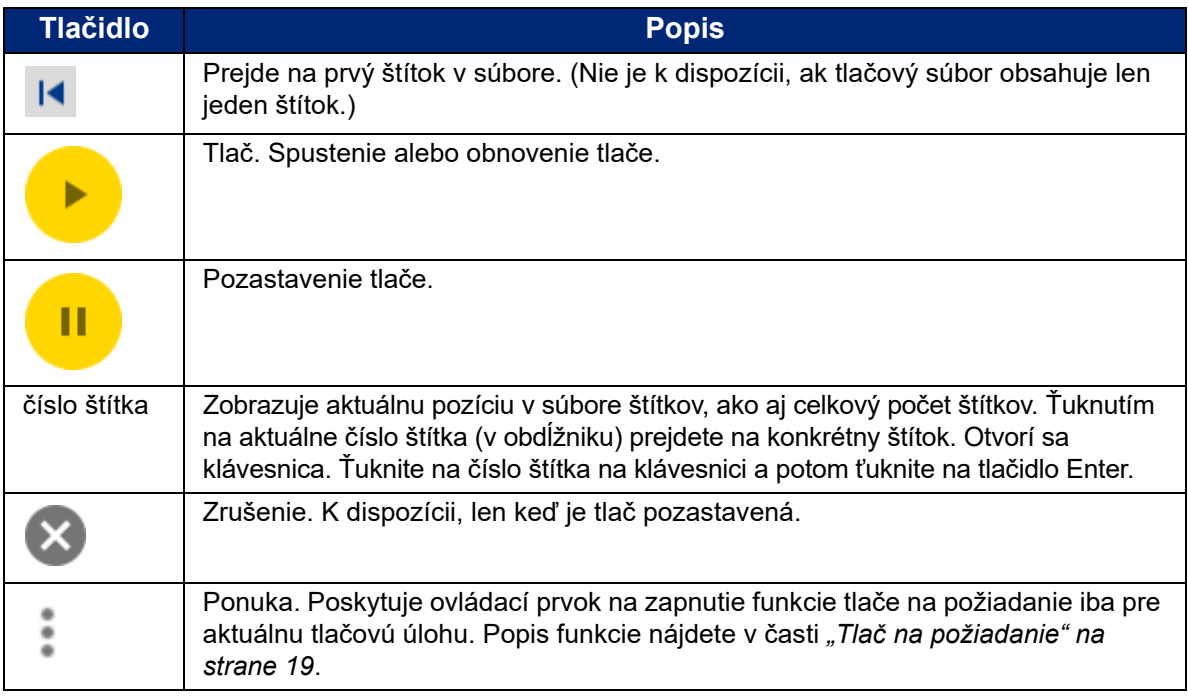

# <span id="page-37-0"></span>**Používanie zoznamu súborov**

Pomocou zoznamu súborov môžete vybrať súbory na tlač a zobraziť informácie o súboroch.

#### **Používanie zoznamu súborov:**

- 1. Otvorte zoznam súborov.
	- Ťuknite na položku **Súbory** na domovskej obrazovke. Zoznam je vždy k dispozícii týmto spôsobom.
	- Ťuknite na položku **Tlačiť** na domovskej obrazovke. Zoznam je k dispozícii, len ak neprebieha tlač, inak sa zobrazí obrazovka tlače.
- 2. Uistite sa, že je vybraté správne umiestnenie súborov. Ťuknite na šípku nadol vedľa umiestnenia súboru a potom ťuknite na požadované umiestnenie.
	- V zozname **Interná pamäť** sa zobrazujú súbory nachádzajúce sa v tlačiarni.
	- V zozname **Externé úložisko** sa zobrazujú súbory nachádzajúce sa na USB disku pripojenom k tlačiarni.
- 3. V prípade potreby môžete zmeniť zobrazenie súborov. Ťuknite na tlačidlo ponuky a potom ťuknite na jednu z nasledujúcich položiek.
	- **Zobrazenie miniatúr** zobrazuje súbory v mriežke s obrázkami miniatúr.
	- **Zobrazenie zoznamu** zobrazuje súbory ako zoznam názvov súborov.
- 4. Nájdite súbory, s ktorými chcete pracovať. Potiahnutím prsta nahor alebo nadol po obrazovke môžete prechádzať cez zoznam súborov. Pomoc so spresnením zoznamu nájdete v časti *"Vyhľ[adávanie, zoradenie a filtrovanie" na strane 32](#page-38-0)*.
- 5. Ťuknutím vyberte súbory. Môžete ťuknúť na viacero súborov. Po výbere si môžete zobraziť informácie o súbore alebo súbor vytlačiť.

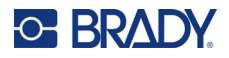

• Zobrazuje sa, len keď je vybratý jeden súbor. Ťuknutím zobrazíte informácie o súbore, ktoré pozostávajú z nasledujúcich. Na obrazovke s informáciami môžete tiež súbor odstrániť alebo vytlačiť.

- Obrázok prvého štítka v súbore.
- Spotrebný materiál štítkov, pre ktorý bol súbor vytvorený.
- Veľkosť štítka.
- Počet štítkov v súbore.
- Dátum vytvorenia súboru.
- Veľkosť súboru v bajtoch.
- Ťuknutím pridáte všetky vybraté súbory do tlačového frontu a spustíte tlačiť.

## <span id="page-38-0"></span>**Vyhľadávanie, zoradenie a filtrovanie**

Ak je zoznam súborov dlhý, môžete požadovaný súbor nájsť rýchlejšie vyhľadávaním, zoradením alebo filtrovaním. Informácie o zobrazení zoznamu súborov nájdete v časti *["Používanie zoznamu](#page-37-0)  [súborov" na strane 31](#page-37-0)*.

#### **Vyhľadanie štítka v zozname:**

- 1. Keď máte otvorený zoznam súborov, ťuknite na tlačidlo ponuky .
- 2. Ťuknite na položku **Hľadať**.
- 3. Pomocou klávesnice zobrazenej na dotykovej obrazovke zadajte celý alebo časť názvu súboru, ktorý chcete vyhľadať. Pri vyhľadávaní sa nerozlišujú malé a veľké písmená.
- 4. Ťuknite na tlačidlo Enter.
- 5. V zozname súborov sa zobrazia len súbory vyhovujúce zadanému vyhľadávaniu. Ak chcete vymazať hľadanie a znova zobraziť všetky súbory, ťuknite na ikonu X vedľa hľadaného výrazu nad zoznamom.

#### **Zoradenie zoznamu:**

- 1. Keď máte otvorený zoznam súborov, ťuknite na tlačidlo ponuky .
- 2. Ťuknite na položku **Zoradiť**.
- 3. Ťuknite na jednu z nasledujúcich možností.
	- **Názov** zoradí súbory podľa abecedy. Ďalším ťuknutím na položku *Názov* prepnete smer zoradenia medzi a – z alebo z – a.
	- **Naposledy upravené** zoradí podľa dátumu. Ďalším ťuknutím prepnete smer zoradenia medzi od najnovšieho po najstarší alebo naopak.
	- **Počet štítkov** zoradí podľa počtu štítkov v súbore. Ďalším ťuknutím na položku *Počet štítkov* prepnete smer zoradenia medzi od najviac po najmenej alebo naopak.
- 4. Po skončení ťuknite na ikonu

#### **Filtrovanie zoznamu podľa typu súboru:**

1. Ťuknite na položku **Súbory** na domovskej obrazovke. Filtrovanie nie je k dispozícii na obrazovke *Tlač*, pretože sa tlačia iba dokumenty (súbory štítkov).

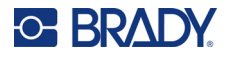

- 2. Ťuknite na tlačidlo ponuky :.
- 3. Ťuknite na položku **Filter** a potom na položku **Dokumenty**, **Obrázky** alebo **Písma**. Dokumenty sú súbory so štítkami. Obrázky a písma sa používajú v skriptoch.

# **Používanie tlačového frontu**

Tlačový front je k dispozícii na obrazovke tlače počas tlače súborov. Môžete ho použiť na pridanie ďalších súborov do frontu, odstránenie súborov z frontu alebo na zmenu poradia tlače.

#### **Zobrazenie tlačového frontu:**

- 1. Spustite tlač súboru alebo súborov. Pozrite si časť *"Tlač [štítkov" na strane 27](#page-33-1)*.
- 2. Ťuknutím na kartu **FRONT** zobrazíte front.

# **Pridanie súborov do frontu**

#### **Pridanie súborov do frontu počas tlače:**

- 1. Počas tlače ťuknite na tlačidlo **FRONT** na obrazovke tlače.
- 2. Ťuknutím na ikonu **-** otvorte zoznam súborov.
- 3. Nájdite súbor, ktorý chcete pridať. Pozrite si časť *["Používanie zoznamu súborov" na strane 31](#page-37-0)*.
- 4. Ťuknite na súbor a potom ťuknite na položku  $\blacksquare$ .

### **Odstránenie súborov z frontu**

#### **Odstránenie jedného súboru z frontu:**

- 1. Počas tlače ťuknite na tlačidlo **FRONT** na obrazovke tlače.
- 2. Ťuknutím na tlačidlo pozastavenia **na pozastavenie tlače a potom ťuknite na položku**

#### **Pozastaviť teraz**.

- 3. Ťuknite na súbor, ktorý chcete odstrániť z frontu.
- 4. Ťuknite na ikonu a potom ťuknite na položku **Zrušiť úlohu**.

#### **Odstránenie všetkých súborov z frontu:**

- 1. Počas tlače ťuknite na tlačidlo **FRONT** na obrazovke tlače.
- 2. Ťuknutím na tlačidlo pozastavenia **na pozastavenie tlače a potom ťuknite na položku Pozastaviť teraz**.

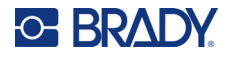

- 3. Ťuknite na ikonu .
- 4. Ťuknite na položku **Zrušiť všetko** a potom na položku **Zrušiť úlohu**.

## **Zmena poradia tlače**

#### **Zmena poradia tlače:**

- 1. Počas tlače ťuknite na tlačidlo **FRONT** na obrazovke tlače.
- 2. Ťuknite na súbor, ktorý chcete vo fronte presunúť nahor alebo nadol. Prvý súbor v zozname sa nedá presunúť.
- 3. Ťuknutím na ikonu alebo presuňte súbor.

# **Úprava nastavení tlače**

Tieto nastavenia sa použijú pre všetky tlačové úlohy. Ak ich chcete zmeniť pre jednu úlohu, po skončení ich nezabudnite vrátiť naspať alebo na predvolené nastavenia.

#### **Zmena nastavení tlače:**

1. Na domovskej obrazovke ťuknite na položku **Nastavenia**.

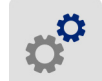

- 2. Ťuknite na položku **Nastavenia tlače**.
- 3. Ťuknite na požadované nastavenie tlače. Podrobnosti o jednotlivých nastaveniach nájdete v nasledujúcich častiach.

**Poznámka:** Tlačidlo *Obnoviť predvolené* nastaví tlačiareň späť na predvolené výrobné nastavenia.

# **Rýchlosť tlače**

Rýchlosť tlače umožňuje upraviť nastavenie rýchlosti od 1 do 10 palcov za sekundu (ips) na modeli tlačiarne s rozlíšením 300 dpi a od 1 do 5 ips na modeli tlačiarne s rozlíšením 600 dpi. Pamäťový čip nainštalovaného spotrebného materiálu médií automaticky nastaví optimálnu rýchlosť tlače a táto by sa mala meniť iba vtedy, keď sa vyskytnú problémy. Rýchlosť tlače môžete napríklad zmeniť, ak chcete tlačiť grafiku alebo iné husto potlačené štítky pomalšie, aby bolo zaistené úplné pokrytie.

Na zvýšenie alebo zníženie rýchlosti použite jazdca.

**Poznámka:** Zvolené nastavenie rýchlosti tlače zostane platné pre všetky nasledujúce tlačové úlohy s aktuálne nainštalovaným spotrebným materiálom štítkov. Po nainštalovaní nového spotrebného materiálu sa rýchlosť tlače vráti na predvolené nastavenie. Rýchlosť tlače sa resetuje aj reštartovaním systému.

## <span id="page-40-0"></span>**Energia tlače**

Pomocou jazdca nastavte na tmavšiu alebo svetlejšiu tlač. Otestujte nastavenie vytlačením štítka.

Nastavenie energie tlače definuje, koľko tepla sa pri tlači štítku použije v tlačovej hlave. Čím vyššia energia tlače, tým viac atramentu sa prenesie na štítok. Optimálnu energiu tlače automaticky nastavuje

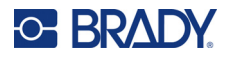

pamäťový čip nainštalovaného spotrebného materiálu štítkov a mala by sa meniť iba vtedy, keď sa vyskytnú problémy. Napríklad ak je tlač nerovnomerná, môžete zvýšiť energiu tlače tak, aby sa na štítok prenieslo viac atramentu z pásky. Ak sa však páska počas tlače lepí alebo trhá, je možné, že tepelná energia je príliš vysoká a musí sa zmenšiť.

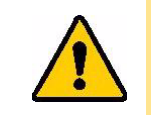

POZOR! Sústavná tlač pri vysokej energii môže spôsobiť upchanie tlačiarne a iné chyby tlače, ako aj skrátiť celkovú životnosť tlačovej hlavy.

**Poznámka:** Zvolené nastavenie energie tlače zostane platné pre všetky nasledujúce tlačové úlohy s aktuálne nainštalovaným spotrebným materiálom štítkov. Po nainštalovaní nového spotrebného materiálu štítkov sa energia tlače vráti na predvolené nastavenie. Úroveň energie tlače sa zresetuje aj reštartovaním systému.

# <span id="page-41-0"></span>**Pozícia tlače**

Ťuknutím na šípky posuniete tlač na obrázku štítka doľava, doprava, hore alebo dole.

Čísla uvedené vpravo hore označujú, o koľko sa počiatočná poloha tlače posunie vzhľadom k výrobnému nastaveniu. *Nepredstavuje* vzdialenosť od ľavého okraja štítka. Jednotky sú v palce alebo milimetre v závislosti od toho, aké jednotky sú nastavené v ponuke *Nastavenia > Konfigurácia systému > Merné jednotky*.

Ak chcete obnoviť výrobné nastavenie (0, 0), ťuknite na ikonu .

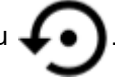

# **Možnosti rezu**

Zadajte, či tlačiareň má odrezať štítok po každom štítku, na konci úlohy alebo nikdy. Možnosti odrezania nastavené v softvéri Brady Workstation alebo skripte BPL prepíšu toto nastavenie.

# **Skripty BPL**

### *Orientácia tlače*

Používa sa na otočenie tlače pre úlohy skriptov BPL.

#### **Neotočená vzorka**

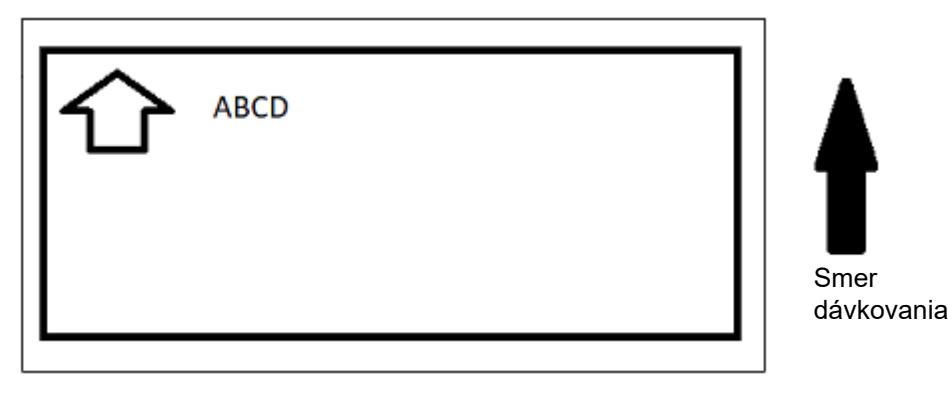

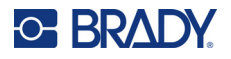

**Otočená vzorka**

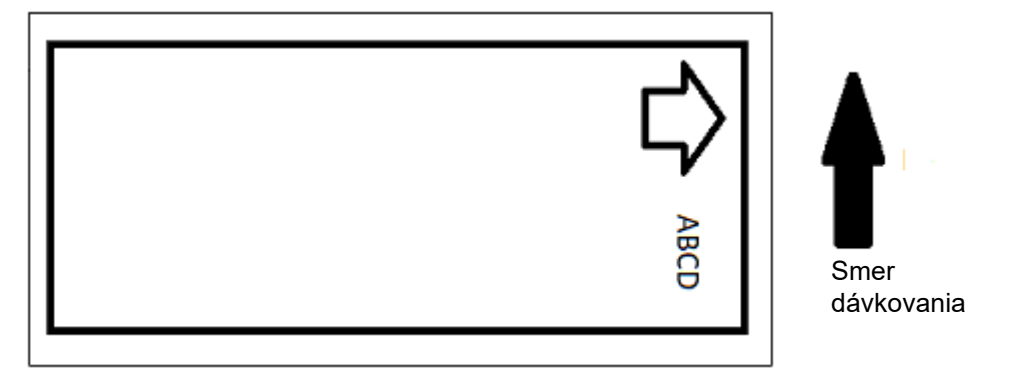

#### *Zrkadlová tlač*

Tlač štítkov vhodných na čítanie v zrkadle alebo cez zadnú časť štítka. Použite to napríklad vtedy, ak tlačíte na priehľadný spotrebný materiál štítkov, ktorý sa bude nanášať na sklo tak, aby štítok bol čitateľný z druhej strany skla.

## **Tlač na požiadanie**

Pozrite si časť *"Tlač [na požiadanie" na strane 19](#page-25-0)*.

# **Externý hardvér**

Ak chcete pripojiť klávesnicu k USB portu, postupujte podľa týchto pokynov.

#### **Pripojenie externej klávesnice:**

- 1. Zapojte kábel USB klávesnice do portu USB na tlačiarni.
- 2. Na domovskej obrazovke ťuknite na položku **Nastavenia**.

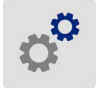

- 3. Vyberte možnosť **External Hardware** (Externý hardvér).
- 4. Vyberte možnosť **USB Keyboard** (Klávesnica USB) a vyberte zo zoznamu vhodný typ klávesnice.

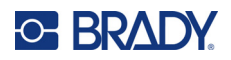

# <span id="page-43-0"></span>**4 Používanie skriptov**

Tlačiareň BradyPrinter™ i5300 podporuje nasledovné skriptovacie jazyky.

- BPL (Brady Programming Language)
- ZPL
- jScript
- DPL

Programovanie je nad rámec tejto príručky. Pozrite si programovaciu príručku pre zvolený skriptovací jazyk.

- Informácie o skriptoch BPL nájdete v príručke *Brady Printer Language Programmer's Manual* (Príručka programátora jazyka tlačiarne Brady).
- V prípade jazykov ZPL, jScript a DPL si pozrite dokumentáciu poskytovateľa. Zoznam príkazov, ktoré tlačiareň podporuje v týchto jazykoch, nájdete v príručke *BradyPrinter i3300 and i5300 Supported Scripting Languages* (Skriptovacie jazyky podporované tlačiarňami BradyPrinter i3300 a i5300).

Tieto príručky nájdete na adrese www.BradyID.com/i5300.

# <span id="page-43-1"></span>**Grafika a písma**

Ak vaše súbory skriptu používajú obrázky alebo text, ktoré ešte nie sú v tlačiarni, musíte ich pred spustením skriptu importovať.

### **Import**

Ak chcete importovať grafiku a písma z počítača do tlačiarne, najprv súbory skopírujte na USB disk. Potom postupujte podľa nasledujúcich krokov:

- 1. USB disk zapojte do akéhokoľvek dostupného USB portu na tlačiarni.
- 2. Na domovskej obrazovke ťuknite na položku **Súbory**.
- 3. Ak sa v vľavo hore na obrazovke zobrazuje položka *INTERNÁ PAMÄŤ*, ťuknite na položku **INTERNÁ PAMÄŤ** a potom ťuknite na položku **Externé úložisko**.
- 4. Ťuknite na tlačidlo ponuky .
- 5. Ťuknite na položku **Filter** a potom ťuknite na položku **Obrázky** alebo **Písma**.
- 6. V zozname súborov ťuknite na každý súbor, ktorý chcete importovať.
- 7. Ťuknite na ikonu ↓ . Súbory sa začnú importovať.

Počas importu sa zobrazí indikátor priebehu.

**Poznámka:** Ak v tlačiarni dôjde miesto, zobrazí sa hlásenie o nedostatku pamäte.

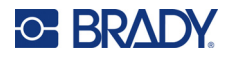

### **Odstránenie**

Ak chcete odstrániť grafiku a písma naimportované do tlačiarne, postupujte nasledovne:

- 1. Na domovskej obrazovke ťuknite na položku **Súbory**.
- 2. Ak sa v vľavo hore na obrazovke zobrazuje položka *EXTERNÉ ÚLOŽISKO*, ťuknite na položku **EXTERNÉ ÚLOŽISKO** a potom ťuknite na položku **Interná pamäť**.
- 3. Ťuknite na tlačidlo ponuky .
- 4. Ťuknite na položku **Filter** a potom ťuknite na položku **Obrázky** alebo **Písma**.
- 5. V zozname súborov ťuknite na každý súbor, ktorý chcete odstrániť.
- 6. Ťuknite na ikonu a potom ťuknite na položku **Odstrániť** .

# **Spustenie skriptu**

Pred spustením skriptu v tlačiarni BradyPrinter™ i5300:

- Vytvorte skript v počítači a skopírujte ho na USB disk. Pozrite si časť *["Používanie skriptov" na](#page-43-0)  [strane 37](#page-43-0)*.
- Uistite sa, že všetky potrebné písma a obrázky sú v tlačiarni. Pozrite si časť *["Grafika a písma" na](#page-43-1)  [strane 37](#page-43-1)*.

#### **Spustenie skriptu:**

- 1. Vložte USB disk so skriptom do USB portu tlačiarne.
- 2. Na domovskej obrazovke ťuknite na položku **Súbory**.

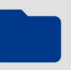

- 3. Ak sa v vľavo hore na obrazovke zobrazuje položka *INTERNÁ PAMÄŤ*, ťuknite na položku **INTERNÁ PAMÄŤ** a potom ťuknite na položku **Externé úložisko**.
- 4. Ťuknite na skript, ktorý chcete spustiť, a potom ťuknite na ikonu .

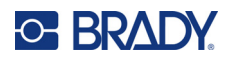

# **5 Údržba**

# <span id="page-45-0"></span>**Zobrazenie informácií o systéme**

Obrazovka *O systéme* zobrazuje čísla verzií rôznych komponentov systému. Ak zvažujete inováciu systému, pozrite si verziu *ovládača firmvéru*.

#### **Zobrazenie informácií o systéme:**

1. Na domovskej obrazovke ťuknite na položku **Nastavenia**.

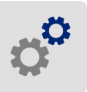

2. Ťuknite na položku **O aplikácii**. Ďalšie informácie dostupné ťuknutím na položku *Podrobnosti* sú primárne určené na použitie, ak vám na to dá pokyn pracovník podpory spoločnosti Brady.

# **Inštalácia inovácií firmvéru**

Aktualizácie firmvéru (softvér systému tlačiarne) sú k dispozícii online. Informácie o postupe vyhľadania aktuálnej verzie firmvéru tlačiarne nájdete v časti *["Zobrazenie informácií o systéme"](#page-45-0)* vyššie.

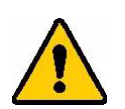

POZOR! Počas inovácie neprerušujte napájanie tlačiarne.

#### **Inovácia firmvéru:**

- 1. V počítači prejdite na webovú stránku technickej podpory pre váš región. Pozrite si časť *["Technická podpora a registrácia" na strane iv](#page-3-0)*.
- 2. Vyhľadajte aktualizácie firmvéru.
- 3. Vyhľadajte najnovšiu inováciu firmvéru pre tlačiareň BradyPrinter™ i5300.
- 4. Stiahnite firmvér.
- 5. Uložte stiahnutý súbor na USB disk.
- 6. Pripojte USB disk k USB portu na tlačiarni. Tlačiareň rozpozná súbor inovácie a zobrazí hlásenie na dotykovej obrazovke.
- 7. Postupujte podľa pokynov na dotykovej obrazovke. Po dokončení inovácie sa tlačiareň reštartuje.

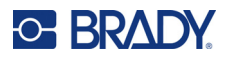

# **Aktualizácia hodnôt Y a B**

Hodnoty Y a B sú súčasťou informácií v databáze štítkov a farbiacich pások, ktorá umožňuje tlačiarni poskytovať optimálny výkon s viacerými spotrebnými materiálmi.

Aby ste zaistili, že má tlačiareň k dispozícii údaje potrebné pre všetky typy nových spotrebných materiálov štítkov, hodnoty Y a B pravidelne aktualizujte. Aktualizáciu taktiež vykonajte, ak ste si od spoločnosti Brady objednali vlastný spotrebiteľský materiál štítkov s novými hodnotami Y a B.

Nemusíte poznať aktuálnu verziu svojej databázy. Počas procesu importu tlačiareň zobrazí potvrdzujúce hlásenie s číslami verzií.

#### **Aktualizácia hodnôt Y a B:**

- 1. V počítači prejdite na webovú stránku technickej podpory pre váš región. Pozrite si časť *["Technická podpora a registrácia" na strane iv](#page-3-0)*.
- 2. Vyhľadajte aktualizácie firmvéru a najaktuálnejšiu aktualizáciu databázy (Y a B) pre tlačiareň BradyPrinter™ i5300.
- 3. Prevezmite si aktualizáciu databázy.
- 4. Uložte stiahnutý súbor na USB disk.
- 5. Pripojte USB disk k hostiteľskému USB portu na tlačiarni.
- 6. Na domovskej obrazovke ťuknite na položku **Súbory**.

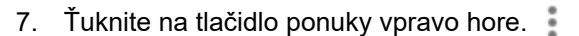

8. Ťuknite na položku **Importovať súbory Y a B**. Postupovaním podľa pokynov na obrazovke dokončite import. Nové hodnoty sa aplikujú ihneď po dokončení importu.

# <span id="page-46-0"></span>**Čistenie tlačiarne**

# **Čistenie prachu a nečistôt z tlačiarne**

Pri každej údržbe tlačiarne je potrebné vyčistiť aj prach a zvyšky zo štítkov zvnútra tlačiarne.

#### **Požadované materiály:**

- fľaša so stlačeným vzduchom zakúpená lokálne (napr. HOSA AIR-464 Gear Duster).
- ochranné okuliare

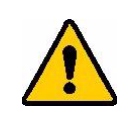

POZOR! Pri práci so stlačeným vzduchom vždy používajte ochranné okuliare.

- handrička, ktorá nepúšťa vlákna,
- izopropylalkohol.

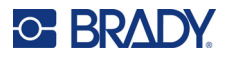

• Vlhčené čistiace tampóny (PCK-6). Odporúčame používať tieto tampóny, pretože nepúšťajú vlákna a izopropylalkohol neobsahuje žiadne prísady. Môžete použiť vlastné tampóny a izopropylalkohol.

#### **Vyčistenie zvyškov zvnútra tlačiarne:**

- 1. Odpojte napájanie tlačiarne a vyberte spotrebný materiál (pozrite si časti *["Napájanie" na](#page-12-0)  [strane 6](#page-12-0)* a *["Inštalácia alebo výmena spotrebného materiálu" na strane 11](#page-17-0)*).
- 2. S nasadenými ochrannými okuliarmi pomocou stlačeného vzduchu vystriekajte všetky viditeľné plochy vnútri tlačiarne, aby sa odstránil nahromadený prach a zvyšky.
- 3. Handričkou navlhčenou izopropylalkoholom utrite prípadný zostávajúci prach a zvyšky zvnútra tlačiarne.
- 4. Pomocou vlhčených čistiacich tampónov vyčistite miesta, na ktoré ste nedosiahli handričkou.
- 5. Znova založte farbiacu pásku a štítky.
- 6. Zatvorte všetky kryty a zapojte napájací kábel.

# <span id="page-47-0"></span>**Čistenie tlačovej hlavy**

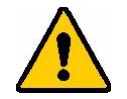

POZOR! Ak je tlačová hlava horúca, najskôr ju nechajte vychladnúť. Manipulácia s horúcou tlačovou hlavou by mohla spôsobiť popáleniny.

#### **Požadované materiály**

• Vlhčené čistiace tampóny (PCK-6).

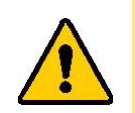

POZOR! Používajte iba alkoholové tampóny zo súpravy PCK-6. Použitie iných materiálov môže tlačovú hlavu natrvalo poškodiť.

#### **Očistenie tlačovej hlavy:**

# **C-BRADY**

2. Jemne pretrite zelenú a čiernu oblasť tlačovej hlavy novým vlhčeným penovým tampónom. Použite toľko tampónov, koľko je potrebné na dôkladné vyčistenie povrchu.

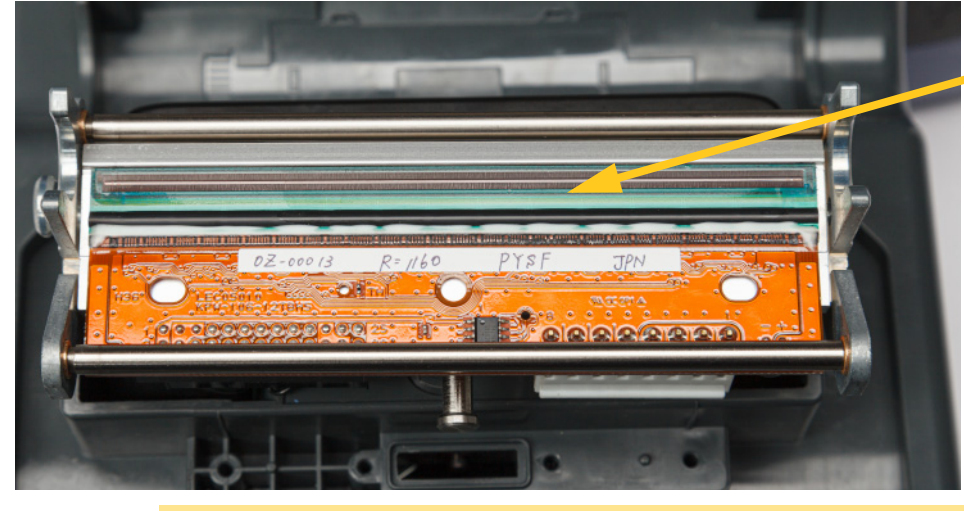

**Vyčistite tu.**

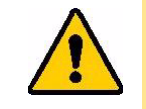

POZOR! Paličkou nešúchajte po ploche tlačovej hlavy bronzovej farby. Môže to spôsobiť skrat.

- 3. Znova založte kazety na pásku a štítky.
- 4. Zlikvidujte tampóny.
- 5. Zatvorte všetky kryty a zapojte napájací kábel.

# **Čistenie tlačového valca**

Tlačový valec čistite často, najmä ak na valci vidíte nahromadený atrament alebo lepidlo. Ak je valec viditeľné poškodený alebo sú na ňom malé gumové guľôčky, vymeňte ho. Pozrite si časť *["Výmena](#page-60-0)  tlač[ového valca" na strane 54](#page-60-0)*.

#### **Materiály potrebné na čistenie valca**

• Vlhčené čistiace tampóny (PCK-6).

#### **Očistenie tlačového valca:**

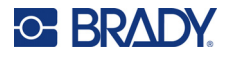

2. Pomocou nového vlhčeného penového tampónu utrite gumený valec. Použite toľko tampónov, koľko je potrebné na dôkladné vyčistenie povrchu.

Otočením valca získate prístup k celej ploche. Hornú časť valčeka pevne zatlačte smerom k zadnej časti tlačiarne. Bude to vytvárať určitý odpor.

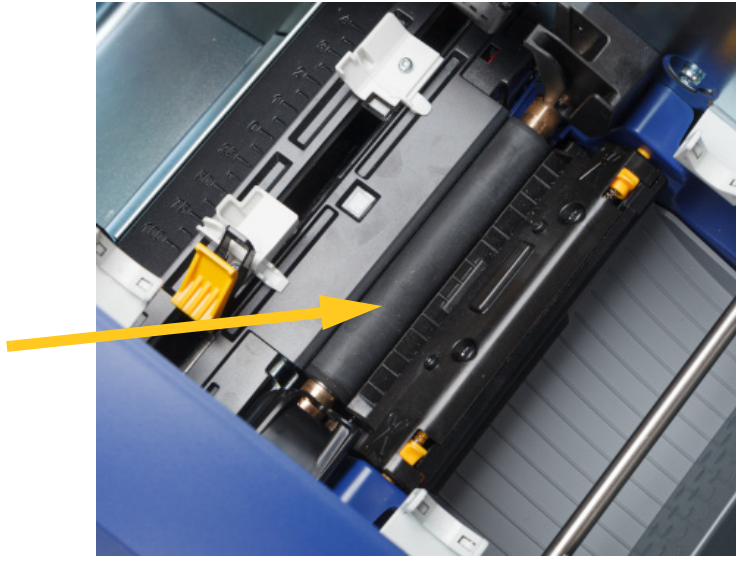

- 3. Po odparení alkoholu znova založte pásku a kazetu so štítkami.
- 4. Zlikvidujte tampóny.
- 5. Zatvorte všetky kryty a zapojte napájací kábel.

### <span id="page-49-1"></span><span id="page-49-0"></span>**Čistenie senzorov**

Senzory spotrebného materiálu a senzory noža sa nachádzajú vo vnútri tlačiarne a môžu byť pokryté prachom pochádzajúcim z orezávania štítkov. Jeden zo senzorov spotrebného materiálu sa nachádza pod žltým vodidlom spotrebného materiálu. Senzor noža sa nachádza nad orezávacou čepieľkou a je viditeľný len po uvoľnení noža.

#### **Požadované materiály**

• Vlhčené čistiace tampóny (PCK-6). Odporúčame používať tieto tampóny, pretože nepúšťajú vlákna a izopropylalkohol neobsahuje žiadne prísady. Môžete použiť vlastné tampóny a izopropylalkohol.

#### **Očistenie senzorov:**

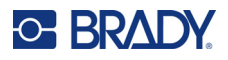

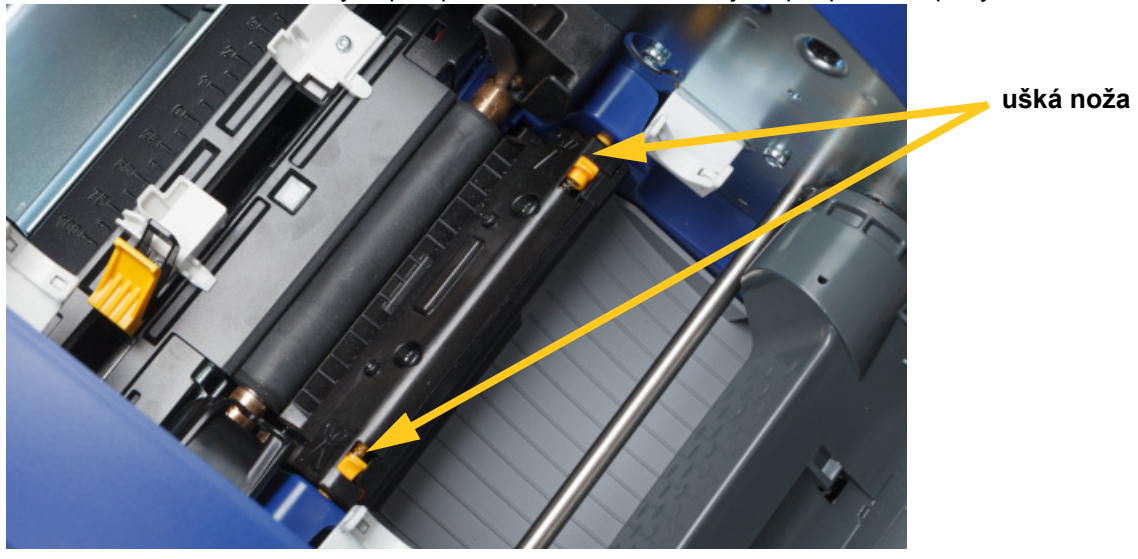

2. Stlačením dvoch žltých ušiek noža uvoľnite nôž. Mechanizmus noža spadne dopredu, čím sa odhalí snímač noža a výstupná plocha trochu klesne, aby sa prispôsobila pohybu.

- 3. Pomocou vlhčeného penového tampónu jemne utrite povrch každého senzora.
	- Senzor noža
	- Stredový vysekávací senzor
	- Bočné senzory štítka (senzor vysunutia štítka/vysekávací senzor)

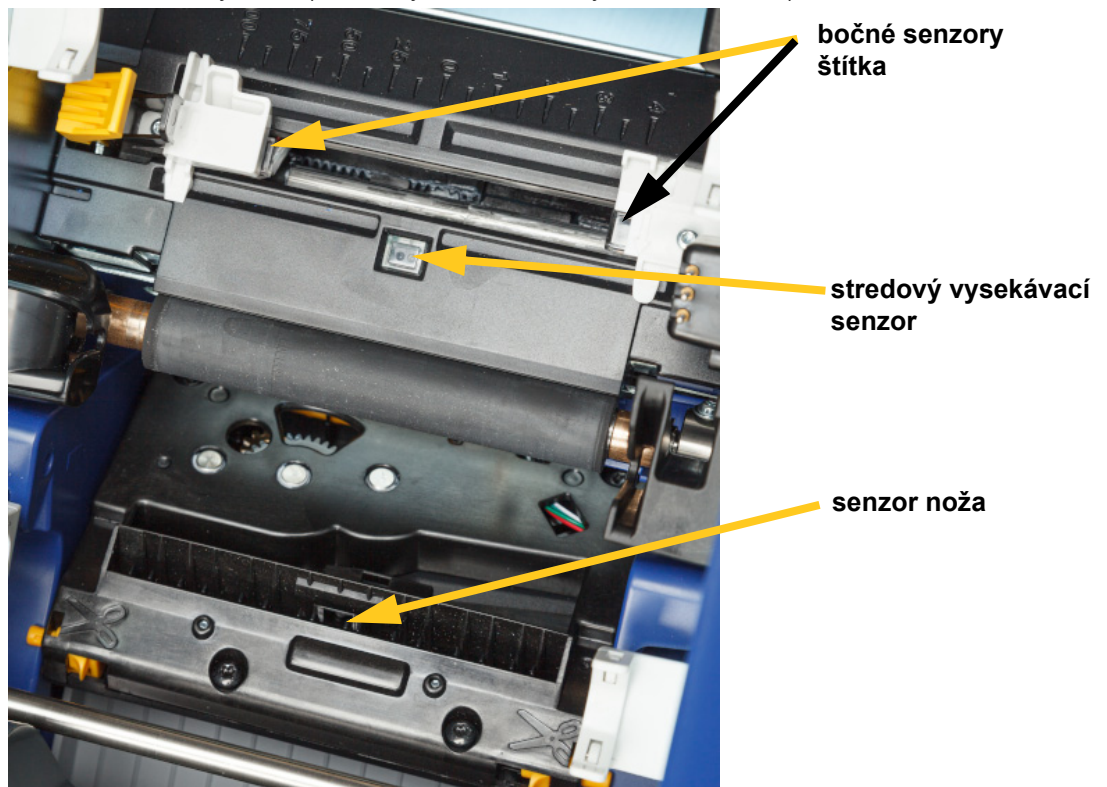

#### **Údržba** Čistenie tlačiarne

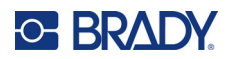

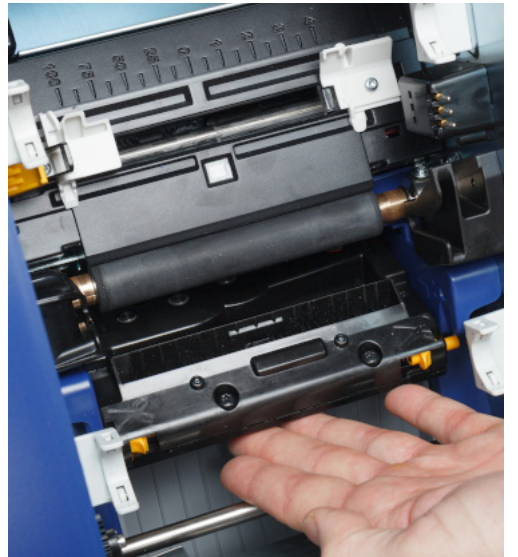

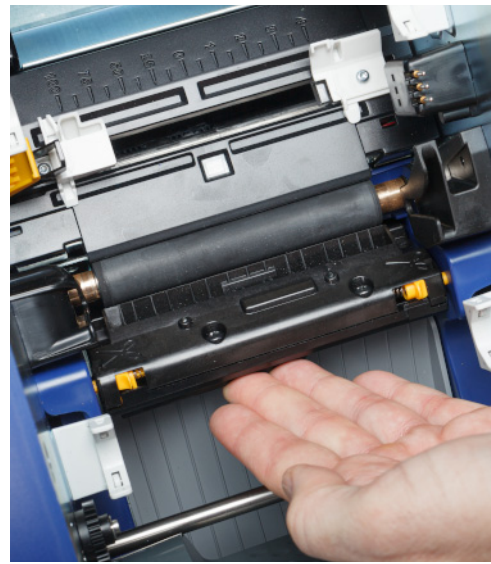

4. Zdvihnite uzavretú stranu puzdra noža, kým nezapadne do pôvodnej polohy, ako je to znázornené nižšie.

- 5. Znova založte kazety na pásku a štítky.
- 6. Zlikvidujte tampóny.
- 7. Zatvorte všetky kryty a zapojte napájací kábel.

# <span id="page-51-0"></span>**Čistenie čepieľky noža**

**Poznámka:** Pri čistení noža je potrebné očistiť aj senzory spotrebného materiálu a noža, ako je to uvedené v časti *"Č[istenie senzorov" na strane 43](#page-49-0)*.

#### **Požadované materiály**

- Vlhčené čistiace tampóny (PCK-6). Odporúčame používať tieto tampóny, pretože nepúšťajú vlákna a izopropylalkohol neobsahuje žiadne prísady. Môžete použiť vlastné penové tampóny a izopropylalkohol.
- Nástroj na čistenie noža (B31-CCT)

#### **Očistenie čepieľky noža:**

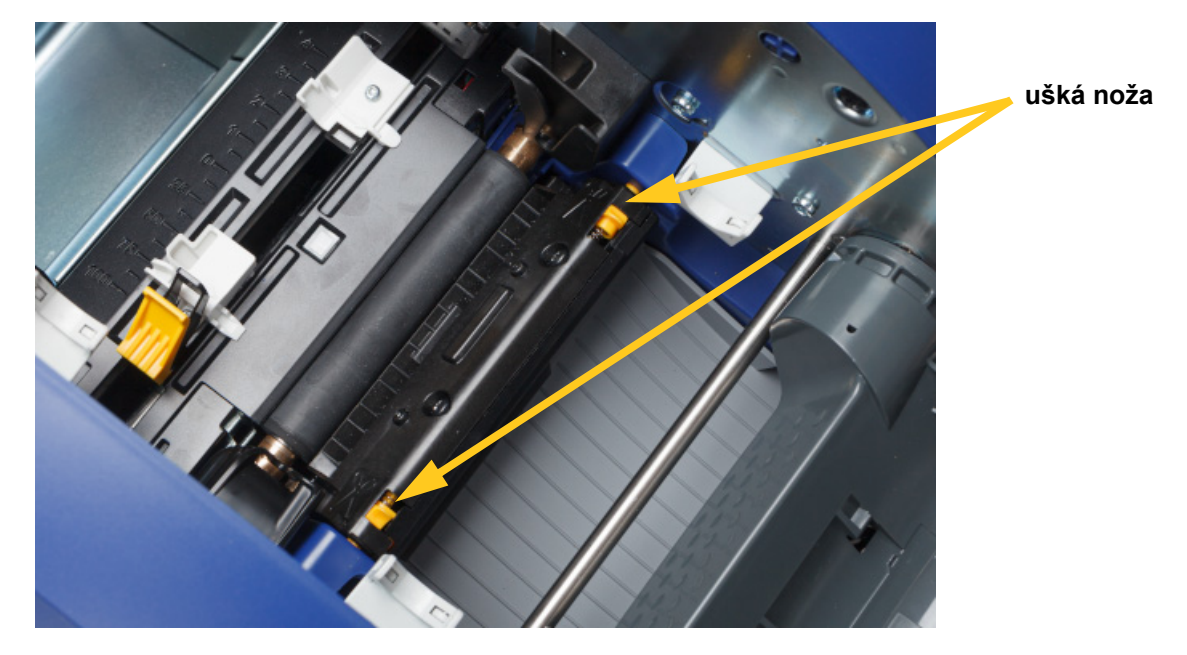

2. Stlačením dvoch žltých ušiek noža uvoľnite nôž. Mechanizmus noža spadne dopredu, čím sa odhalí čepieľka a výstupná plocha trochu klesne, aby sa prispôsobila pohybu.

- 3. Očistite kovovú orezávaciu čepieľku.
	- a. Ak sa na orezávacej čepieľke nachádzajú veľké zvyšky, pomocou nástroja na čistenie noža z čistiacej súpravy ich jemne zoškrabte z orezávacej čepieľky.
	- b. Otvorte vlhčený čistiaci tampón. Prípadne navlhčite penový tampón izopropylalkoholom. Dávajte pozor, aby alkohol nekvapkal z paličky.
	- c. Orezávaciu čepieľku čistite navlhčenou paličkou, kým sa neodstránia všetky zvyšky.
	- d. Vyčistite priestor medzi hranami krytu čepieľky s pomocou navlhčeného tampónu. Aby ste zabránili zatlačeniu zvyškov hlbšie do zariadenia, používajte pohyb smerom od vonkajšieho okraja čepieľky smerom do stredu.
	- e. S čistením pokračujte, dokiaľ neodstránite všetky viditeľné zvyšky a dokiaľ čistiace tampóny nezmenia farbu.

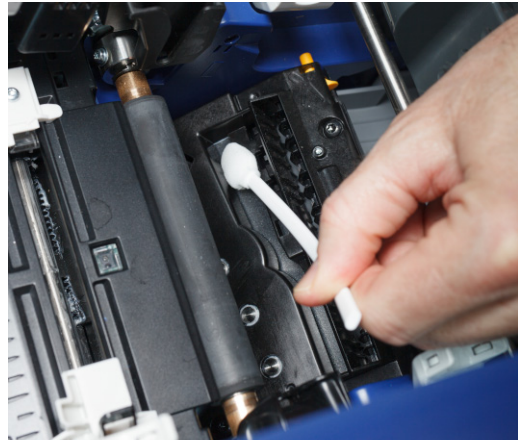

#### **Údržba** Čistenie tlačiarne

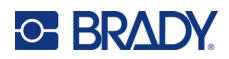

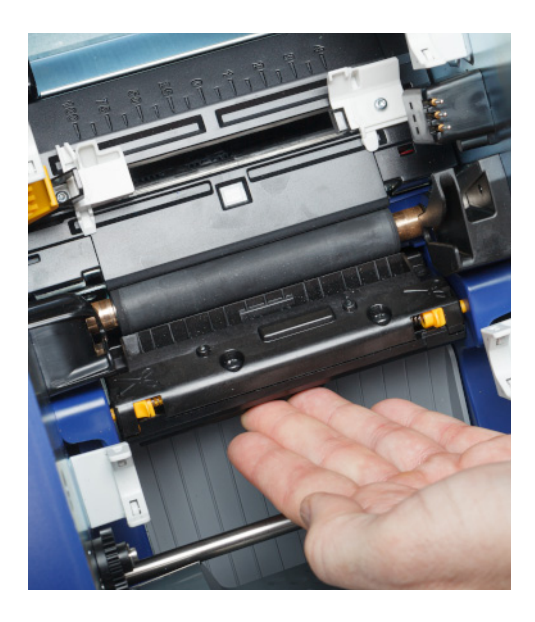

- 5. Znova založte kazety na pásku a štítky.
- 6. Zlikvidujte tampóny.

znázornené nižšie.

7. Zatvorte všetky kryty a zapojte napájací kábel.

## **Čistenie výstupnej oblasti čepieľok noža**

Týmto postupom sa očistí výstupná oblasť čepieľok noža a výstupná plocha.

**Poznámka:** Výstupnú oblasť očistite po očistení čepieľok noža a senzorov.

#### **Požadované materiály**

• Vlhčené čistiace tampóny (PCK-6). Odporúčame používať tieto tampóny, pretože nepúšťajú vlákna a izopropylalkohol neobsahuje žiadne prísady. Môžete použiť vlastné tampóny a izopropylalkohol.

#### **Očistenie výstupnej oblasti a plochy:**

1. Odpojte napájanie tlačiarne a vyberte spotrebný materiál (pozrite si časti *["Napájanie" na](#page-12-0)  [strane 6](#page-12-0)* a *["Inštalácia alebo výmena spotrebného materiálu" na strane 11](#page-17-0)*).

4. Zdvihnite uzavretú stranu puzdra noža, kým nezapadne do pôvodnej polohy, ako je to

2. Zatvorte dvierka pásky. Nemusia zacvaknúť na miesto.

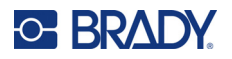

3. Pomocou vlhčeného penového tampónu očistite vstup výstupnej plochy a rampu výstupnej plochy.

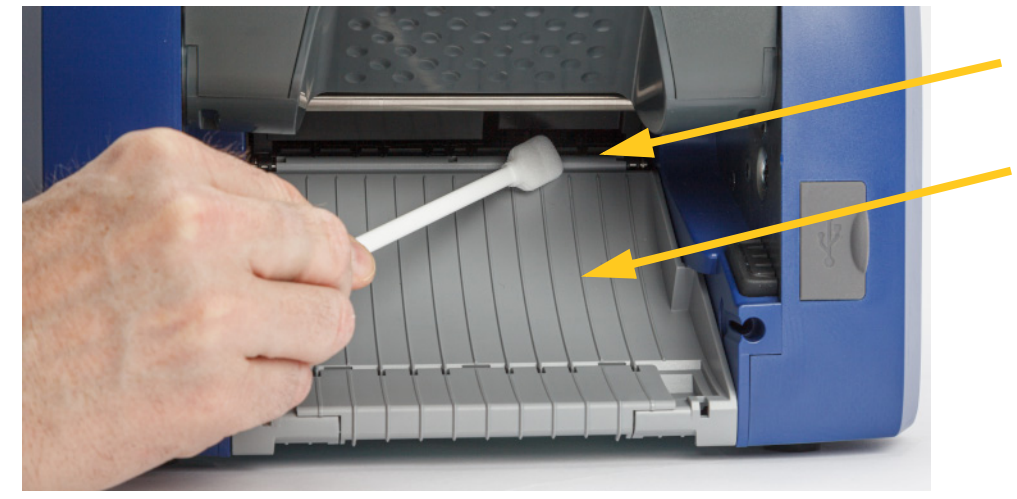

- 4. Znova založte kazety na pásku a štítky.
- 5. Zatvorte všetky kryty a zapojte napájací kábel.

# **Čistenie displeja**

#### **Požadované materiály**

- Neabrazívna handrička, ktorá nepúšťa vlákna
- Izopropylalkohol alebo vlhčená handrička (vhodná na čistenie LCD displejov)

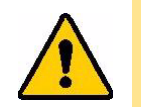

POZOR! Bežné čistiace prostriedky s amoniakom, saponáty a všetky kyseliny môžu poškodiť obrazovku. Používajte iba handričku, ktorá nepúšťa vlákna, navlhčenú izopropylalkoholom.

#### **Očistenie dotykovej obrazovky:**

- 1. Handričku, ktorá nepúšťa vlákna, mierne navlhčite izopropylalkoholom alebo použite vopred navlhčenú handričku vhodnú na čistenie počítačových obrazoviek.
- 2. Vlhkou handričkou obrazovku jemne utierajte, kým sa neodstránia všetky zvyšky.

# **Odstránenie zaseknutia**

### **Zaseknutie tlačiarne**

#### **Odstránenie zaseknutia tlačiarne:**

- 1. Z tlačiarne vyberte všetky poškodené pásky alebo štítky.
- 2. Skontrolujte, či nedošlo k poškodeniu tlačovej hlavy, čepieľok noža, senzorov a pod.
- 3. Skontrolujte, či nie je potrebné vykonať čistenie. Ak je potrebné čistenie, podrobnejšie informácie si pozrite v časti *"Čistenie tlač[iarne" na strane 40](#page-46-0)*.

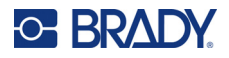

4. Znova založte pásku a štítky a vymažte všetky chybové hlásenia.

# **Zaseknutie noža**

#### **Odstránenie zaseknutia noža:**

1. Odstrihnite spotrebný materiál, ako je znázornené nižšie.

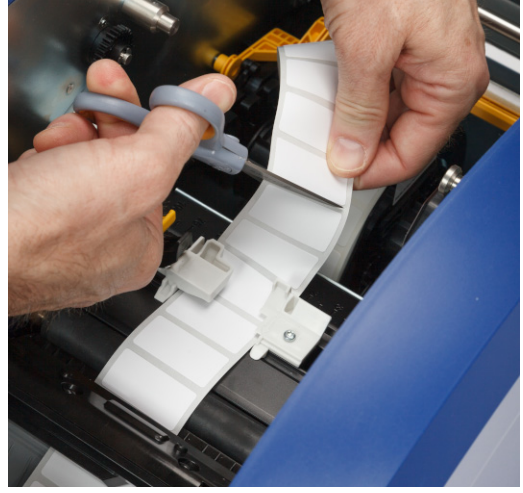

2. Stlačte ušká a uvoľnite a nakloňte modul noža dopredu a nadol.

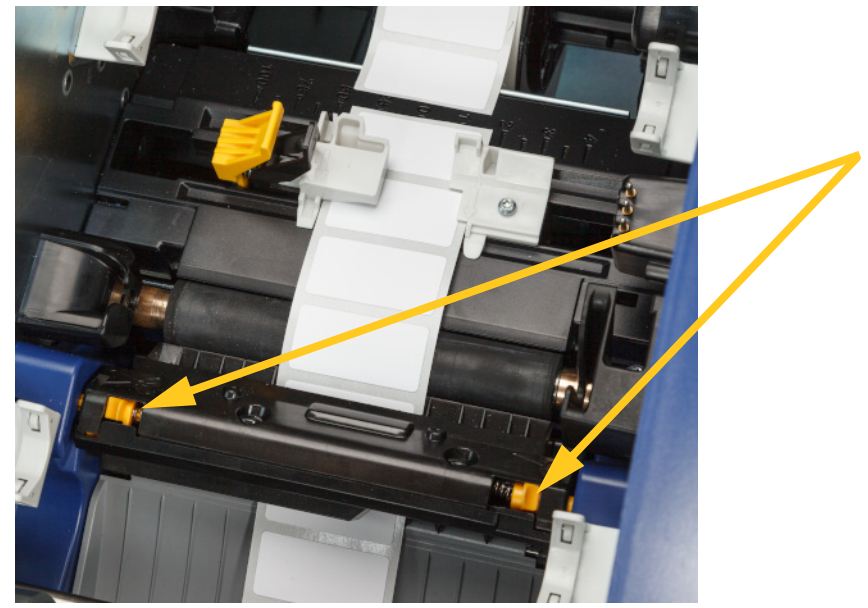

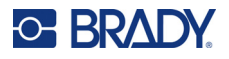

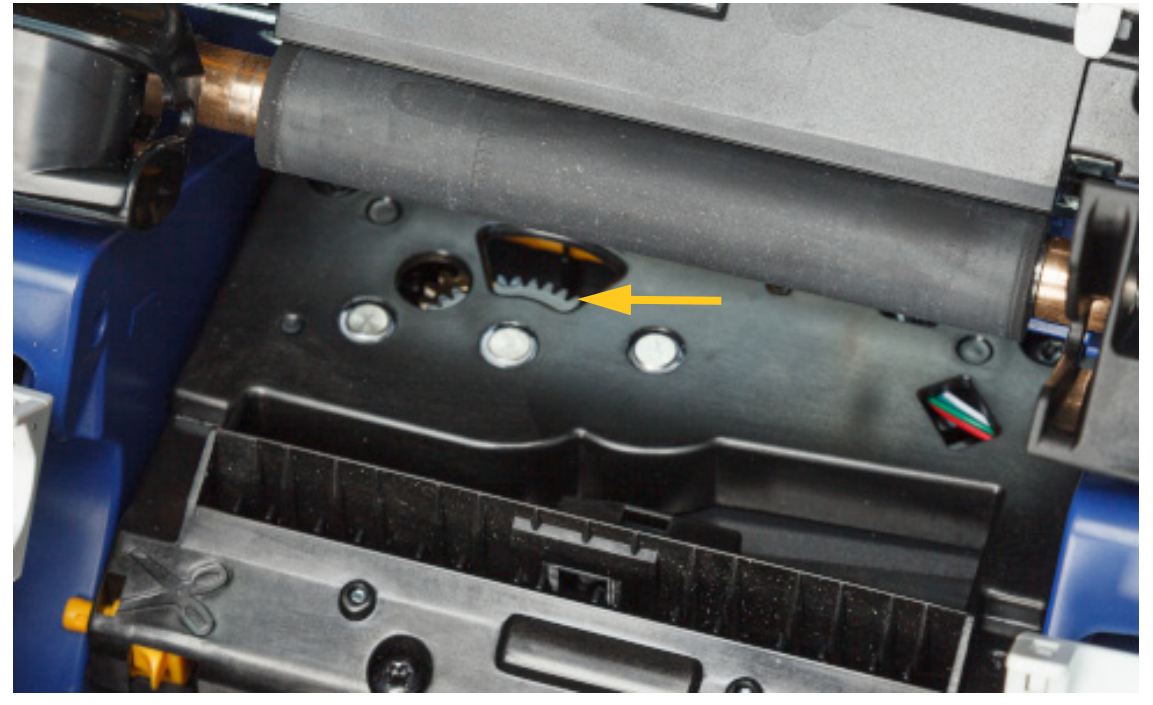

3. Otáčaním ozubeného kolesa proti smeru hodinových spustite čepieľku.

- 4. Odstráňte spotrebný materiál.
- 5. Otáčajte koliesko v smere hodinových ručičiek, kým čepieľku už nevidno.
- 6. Zdvihnite uzavretú stranu puzdra noža, kým nezapadne do pôvodnej polohy, ako je to znázornené nižšie.

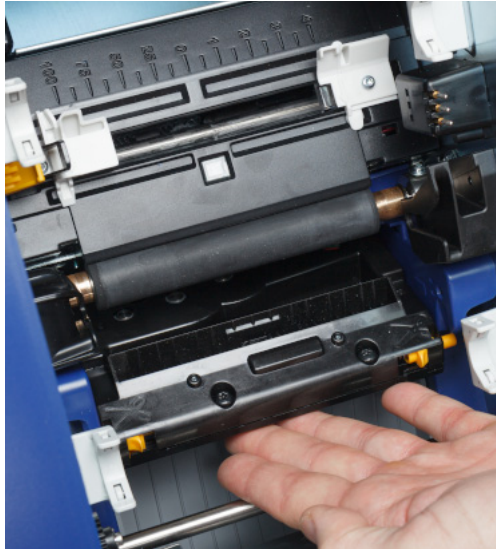

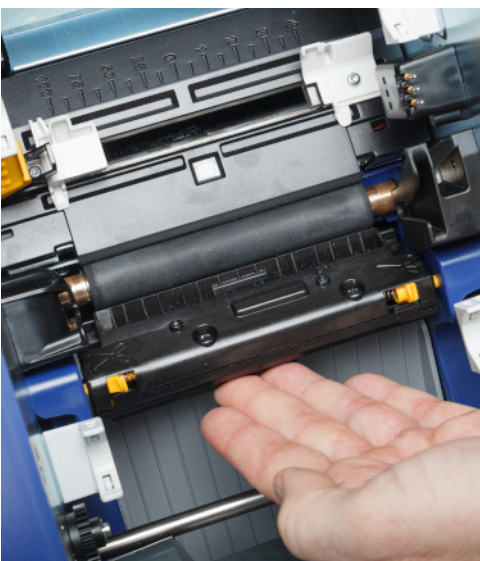

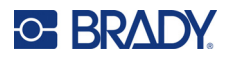

# <span id="page-57-0"></span>**Výmena stieradla spotrebného materiálu**

Vymeňte podušku stieradla spotrebného materiálu, keď je znečistená alebo keď klesne kvalita tlače.

#### **Požadované materiály**

• Náhradná poduška stieradla (číslo dielu B31-WIPER)

#### **Výmena penového stieradla v ramene stieradla:**

- 1. Odpojte napájanie tlačiarne a vyberte spotrebný materiál (pozrite si časti *["Napájanie" na](#page-12-0)  [strane 6](#page-12-0)* a *["Inštalácia alebo výmena spotrebného materiálu" na strane 11](#page-17-0)*).
- 2. Zdvihnite a pridržte rameno stieradla a pritom uchopte uško podušky stieradla.

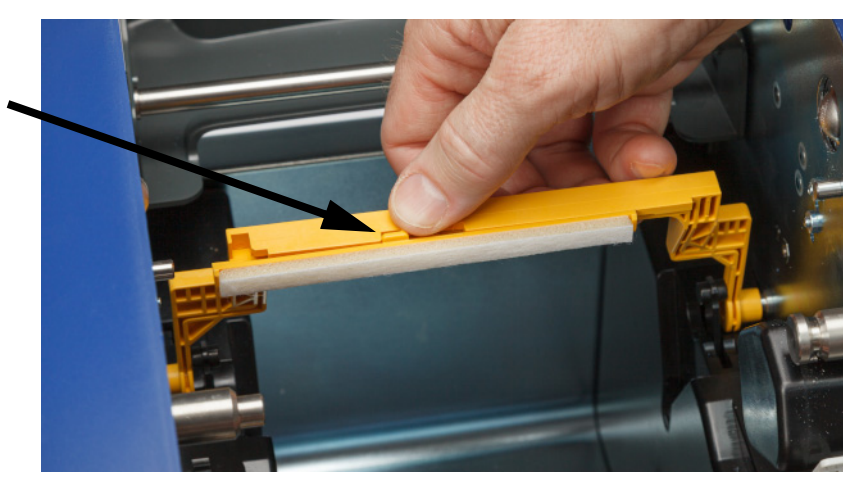

3. Posuňte podušku stieradla doľava, kým sa nevysunie z ramena stieradla.

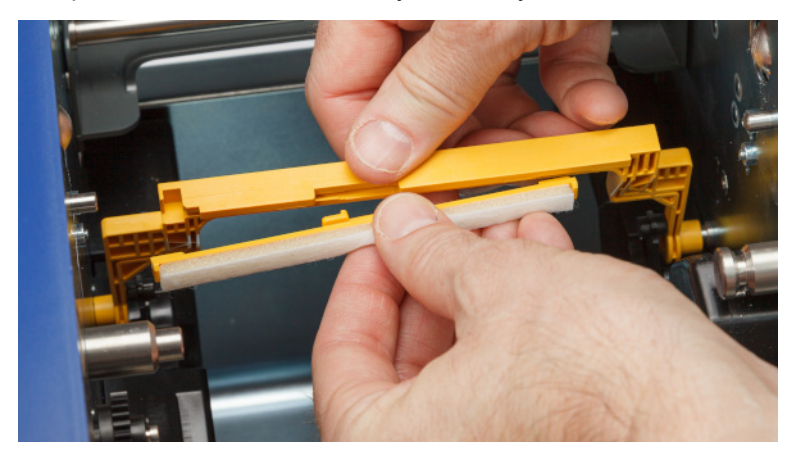

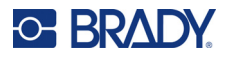

4. Ak chcete vymeniť podušku stieradla, zasuňte výstupok na novej poduške stieradla do štrbiny v ramene stieradla tak, aby uško smerovalo k ľavej strane výrezu v ramene stieradla, ako je to znázornené nižšie. Posuňte novú podušku doprava, kým nezacvakne na svoje miesto.

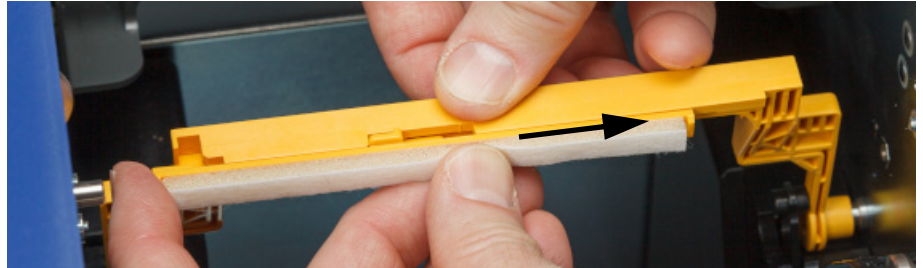

- 5. Znova založte pásku a štítky.
- 6. Zatvorte všetky kryty a zapojte napájací kábel.

# **Výmena tlačovej hlavy**

Ak sú na štítkoch stále rovnaké nepotlačené miesta, vymeňte tlačovú hlavu. K dispozícii sú tlačové hlavy s rozlíšením 300 aj 600 dpi. Dbajte na to, aby ste použili vhodnú tlačovú hlavu pre váš model tlačiarne. Informáciu o tom, či máte model s rozlíšením 300 alebo 600 dpi, nájdete na obrazovke s informáciami (pozrite si časť *["Zobrazenie informácií o systéme" na strane 39](#page-45-0)*). Nezodpovedajúca tlačová hlava nebude správne fungovať.

Informácie o čísle dielu tlačovej hlavy získate od pracovníkov technickej podpory spoločnosti Brady. Pozrite si časť *["Technická podpora a registrácia" na strane iv](#page-3-0)*.

> POZOR! Vykonajte nasledujúce preventívne opatrenia, aby nedošlo k poškodeniu tlačovej hlavy elektrickým výbojom alebo mechanickými vplyvmi.

- Položte tlačiareň na uzemnený povrch. Nechajte tlačiareň zapojenú, ale vypnite napájanie. (Pozrite si časť *["Napájanie"](#page-12-0)  [na strane 6](#page-12-0)*.)
- Uzemnite sa (napríklad antistatickým remienkom na zápästie).
- Nedotýkajte sa konektorov.
- Nedotýkajte sa tepelného prvku rukami ani tvrdými predmetmi. (Tepelný prvok je tmavohnedý prúžok, na ktorý ukazuje šípka na obrázku nižšie.)

#### **Výmena tlačovej hlavy:**

- 1. Vyberte spotrebný materiál štítkov z tlačiarne. Pozrite si časť *["Spotrebný materiál štítkov" na](#page-19-0)  [strane 13](#page-19-0)*.
- 2. Otvorte dvierka pásky a vyberte pásku. Pozrite si časť *["Farbiaca páska" na strane 11](#page-17-1)*.

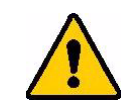

POZOR! Ak je tlačová hlava horúca, najskôr ju nechajte vychladnúť. Manipulácia s horúcou tlačovou hlavou by mohla spôsobiť

popáleniny.

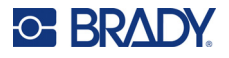

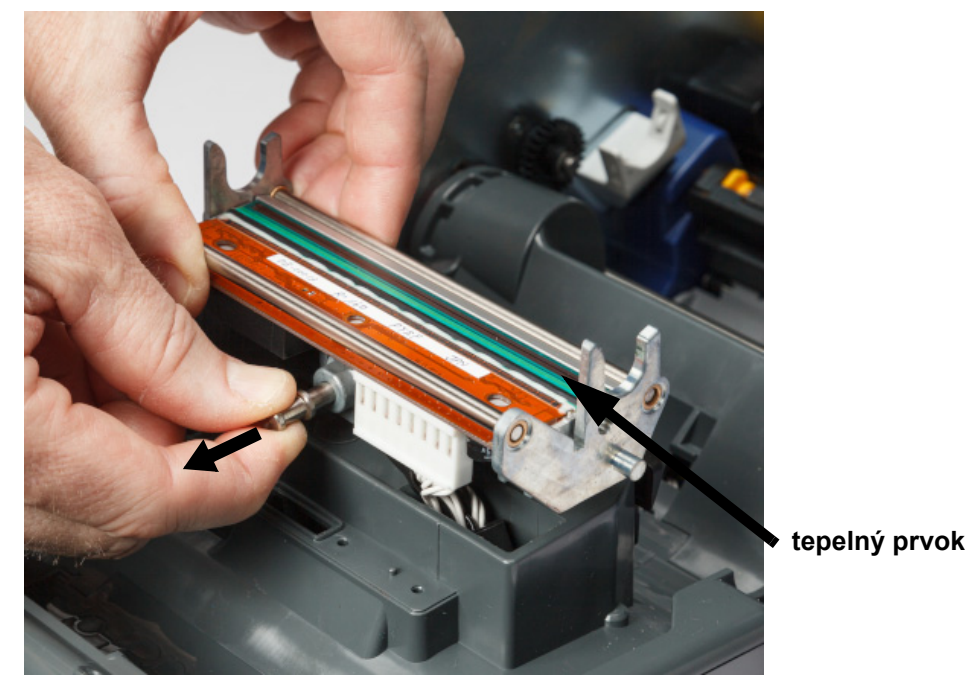

3. Potiahnite poistný kolík a zdvihnite tlačovú hlavu.

4. Otočením tlačovej hlavy odhaľte káble. Poznačte si orientáciu káblov tak, aby ste ich k novej tlačovej hlave pripojili s rovnakou orientáciou.

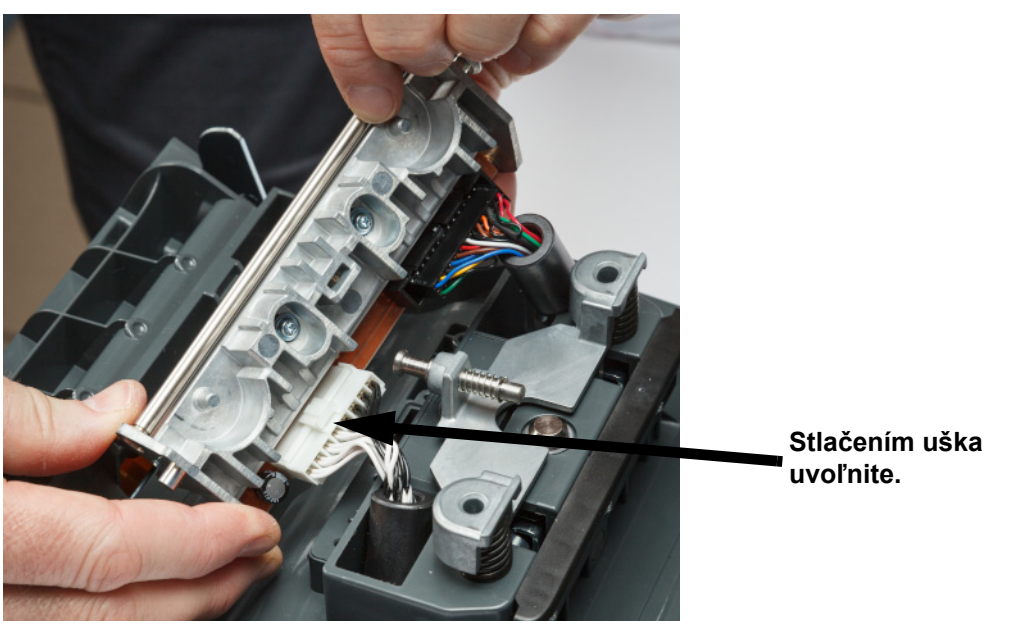

- 5. Odpojte dva káblové konektory, jeden biely a jeden čierny. Na odstránenie bieleho kábla stlačením uška uvoľnite kábel a potiahnite ho smerom von.
- 6. Vložte káblové konektory do novej tlačovej hlavy.

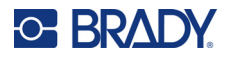

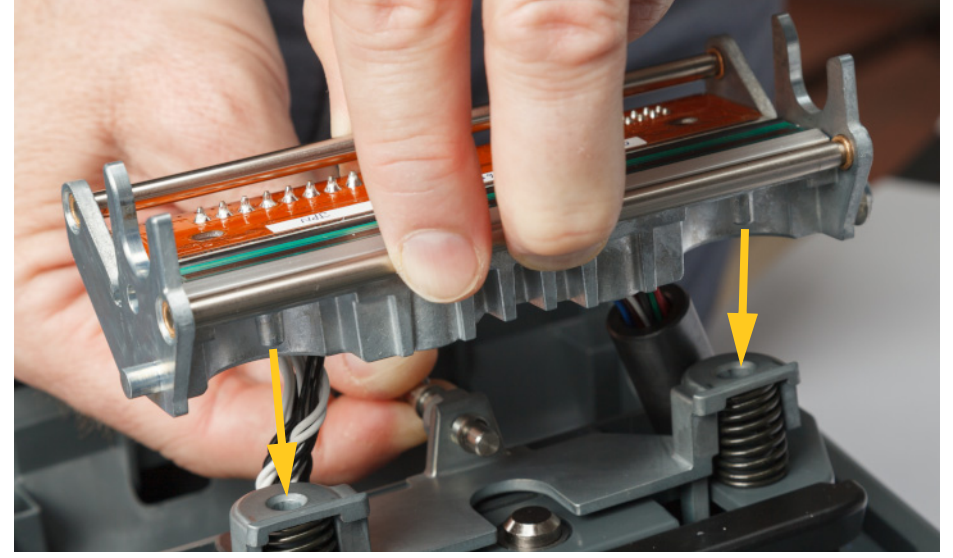

7. Počas ťahania kolíka smerom von vložte novú tlačovú hlavu na svoje miesto.

- 8. Uvoľnením kolíka zaistite tlačovú hlavu na svojom mieste.
- 9. Znova vložte spotrebný materiál štítkov a pásku, zatvorte dvierka pásky a zadný kryt. Pozrite si časť *["Inštalácia alebo výmena spotrebného materiálu" na strane 11](#page-17-0)*.

# <span id="page-60-0"></span>**Výmena tlačového valca**

Čierny gumový tlačový valec je opotrebovateľná súčasť a musí sa často čistiť a ihneď vymeniť, keď je opotrebovaný. Keď je tlačový valec opotrebovaný, môžete si všimnúť nízku kvalitu tlače, valec môže mať miestami sploštený vzhľad alebo si môžete všimnúť iné viditeľné známky poškodenia.

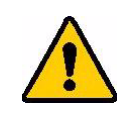

POZOR! Používanie opotrebovaného tlačového valca môže poškodiť tlačovú hlavu.

#### **Požadované materiály:**

- Torxový skrutkovač veľkosti T10
- Tlačový valec (Informácie o čísle dielu tlačového valca získate od pracovníkov technickej podpory spoločnosti Brady. Pozrite si časť *["Technická podpora a registrácia" na strane iv](#page-3-0)*.)

#### **Výmena tlačového valca:**

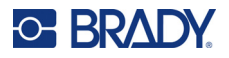

2. Pomocou torxového skrutkovača T10 povoľte skrutku, ktorá zaisťuje spojku držiacu valec na svojom mieste. Možno budete musieť manuálne otočiť tlačový valček, aby sa zarovnala skrutka s otvorom na prístup.

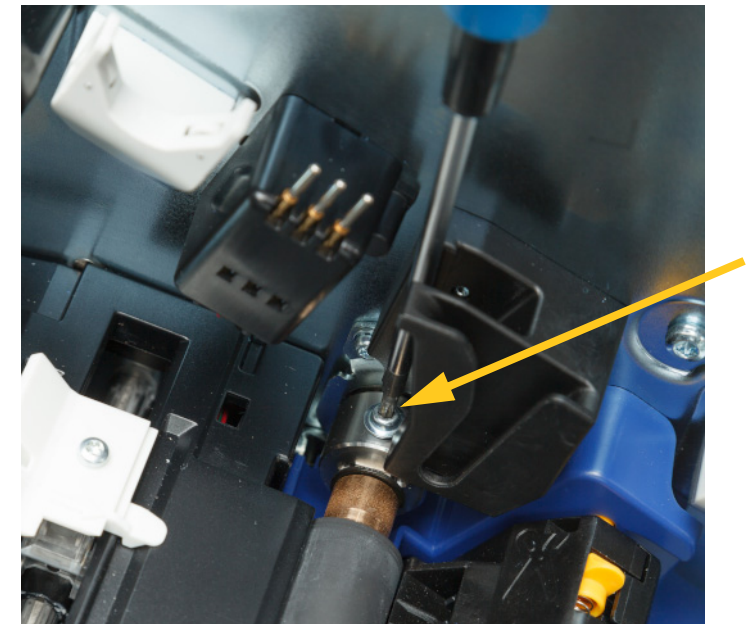

3. Vyhľadajte otvor na prístup k valcu na ľavej strane tlačiarne. Otočte kryt otvoru v smere hodinových ručičiek, aby sa uvoľnil. Odstráňte kryt otvoru.

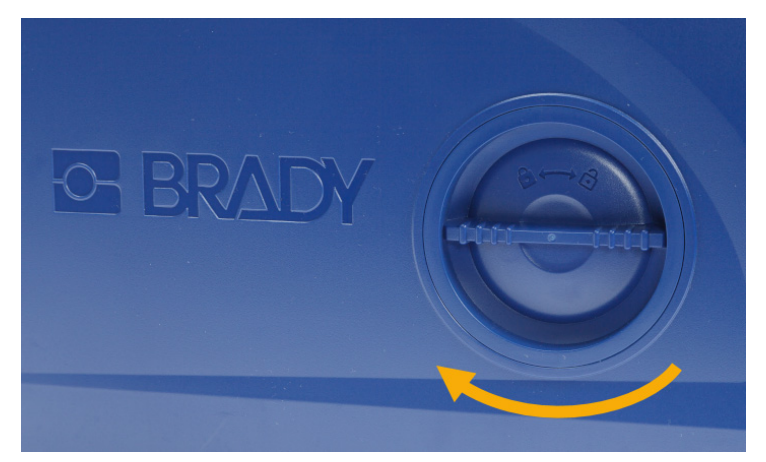

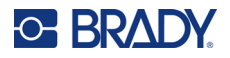

4. Pomocou torxového skrutkovača T10 odskrutkujte dve skrutky.

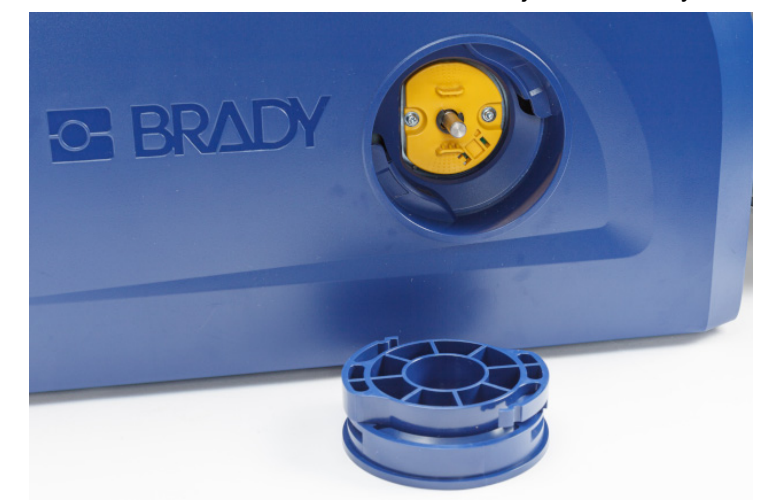

5. Vytiahnite tlačový valec.

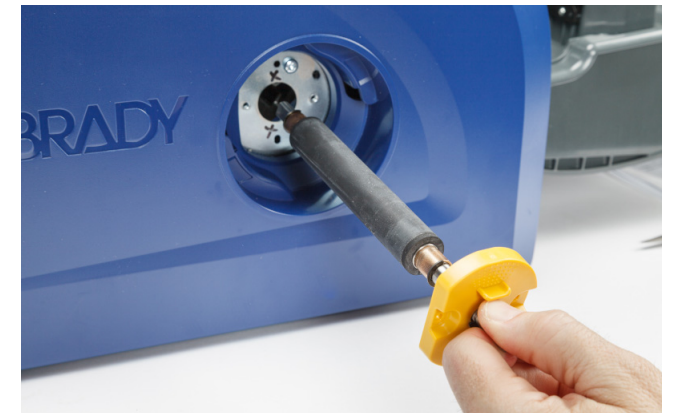

- 6. Vložte nový tlačový valec do tlačiarne.
- 7. Vložte hriadeľ do spojky tak, aby sa plochá strana na konci hriadeľa zarovnala s plochou časťou spojky.

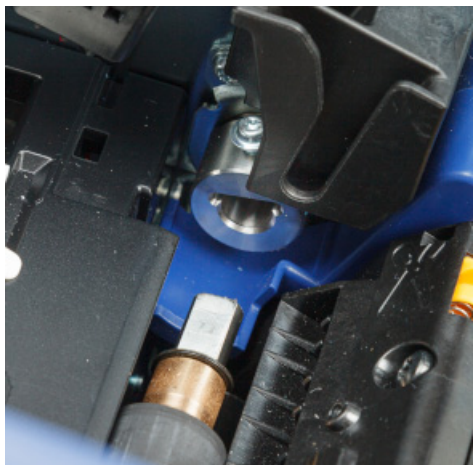

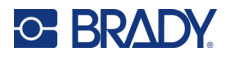

- 
- 8. Utiahnite skrutku na spojke na zaistenie valca na svojom mieste.

9. Znova zaskrutkujte dve skrutky na žltom disku v prístupovom otvore. Dajte pozor, aby ste skrutky príliš neutiahli.

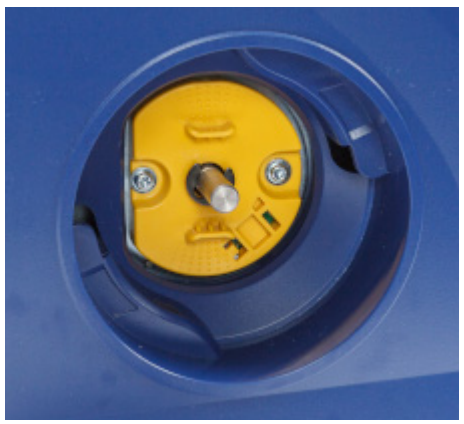

10. Nasaďte kryt na otvor a zaistite ho otočením proti smeru hodinových ručičiek.

# **6 Riešenie problémov**

Na riešenie problémov použite nasledujúcu tabuľku. V prípadoch, keď tlačiareň zobrazuje chybové hlásenie, postupujte podľa pokynov na dotykovej obrazovke.

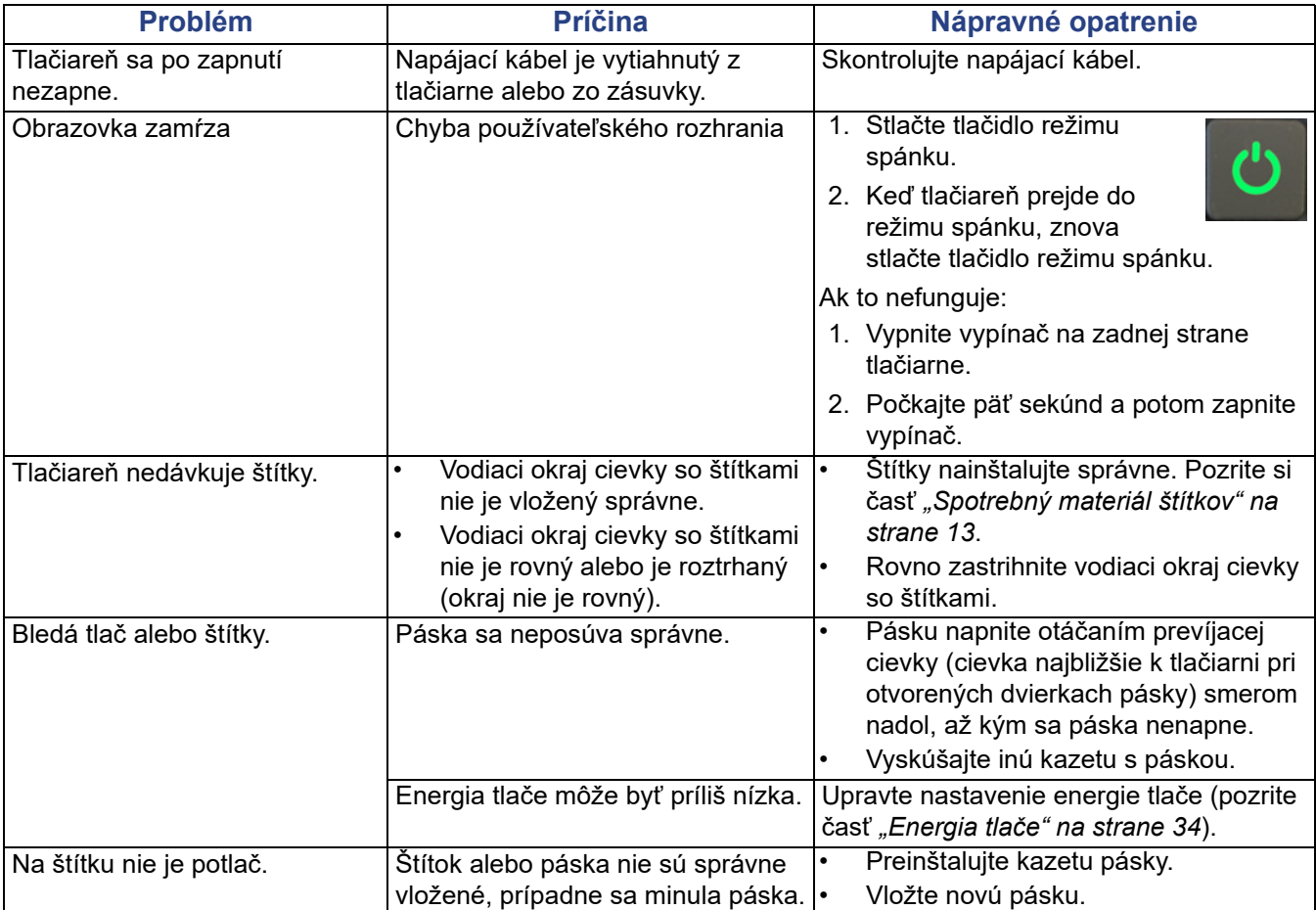

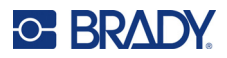

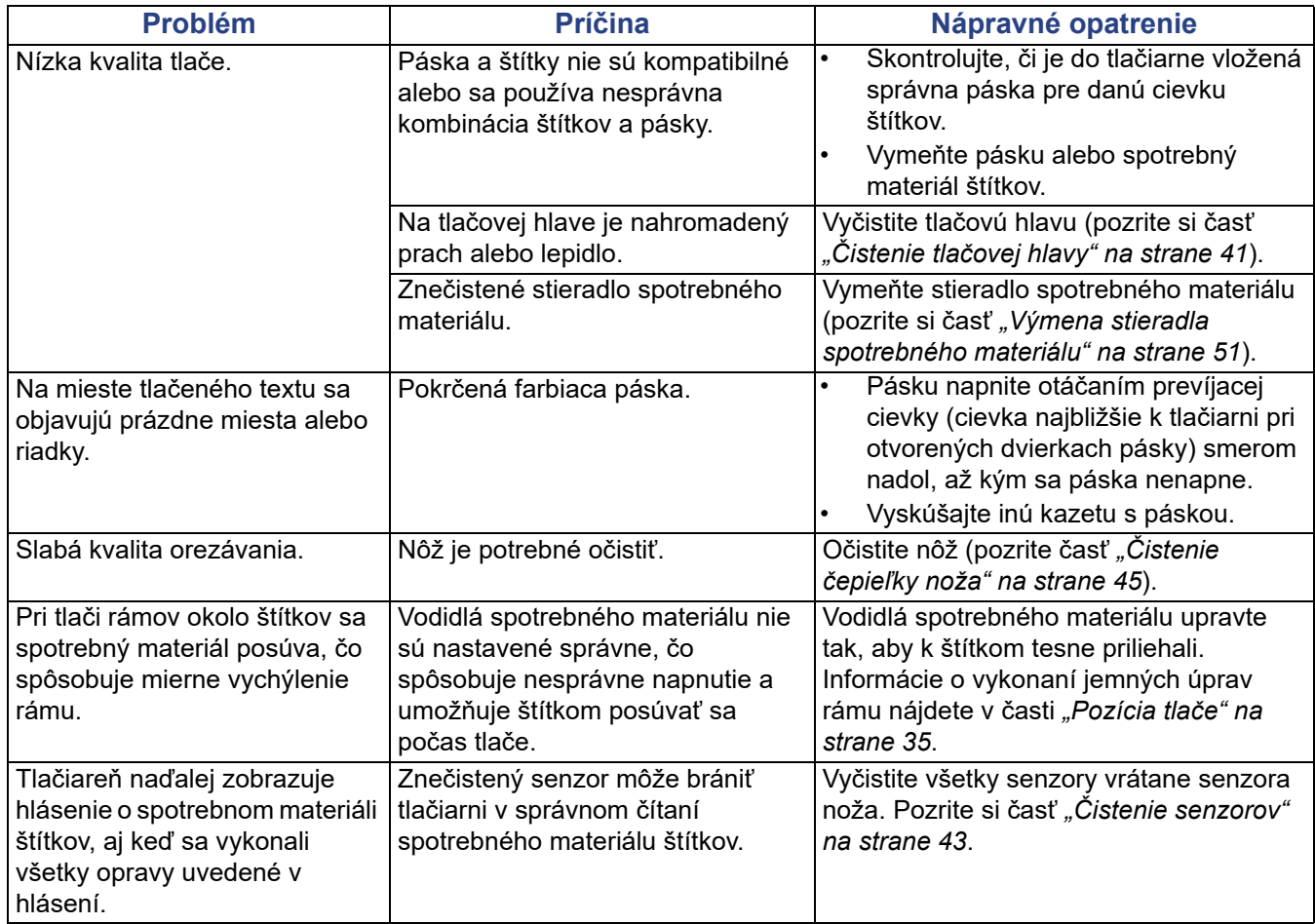

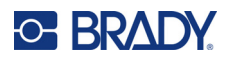

# **A Zhoda s regulačnými právnymi predpismi**

# **Súlad s predpismi a schválenia štátnych orgánov**

# **Spojené štáty**

### *Oznámenie FCC*

**Poznámka:** Toto zariadenie bolo testované a vyvinuté tak, aby spĺňalo podmienky pre digitálne zariadenia triedy A, v súlade s bodom 15 predpisov FCC. Tieto limity boli vytvorené pre umožnenie náležitej ochrany proti škodlivému žiareniu počas používania zariadenia v komerčnom prostredí. Toto zariadenie vytvára, používa a môže vyžarovať vysokofrekvenčnú energiu. Ak nie je nainštalované a používané v súlade s návodom na použitie, môže spôsobiť rušivú interferenciu s rádiovou komunikáciou.

Používanie tohto zariadenia v domácom prostredí pravdepodobne môže spôsobiť škodlivé žiarenie - v tom prípade sa od užívateľa očakáva, aby tento rušivý vplyv upravil na vlastné náklady.

Zmeny alebo úpravy, ktoré nie sú výslovne schválené stranou zodpovednou za zhodu, môžu mať za následok stratu oprávnenia používateľa na prevádzkovanie zariadenia.

Toto zariadenie je v súlade s časťou 15 predpisov FCC. Prevádzka je podmienená týmito dvoma podmienkami: (1) Toto zariadenie nesmie spôsobovať škodlivé rušenie a (2) toto zariadenie musí akceptovať akékoľvek zachytené rušenie vrátane rušenia, ktoré môže spôsobiť nežiaducu prevádzku.

### **Kanada**

Innovation, Science and Economic Development (Inovácie, veda a ekonomický rozvoj – ISED)

Kanada ICES-003:

CAN ICES-3 (A)/NMB-3(A)

### **Mexiko**

Oznámenie IFETEL: La operación de este equipo está sujeta a las siguientes dos condiciones: (1) es posible que este equipo o dispositivo no cause interferencia perjudicial y (2) este equipo o dispositivo debe aceptar cualquier interferencia, incluyendo la que pueda causar su operación no deseada.

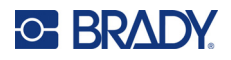

## **Európa**

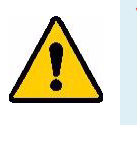

**VÝSTRAHA!** Toto je výrobok triedy A. V domácom prostredí môže tento výrobok spôsobiť rádiové rušenie. V takom prípade môže byť užívateľ požiadaný, aby vykonal patričné opatrenia.

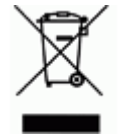

**Smernica o odpade z elektrických a elektronických zariadení (WEEE)** V súlade s európskou smernicou WEEE musí byť toto zariadenie recyklované v súlade s miestnymi predpismi.

### *Smernica RoHS 2011/65/EÚ, 2015/863/EÚ*

Tento produkt má označenie CE a je v súlade so smernicou Európskej únie 2011/65/EÚ EURÓPSKEHO PARLAMENTU A RADY z 8. júna 2011 o obmedzení používania určitých nebezpečných látok v elektrických a elektronických zariadeniach.

Smernica EÚ 2015/863 z 31. marca 2015 (RoHS 3) upravuje Dodatok II k smernici 2011/65/EÚ Európskeho parlamentu a rady, čo sa týka zoznamu obmedzených látok.

### *Smernica 2006/66/ES o batériách*

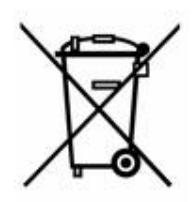

Tento výrobok obsahuje lítiovú gombíkovú batériu. Obrázok prekríženej nádoby na smeti s kolesami zobrazený vľavo signalizuje "separovaný zber" pre všetky batérie a akumulátory v súlade s Európskou smernicou 2006/66/ES. Používatelia nesmú s batériami nakladať ako s netriedeným domovým odpadom. Táto smernica určuje systém vrátenia a recyklovania použitých batérií a akumulátorov, ktoré musia byť po skončení životnosti zbierané oddelene a recyklované. S batériou narábajte v súlade s miestnymi predpismi.

#### **Poznámka pre recyklujúcich**

#### **Vybratie lítiovej gombíkovej batérie:**

- 1. Rozoberte tlačiareň a nájdite lítiovú gombíkovú batériu, ktorá sa nachádza na hlavnej obvodovej doske.
- 2. Pomocou malého skrutkovača vypáčte batériu z držiaka a vyberte ju z dosky. Zlikvidujte ju v súlade s miestnymi predpismi.

### **Turecko**

Turecké ministerstvo životného prostredia a lesného hospodárstva

(Smernica o obmedzení používania určitých nebezpečných látok v elektrických a elektronických zariadeniach).

Türkiye Cumhuriyeti: EEE Yönetmeliğine Uygundur

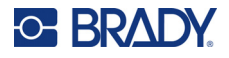

# **Čína**

Tabuľka zakázaných látok podľa vyhlásenia RoHS pre Čínu je k dispozícii na stránke www.BradyID.com/i5300compliance

# 警 告

此为 *A* 级产品。在生活环境中,该产品可能会造成无线电干扰。在这种情况下,可能需要用户对干扰 采取切实可行的措施。

### 仅适用于非热带气候条件下安全使用

### **Taiwan**

Vyhlásenie o emisiách triedy A

警告使用者

這是甲類的資訊產品,在居住的環境中使用時,可能會造成射頻干擾,在這種情況下,使用者會被要求 採取某些適當的對策。

Obmedzenie týkajúce sa používania zakázaných látok pre Taiwan (Vyhlásenie RoHS) vzťahujúce sa na tento výrobok je k dispozícii na stránke www.BradyID.com/i5300compliance.

# **Regulačné informácie o bezdrôtovej sieti**

Na hostiteľskej tlačiarni sa nachádzajú regulačné označenia podliehajúce certifikácii krajiny, ktorými sa preukazuje, že zariadenie získalo v súvislosti s využívaním Wi-Fi a Bluetooth (rádiového) modulu príslušné schválenia.

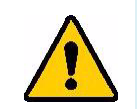

**VÝSTRAHA!** Prevádzka zariadenia bez schválenia regulačnými orgánmi je nezákonná.

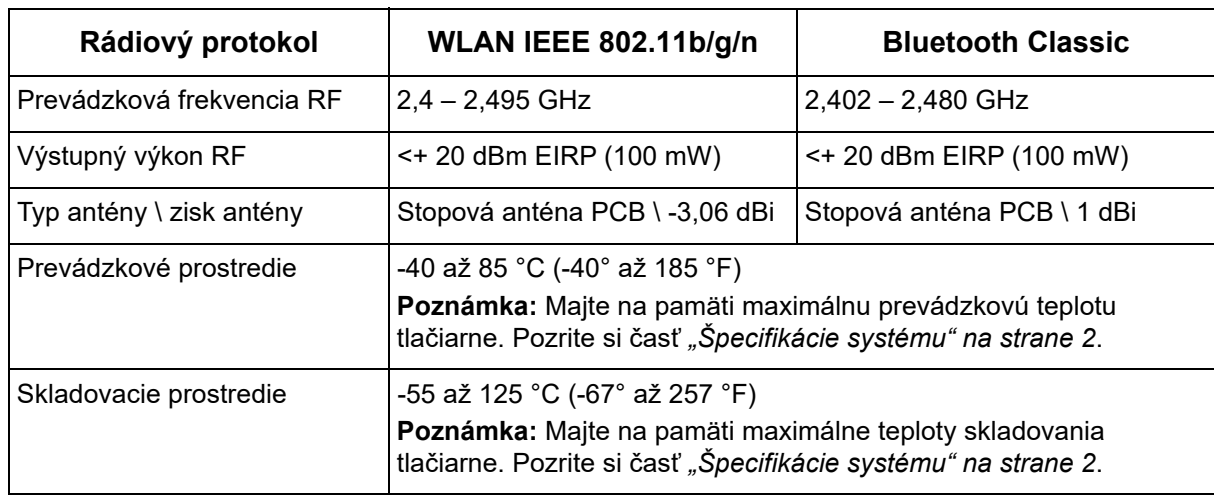

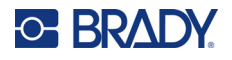

# **Spojené štáty**

**Poznámka:** Toto zariadenie bolo testované a vyvinuté tak, aby spĺňalo podmienky pre digitálne zariadenia triedy A, v súlade s bodom 15 predpisov FCC. Tieto limity boli vytvorené pre umožnenie náležitej ochrany proti škodlivému žiareniu počas používania zariadenia v komerčnom prostredí. Toto zariadenie vytvára, používa a môže vyžarovať vysokofrekvenčnú energiu. Ak nie je nainštalované a používané v súlade s návodom na použitie, môže spôsobiť rušivú interferenciu s rádiovou komunikáciou.

Používanie tohto zariadenia v domácom prostredí pravdepodobne môže spôsobiť škodlivé rušenie a v tom prípade sa od používateľa očakáva, aby tento rušivý vplyv upravil na vlastné náklady.

Zmeny alebo úpravy, ktoré nie sú výslovne schválené stranou zodpovednou za zhodu, môžu mať za následok stratu oprávnenia používateľa na prevádzkovanie zariadenia.

Toto zariadenie je v súlade s časťou 15 predpisov FCC. Prevádzka je podmienená týmito dvoma podmienkami: (1) Toto zariadenie nesmie spôsobovať škodlivé rušenie a (2) toto zariadenie musí akceptovať akékoľvek zachytené rušenie vrátane rušenia, ktoré môže spôsobiť nežiaducu prevádzku.

**Vyhlásenia o spoločnom umiestnení:** Aby sa dosiahol súlad s požiadavkami FCC týkajúcimi sa vystavenia RF, anténa používaná pre tento vysielač sa nesmie umiestňovať alebo prevádzkovať spoločne so žiadnym iným vysielačom/anténou s výnimkou tých, ktoré sú už súčasťou usporiadania rádiového modulu.

**Usmernenia týkajúce sa vystavenia RF:** Vyžarovaný výstupný výkon tohto zariadenia je hlboko pod stanovenými limitnými hodnotami vystavenia rádiovej frekvencii. Aby sa však zabránilo možnosti prekročenia limitných hodnôt vystavenia rádiovej frekvencii stanovených pre neriadené prostredie, mala by sa medzi anténou PCB (vnútornou) Wi-Fi rádiového modulu a hlavou, krkom alebo telom udržiavať počas normálnej prevádzky minimálna vzdialenosť 20 cm.

### **Kanada**

Innovation, Science and Economic Development (Inovácie, veda a ekonomický rozvoj – ISED)

CAN ICES-3 (A)/NMB-3(A)

Toto zariadenie spĺňa podmienky licenčnej výnimky z kanadskej priemyselnej normy. Prevádzka je podmienená týmito dvoma podmienkami:

- 1. Toto zariadenie nesmie spôsobovať rušenie a
- 2. toto zariadenie musí akceptovať akékoľvek rušenie vrátane rušenia, ktoré môže spôsobiť nežiaducu prevádzku zariadenia.

**Vyhlásenia o spoločnom umiestnení:** Aby sa dosiahol súlad s požiadavkami FCC týkajúcimi sa vystavenia RF, anténa používaná pre tento vysielač sa nesmie umiestňovať alebo prevádzkovať spoločne so žiadnym iným vysielačom/anténou s výnimkou tých, ktoré sú už súčasťou usporiadania rádiového modulu.

**Usmernenia týkajúce sa vystavenia RF/dôležitá poznámka:** Toto zariadenie spĺňa požiadavky IC na limitné hodnoty vystavenia žiareniu stanovené pre neriadené prostredie. Toto zariadenie by sa malo nainštalovať a prevádzkovať tak, aby sa medzi vysielačom a vaším telom udržiavala minimálna vzdialenosť 20 cm.

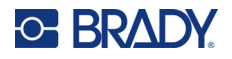

### **Mexiko**

Oznámenie IFETEL:

"La operación de este equipo está sujeta a las siguientes dos condiciones: (1) es posible que este equipo o dispositivo no cause interferencia perjudicial y (2) este equipo o dispositivo debe aceptar cualquier interferencia, incluyendo la que pueda causar su operación no deseada."

### **Brazília**

Oznámenie ANATEL:

4208-15-3693 04841-18-03402

Este equipamento opera em caráter secundário, isto é, não tem direito a proteção contra interferência prejudicial, mesmo de estações do mesmo tipo, e não pode causar interferência a sistemas operando em caráter primário.

Este produto contém a placa model GS2011MIPS, código de homologação ANATEL 4208- 15-3693.

Este produto contém a placa model BT121, código de homologação ANATEL 04841-18-03402.

### **Európska únia**

Toto je výrobok triedy A. V domácom prostredí môže tento výrobok spôsobiť rádiové rušenie. V takom prípade môže byť užívateľ požiadaný, aby vykonal patričné opatrenia.

Smernica o rádiových zariadeniach (RED) 2014/53/ES

- a. Frekvenčné pásma, v ktorých rádiové zariadenia pracujú; 2,401 GHz až 2,483 GHz
- b. Maximálny rádiofrekvenčný výkon prenášaný vo frekvenčných pásmach, v ktorých rádiové zariadenie pracuje; <+ 20 dBm EIRP (100 mW)

### **Medzinárodné**

Rádiový modul Wi-Fi používaný v hostiteľských tlačiarňach Brady je v súlade s medzinárodne uznávanými normami o vystavení osôb elektromagnetickým poliam, t. j. EN 62311 "Posudzovanie elektronických a elektrických zariadení z hľadiska obmedzenia vystavenia osôb elektromagnetickým poliam (0 Hz – 300 GHz)".

### **Japonsko**

MIC\TELEC: 006-000263

MIC\TELEC: 209-J00171

当該機器には電波法に基づく、技術基準適合証明等を受けた特定無線設備を装着し ている。

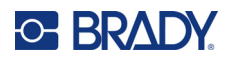

# **B Udelenie licencie**

# **Licenčná zmluva koncového používateľa softvéru Windows CE© spoločnosti Microsoft**

Nadobudli ste zariadenie, ktoré obsahuje softvér s licenciou spoločnosti Brady Worldwide, Inc. od spoločnosti Microsoft Licensing alebo jej pridružených spoločností ("MS"). Tieto nainštalované softvérové produkty pochádzajúce od spoločnosti Microsoft, ako aj súvisiace média, vytlačené materiály a dokumentácia online alebo v elektronickej forme ("SOFTVÉR") sú chránené medzinárodnými právnymi predpismi a zmluvami o ochrane duševného vlastníctva. SOFTVÉR sa poskytuje na základe licencie, nepredáva sa. Všetky práva vyhradené.

AK NESÚHLASÍTE S TOUTO LICENČNOU ZMLUVOU KONCOVÉHO POUŽÍVATEĽA, ZARIADENIE NEPOUŽÍVAJTE A SOFTVÉR NEKOPÍRUJTE. NAMIESTO TOHO SA OKAMŽITE OBRÁŤTE NA SPOLOČNOSŤ BRADY WORLDWIDE, INC., KTORÁ VÁM POSKYTNE POKYNY TÝKAJÚCE SA VRÁTENIA NEPOUŽITÉHO ZARIADENIA ZA NÁHRADU. **KAŽDÉ POUŽITIE SOFTVÉRU VRÁTANE, NO BEZ OBMEDZENIA NA POUŽITIE TOHTO ZARIADENIA BUDE PREDSTAVOVAŤ VÁŠ SÚHLAS S TOUTO LICENČNOU ZMLUVOU KONCOVÉHO POUŽÍVATEĽA (ALEBO PODPÍSANIE AKÉHOKOĽVEK PREDCHÁDZAJÚCEHO SÚHLASU).**

**UDELENIE LICENCIE K SOFTVÉRU:** Touto licenčnou zmluvou koncového používateľa sa vám udeľuje nasledujúca licencia:

SOFTVÉR môžete používať iba na danom ZARIADENÍ.

**PORUCHA SA NETOLERUJE.** SOFTVÉR NETOLERUJE PORUCHU. BRADY WORLDWIDE, INC. NEZÁVISLE URČILA, AKO POUŽÍVAŤ SOFTVÉR V ZARIADENÍ, A MS SA SPOLIEHA NA BRADY WORLDWIDE, INC., ŽE VYKONÁ DOSTATOČNÉ SKÚŠANIE S CIEĽOM URČIŤ, ŽE SOFTVÉR JE VHODNÝ NA TAKÉTO POUŽITIE.

NA SOFTVÉR SA NEPOSKYTUJÚ ŽIADNE ZÁRUKY. **SOFTVÉR sa poskytuje "ako taký" a so všetkými chybami. VŠETKO RIZIKO, ČO SA TÝKA USPOKOJIVEJ KVALITY, VÝKONU, PRESNOSTI A ÚSILIA (VRÁTANE NEZANEDBANIA) SPOČÍVA NA VÁS. TAKISTO SA NEPOSKYTUJE ŽIADNA ZÁRUKA V PRÍPADE NARUŠENIA VAŠEJ SPOKOJNOSTI SO SOFTVÉROM ALEBO PORUŠENIA PRÁV.** AK STE K ZARIADENIU ALEBO SOFTVÉRU DOSTALI NEJAKÉ ZÁRUKY, TIETO ZÁRUKY NEPOCHÁDZAJÚ OD SPOLOČNOSTI MS ANI NIE SÚ PRE ŇU ZÁVÄZNÉ.

**Poznámka k podpore jazyka Java.** SOFTVÉR môže obsahovať podporu pre programy napísané v jazyku Java. Technológia Java netoleruje poruchy a nie je navrhnutá, vyrobená ani určená na použitie ani opätovný predaj ako ovládacie vybavenie online v nebezpečnom prostredí, ktoré si vyžaduje bezporuchový výkon, ako napríklad pri prevádzke jadrových zariadení, leteckých navigačných alebo komunikačných systémov, riadení leteckej dopravy, prístrojov na priamu podporu života alebo zbraňových systémov, pri ktorých by porucha technológie JAVA mohla viesť priamo k smrti, osobnej ujme alebo ťažkému telesnému alebo environmentálnemu poškodeniu. Spoločnosť Sun Microsystems, Inc. zmluvne zaviazala spoločnosť MS, aby uvádzala toto odmietnutie zodpovednosti.
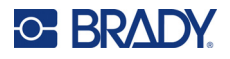

**Vylúčenie zodpovednosti za určité škody.** POKIAĽ TO ZÁKON NEZAKAZUJE, SPOLOČNOSŤ MS NIE JE ZA ŽIADNYCH OKOLNOSTÍ ZODPOVEDNÁ ZA ŽIADNE NEPRIAME, OSOBITNÉ, NÁSLEDNÉ ALEBO NÁHODNÉ ŠKODY VYPLÝVAJÚCE Z POUŽÍVANIA ALEBO VÝKONU TOHTO SOFTVÉRU ALEBO V SÚVISLOSTI S NÍM. TOTO OBMEDZENIE PLATÍ AJ VTEDY, AK AKÝKOĽVEK NÁPRAVNÝ PROSTRIEDOK NESPLNÍ SVOJ ZÁSADNÝ ÚČEL. SPOLOČNOSŤ MS NIE JE V ŽIADNOM PRÍPADE ZODPOVEDNÁ ZA ŽIADNE SUMY PREVYŠUJÚCE SUMU DVESTOPÄŤDESIAT AMERICKÝCH DOLÁROV (250,00 USD).

**Obmedzenia týkajúce sa spätnej analýzy, dekompilácie a prevodu zo zdrojového kódu.**  Zakazuje sa spätne analyzovať, dekompilovať alebo prevádzať SOFTVÉR zo zdrojového kódu s výnimkou prípadov, kedy je takáto činnosť výslovne povolená platnými zákonmi aj napriek tomuto obmedzeniu.

**PRENOS SOFTVÉRU JE POVOLENÝ, ALE S OBMEDZENIAMI.** Práva vyplývajúce z tejto licenčnej zmluvy koncového používateľa môžete natrvalo previesť len ako súčasť trvalého predaja alebo prevodu zariadenia a jedine pod podmienkou, že príjemca súhlasí s touto licenčnou zmluvou koncového používateľa. Ak ide o inovovaný SOFTVÉR, prevod musí zahŕňať aj predchádzajúce verzie SOFTVÉRU.

**OBMEDZENIA TÝKAJÚCE SA EXPORTU.** Beriete na vedomie, že SOFTVÉR pochádza z USA. Súhlasíte, že budete dodržiavať všetky platné medzinárodné a národné právne predpisy týkajúce sa SOFTVÉRU vrátane predpisov na riadenie exportu platných v USA a obmedzení vzťahujúcich sa na koncového používateľa, koncové používanie a obmedzenia cieľovej krajiny vydaných vládou USA a ďalšími vládami. Ďalšie informácie o exporte SOFTVÉRU si pozrite na stránke http://www.microsoft.com/exporting/.